# Keysight 11713D/E Attenuator/Switch Driver

## $\| \cdot \|$  $\vert\vert\vert\vert\vert\vert\vert$

Operating and Service Manual

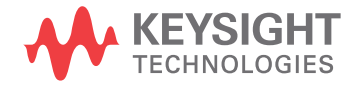

### Notices

#### Copyright Notice

© Keysight Technologies 2020

No part of this manual may be reproduced in any form or by any means (including electronic storage and retrieval or translation into a foreign language) without prior agreement and written consent from Keysight Technologies as governed by United States and international copyright laws.

#### Manual Part Number

11713-90028

Edition

Edition 3, December 1, 2020

#### Printed in:

Printed in Malaysia

#### Published by:

Keysight Technologies Bayan Lepas Free Industrial Zone, 11900 Penang, Malaysia

#### Technology Licenses

The hardware and/or software described in this document are furnished under a license and may be used or copied only in accordance with the terms of such license.

#### Declaration of Conformity

Declarations of Conformity for this product and for other Keysight products may be downloaded from the Web. Go to [http://www.key](http://www.keysight.com/go/conformity)[sight.com/go/conformity.](http://www.keysight.com/go/conformity) You can then search by product number to find the latest Declaration of Conformity.

#### U.S. Government Rights

The Software is "commercial computer software," as defined by Federal Acquisition Regulation ("FAR") 2.101. Pursuant to FAR 12.212 and 27.405-3 and Department of Defense FAR Supplement ("DFARS") 227.7202, the U.S. government acquires commercial computer software under the same terms by which the software is customarily provided to the public. Accordingly, Keysight provides the Software to U.S. government customers under its standard commercial license, which is embodied in its End User License Agreement (EULA), a copy of which can be found at http://www.key [sight.com/find/sweula](http://www.keysight.com/find/sweula). The license set forth in the EULA represents the exclusive authority by which the U.S. government may use, modify, distribute, or disclose the Software. The EULA and the license set forth therein, does not require or permit, among other things, that Keysight: (1) Furnish technical information related to commercial computer software or commercial computer software documentation that is not customarily provided to the public; or (2) Relinquish to, or otherwise provide, the government rights in excess of these rights customarily provided to the public to use, modify, reproduce, release, perform, display, or disclose commercial computer software or commercial computer software documentation. No additional government requirements beyond those set forth in the EULA shall apply, except to the extent that those terms, rights, or licenses are explicitly required from all providers of commercial computer software pursuant to the FAR and the DFARS and are set forth specifically in writing elsewhere in the EULA. Keysight shall be under no obligation to update, revise or otherwise modify the Software. With respect to any technical data as defined by FAR 2.101, pursuant to FAR 12.211 and 27.404.2 and DFARS 227.7102, the U.S. government acquires no greater than Limited Rights as defined in FAR 27.401 or DFAR 227.7103-5 (c), as applicable in any technical data.

#### Warranty

THE MATERIAL CONTAINED IN THIS DOCU-MENT IS PROVIDED "AS IS," AND IS SUBJECT TO BEING CHANGED, WITHOUT NOTICE, IN FUTURE EDITIONS. FURTHER, TO THE MAXI-MUM EXTENT PERMITTED BY APPLICABLE LAW, KEYSIGHT DISCLAIMS ALL WARRAN-TIES, EITHER EXPRESS OR IMPLIED, WITH REGARD TO THIS MANUAL AND ANY INFOR-MATION CONTAINED HEREIN, INCLUDING BUT NOT LIMITED TO THE IMPLIED WARRAN-TIES OF MERCHANTABILITY AND FITNESS FOR A PARTICULAR PURPOSE. KEYSIGHT SHALL NOT BE LIABLE FOR ERRORS OR FOR INCIDENTAL OR CONSEQUENTIAL DAMAGES IN CONNECTION WITH THE FURNISHING, USE, OR PERFORMANCE OF THIS DOCU-MENT OR OF ANY INFORMATION CONTAINED HEREIN. SHOULD KEYSIGHT AND THE USER HAVE A SEPARATE WRITTEN AGREEMENT WITH WARRANTY TERMS COVERING THE MATERIAL IN THIS DOCUMENT THAT CON-FLICT WITH THESE TERMS, THE WARRANTY TERMS IN THE SEPARATE AGREEMENT SHALL CONTROL.

#### Safety Information

#### **CAUTION**

A CAUTION notice denotes a hazard. It calls attention to an operating procedure, practice, or the like that, if not correctly performed or adhered to, could result in damage to the product or loss of important data. Do not proceed beyond a CAUTION notice until the indicated conditions are fully understood and met.

#### **WARNING**

A WARNING notice denotes a hazard. It calls attention to an operating procedure, practice, or the like that, if not correctly performed or adhered to, could result in personal injury or death. Do not proceed beyond a WARNING notice until the indicated conditions are fully understood and met.

### <span id="page-2-0"></span>**Certification**

Keysight Technologies certifies that this product met its published specifications at the time of shipment from the factory. Keysight Technologies further certifies that its calibration measurements are traceable to the United States National Institute of Standards and Technology (NIST, formerly NBS), to the extend allowed by the Institute's calibration facility, and to the calibration facilities of the other International Standards Organization members.

### <span id="page-3-0"></span>Safety Considerations

The following general safety precautions must be observed during all phases of operation, service, and repair of this instrument. Failure to comply with these precautions or with specific warnings elsewhere in this manual violates safety standards of design, manufacture, and intended use of the instrument. Keysight Technologies assumes no liability for the customer's failure to comply with these requirements.

#### **WARNING** BEFORE APPLYING POWER

- Verify that the correct fuse is installed.
- Ensure the mains supply voltage fluctuation do not exceed ±10% of the nominal supply voltage.

#### **WARNING** GROUND THE INSTRUMENT

This product is a Safety Class I instrument (provided with a protective earth terminal). To minimize shock hazard, the instrument chassis and cabinet must be connected to an electrical ground. The instrument must be connected to the AC power supply mains through a three-conductor power cable, with the third wire firmly connected to an electrical ground (safety ground) at the power outlet. Any interruption of the protective (grounding) conductor or disconnection of the protective earth terminal will cause a potential shock hazard that could result in personal injury. If the instrument is to be energized via an external autotransformer for voltage reduction, be certain that the autotransformer common terminal is connected to the neutral (earthed pole) of the AC power lines (supply mains).

### **WARNING** DO NOT OPERATE IN AN EXPLOSIVE ATMOSPHERE OR WET ENVIRONMENTS

Do not operate the device around flammable gases or fumes, vapor, or wet environments.

### **WARNING** DO NOT OPERATE DAMAGED OR DEFECTIVE INSTRUMENTS

Instruments that appear damaged or defective should be made inoperative and secured against unintended operation until they can be repaired by qualified service personnel.

### **WARNING** DO NOT SUBSTITUTE PARTS OR MODIFY INSTRUMENT

Because of the danger of introducing additional hazards, do not install substitute parts or perform any unauthorized modification to the instrument. Return the instrument to a Keysight Technologies Sales and Service Office for service and repair to ensure that safety features are maintained.

**WARNING** USE THE POWER CORD PROVIDED

Use the device with the power cord provided with the shipment.

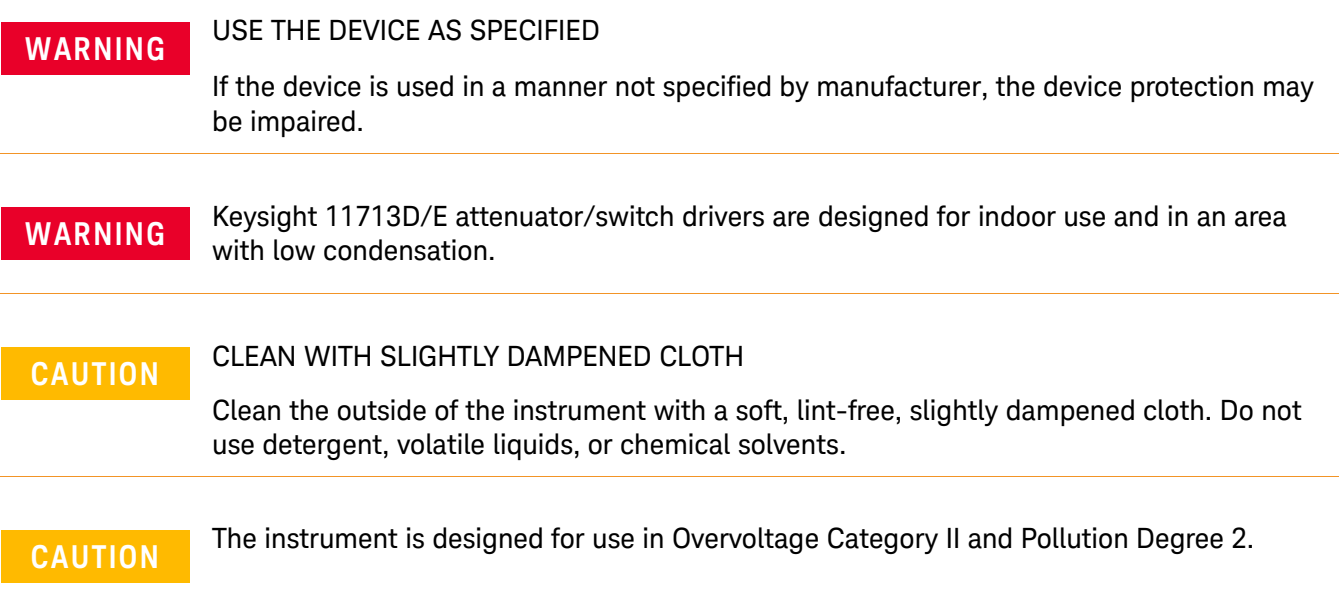

## <span id="page-4-0"></span>Safety Symbols

The following symbols on the instrument and in the documentation indicate precautions which must be taken to maintain safe operation of the instrument.

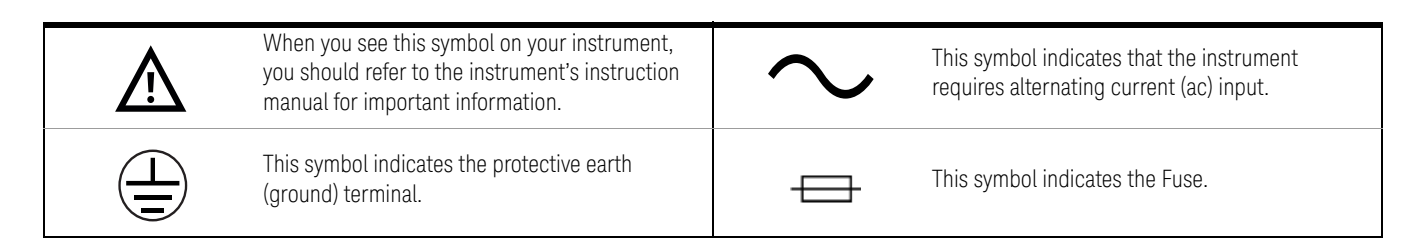

## <span id="page-5-0"></span>Regulatory Markings

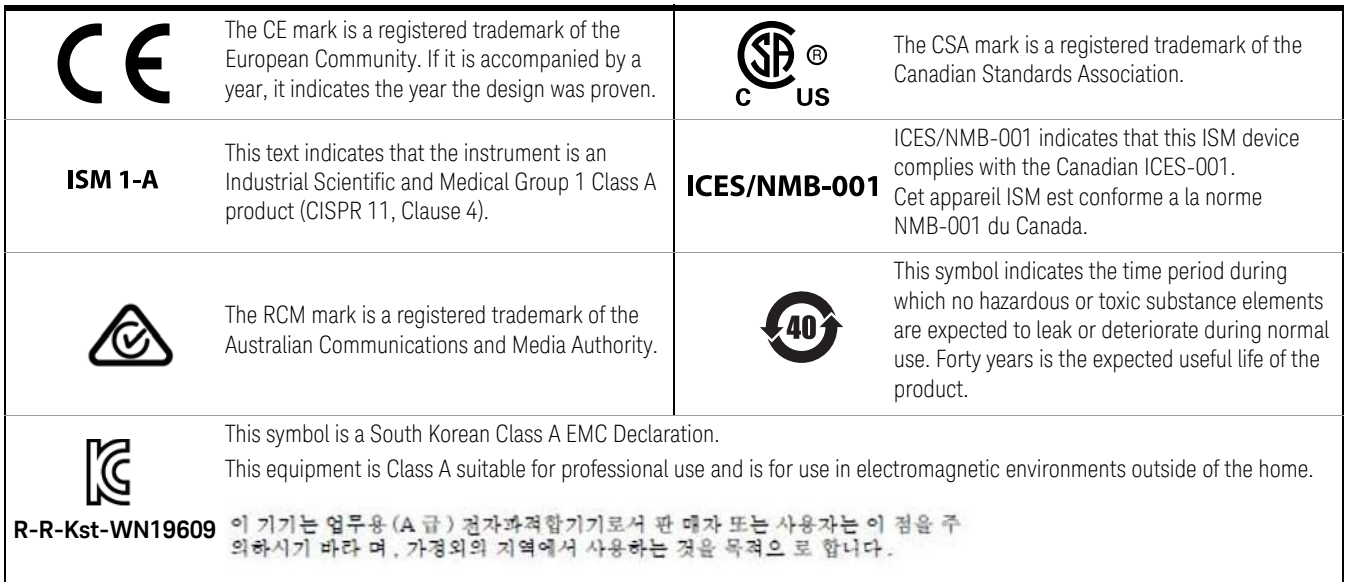

### <span id="page-5-1"></span>South Korean Class A EMC Declaration

Information to the user:

This instrument has been conformity assessed for use in business environments. In a residential environment, this equipment may cause radio interference.

This EMC statement applies to the equipment only for use in business environment.

사용자안내문

이 기기는 업무용 환경에서 사용할 목적으로 적합성평가를 받은 기기로서 가 정용 환경 에서 사용하는 경우 전파간섭의 우려가 있습니다.

사용자 안내문은"업무용 방송통신기자재"에만 적용한다.

### <span id="page-5-2"></span>Safety and EMC Requirements

This instrument is designed to comply with the following safety and EMC (Electromagnetic Compatibility) requirements:

- Low Voltage Directive 2014/35/EU
- EMC Directive 2014/30/EU

### <span id="page-6-0"></span>Waste Electrical and Electronic Equipment (WEEE) Directive

This instrument complies with the WEEE Directive marking requirement. This affixed product label indicates that you must not discard this electrical or electronic product in domestic household waste.

#### Product category:

With reference to the equipment types in the WEEE directive Annex 1, this instrument is classified as a "Monitoring and Control Instrument" product.

The affixed product label is as shown below.

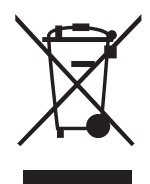

Do not dispose in domestic household waste. To return this unwanted instrument, contact your nearest Keysight Service Center, or visit http://about.keysight.com/en/companyinfo/environment/takeback.shtml for more information.

### <span id="page-6-2"></span><span id="page-6-1"></span>Sales and Technical Support

To contact Keysight for sales and technical support, refer to the support links on the following Keysight websites:

- www.keysight.com/find/11713 (product-specific information and support, software and documentation updates)
- www.keysight.com/find/assist (worldwide contact information for repair and service)

THIS PAGE HAS BEEN INTENTIONALLY LEFT BLANK

## [Table of Contents](#page-2-0)

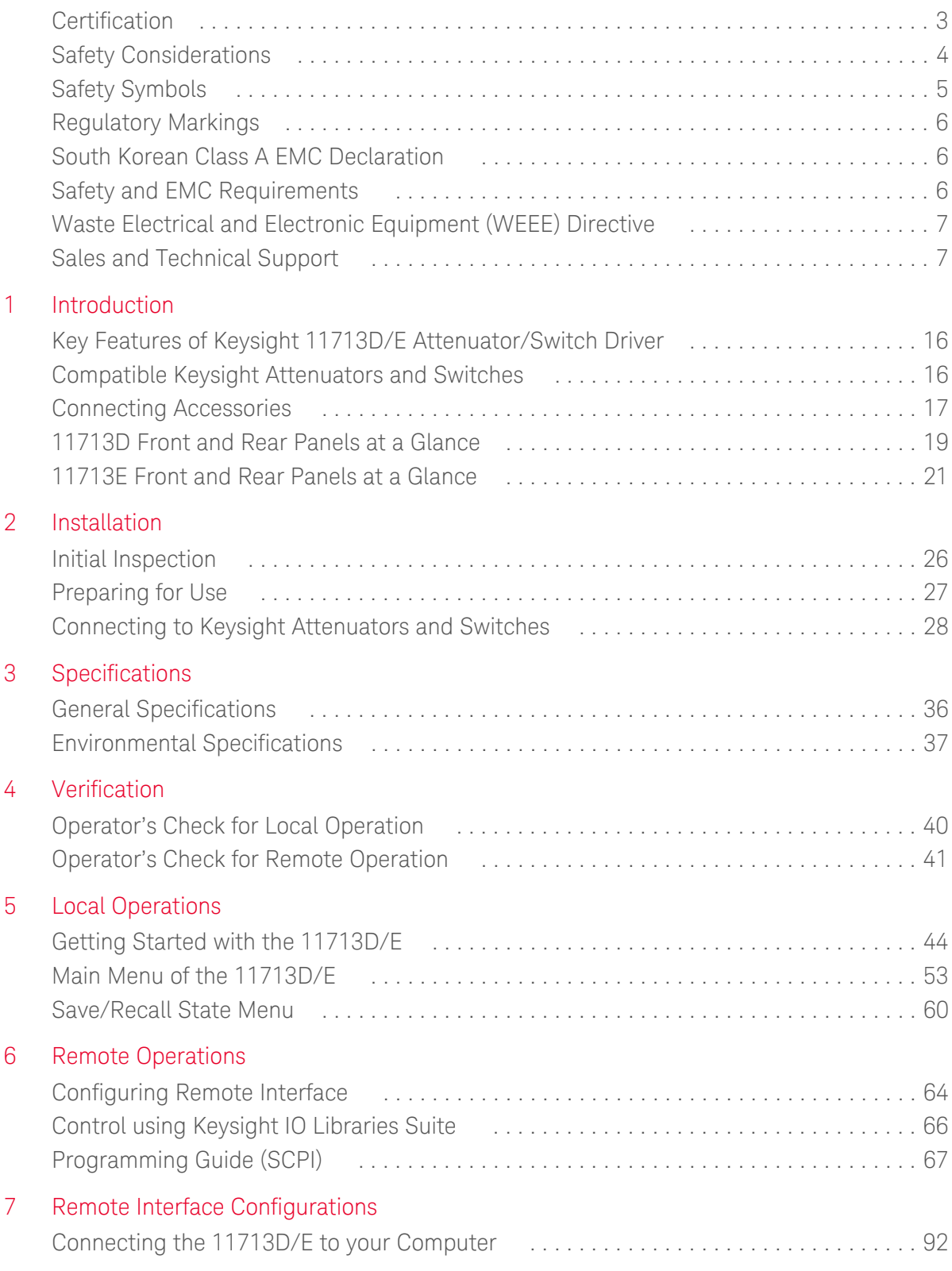

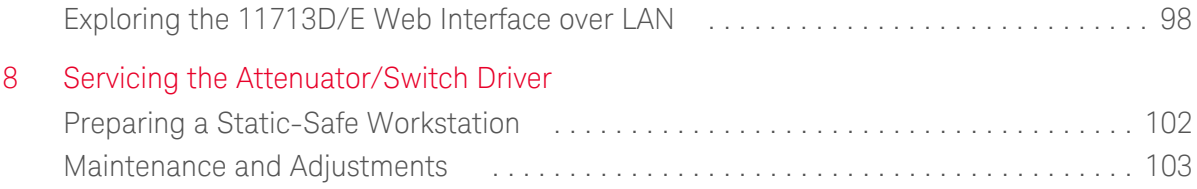

## List of Figures

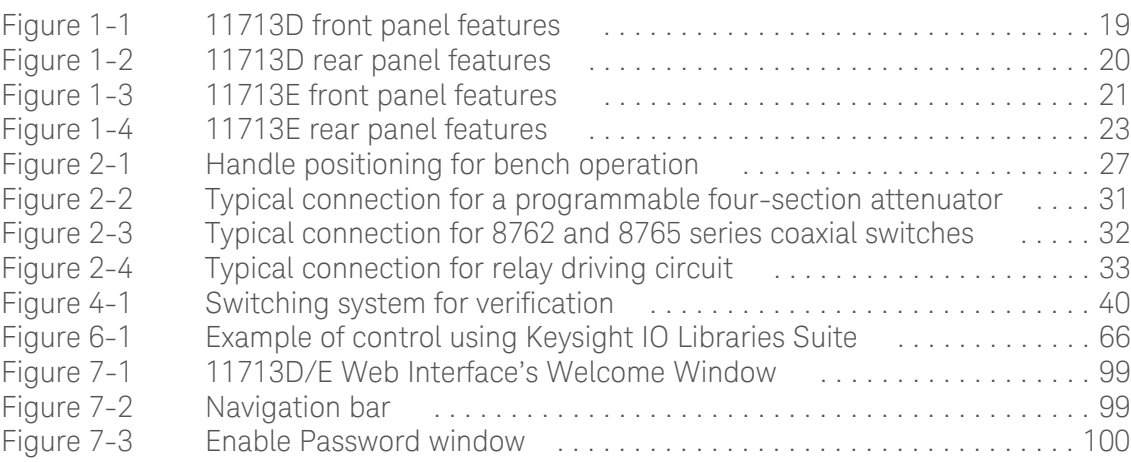

THIS PAGE HAS BEEN INTENTIONALLY LEFT BLANK

## List of Tables

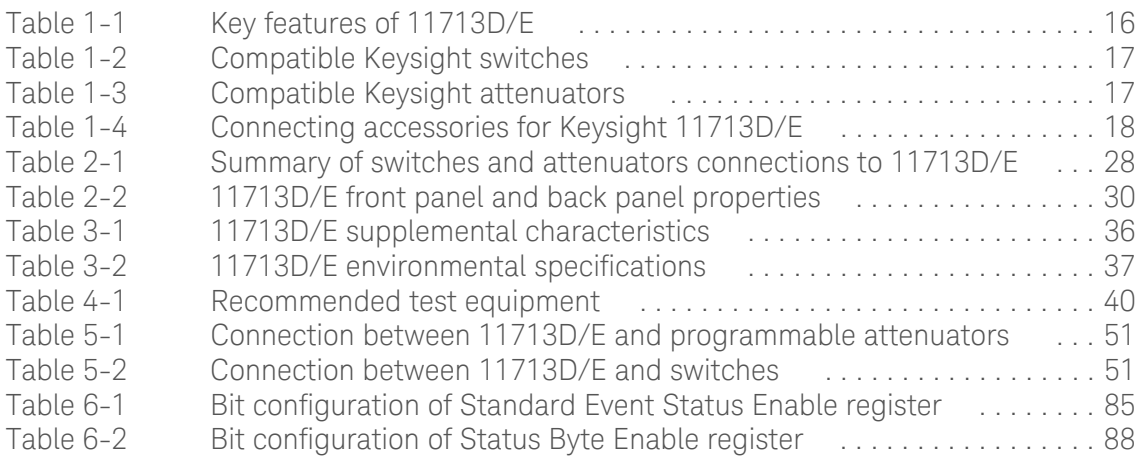

THIS PAGE HAS BEEN INTENTIONALLY LEFT BLANK

Keysight 11713D/E Attenuator/Switch Driver Operating and Service Manual

# <span id="page-14-0"></span>1 Introduction

[Key Features of Keysight 11713D/E Attenuator/Switch Driver 16](#page-15-0) [Compatible Keysight Attenuators and Switches 16](#page-15-1) [Connecting Accessories 18](#page-17-0) [11713D Front and Rear Panels at a Glance 20](#page-19-0) [11713E Front and Rear Panels at a Glance 22](#page-21-0)

This chapter provides an overview of the Keysight 11713D/E attenuator/switch drivers which includes the instruments' functions and capabilities, compatibility with Keysight switching components, and physical appearances.

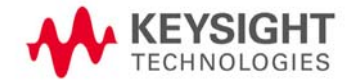

### <span id="page-15-0"></span>Key Features of Keysight 11713D/E Attenuator/Switch Driver

The 11713D attenuator/switch driver is a GPIB/USB/LAN compatible instrument that concurrently drives up to two four-section programmable step attenuators and two microwave coaxial switches, or up to 10 SPDT switches.

The 11713E attenuator/switch driver is a GPIB/USB/LAN compatible instrument that concurrently drives up to four four-section programmable step attenuators and four microwave coaxial switches, or up to 20 SPDT switches. The 11713E comes with tri-voltage selection of +5 V, +15 V and +24 V and also permits user-defined voltage supply capability.

**NOTE** The 11713D/E attenuator/switch drivers output continuous current and<br>NOTE current pulse drive. Please apours vous quitabing dovises can with the support pulse drive. Please ensure your switching devices can withstand continuous current or have a built-in current interrupt feature.

<span id="page-15-2"></span>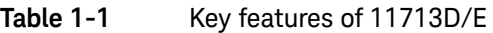

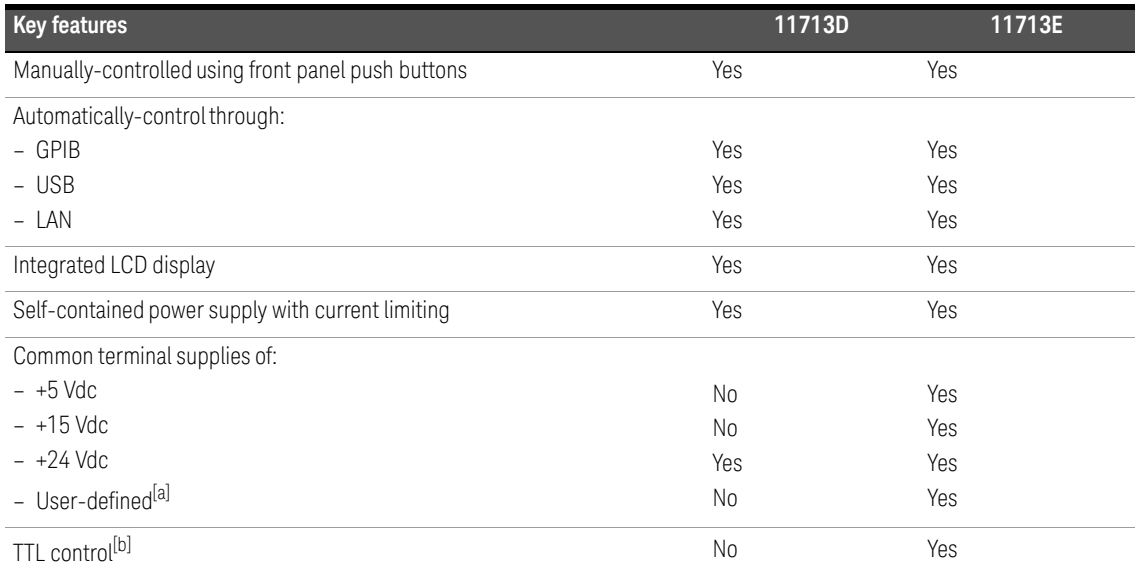

[a] For 11713E, maximum user-defined voltage supply is 28 Vdc.

[b] This TTL specification is 2.4 V at 1 mA.

### <span id="page-15-1"></span>Compatible Keysight Attenuators and Switches

The 11713D/E attenuator/switch drivers are designed to drive the following Keysight attenuators and switches. If you are using attenuators and switches made by another supplier, check the switching characteristics against those specified in [Chapter 3, "Specifications".](#page-34-1) Refer to *Keysight 11713D/E Configuration Guide,* available at www.keysight.com/find/11713, for the most updated list.

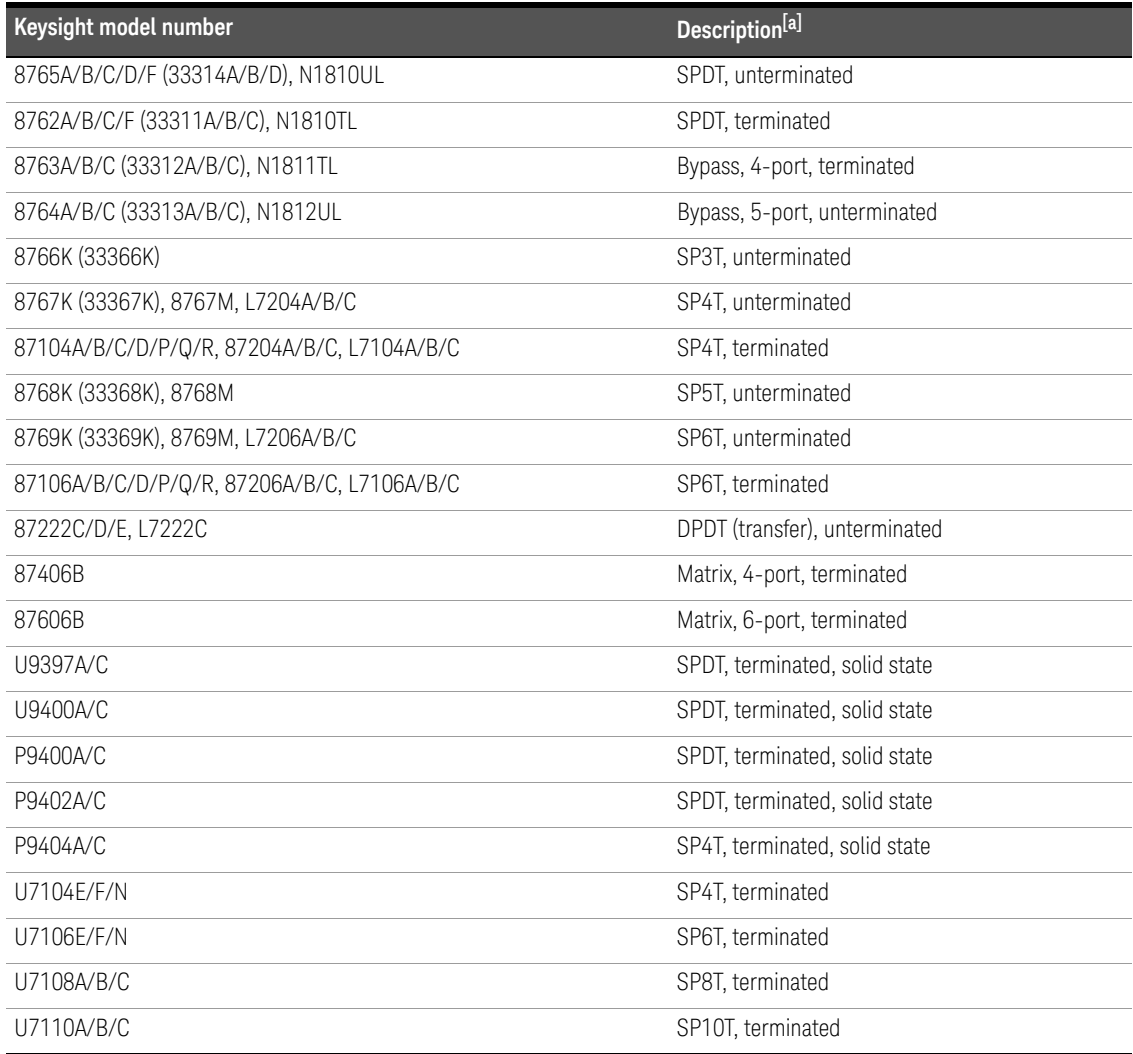

#### <span id="page-16-0"></span>**Table 1-2** Compatible Keysight switches

[a] \* Electromechanical switches unless specified

#### <span id="page-16-1"></span>**Table 1-3** Compatible Keysight attenuators

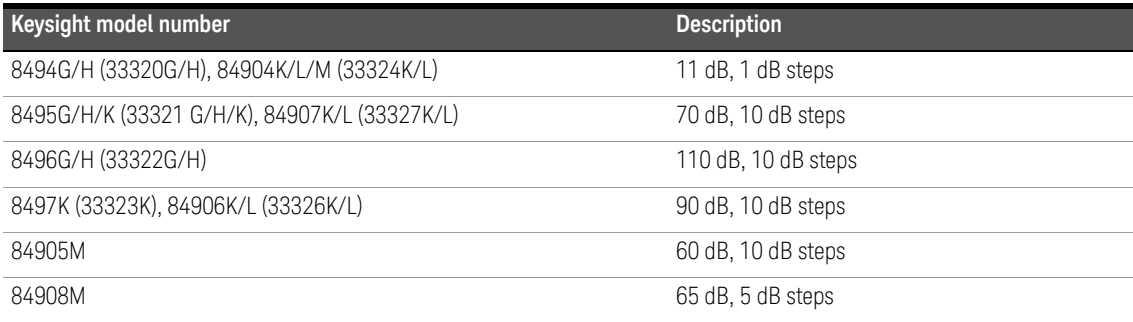

### <span id="page-17-0"></span>Connecting Accessories

Various types of connecting accessories are available to drive Keysight attenuators and switches using the 11713D/E attenuator/switch drivers. [Table 1-4](#page-17-1) lists the available accessories.

<span id="page-17-1"></span>**Table 1-4** Connecting accessories for Keysight 11713D/E

| <b>Connecting accessories</b> | <b>Description</b>                                                                                         |
|-------------------------------|----------------------------------------------------------------------------------------------------|
| 11716A                        | Interconnect kit (Type-N connectors) <sup>[a]</sup>                                                        |
| 11716C                        | Interconnect kit (SMA connectors)[a]                                                                       |
| 11713D-102<br>11713E-102      | 11713-60068, Viking connector to 4 cables with 4-conductor bare wires                                      |
| 11713D-103<br>11713E-103      | 11713-60069, Viking connector to 2 cables with 5-conductor bare wires                                      |
| 11713D-104<br>11713E-104      | 11713-60071, Viking connector to 4 cables with 3-pin connector                                             |
| 11713D-105<br>11713E-105      | 11713-60072, Viking connector to 4 cables with 3-conductor bare wires                                      |
| 11713D-106<br>11713E-106      | 11713-60073, Dual Viking connector to 24-pin connector                                                     |
| 11713D-107<br>11713E-107      | 11713-60074, Triple Viking connector to 24-pin connector                                                   |
| 11713D-001<br>11713E-001      | 11764-60004, Viking connector to 10-pin DIP connector, 60 inches long                                      |
| 11713D-101<br>11713E-101      | 8120-2703, Viking connector to Viking connector, 60 inches long                                            |
| 11713D-201<br>11713E-201      | 5061-0969, Viking connector to 12-pin conductor cable, bare wire (for five switches), 60<br>inches long    |
| 11713D-301<br>11713E-301      | 11761-60001, Viking connector to (4) ribbon cables, connect up to four switches, 60<br>inches long         |
| 11713D-401<br>11713E-401      | 11713-60042, Dual Viking connector to 16-pin DIP connector, 60 inches long                                 |
| 11713D-501<br>11713E-501      | 11713-60043, Viking connector to (4) 9-pin Dsub connectors, connect up to four<br>switches, 60 inches long |
| 11713D-502<br>11713E-502      | 11713-60043, Viking connector to (2) 9-pin Dsub connectors, connect up to 2 switches,<br>60 inches long    |
| 11713D-601<br>11713E-601      | 11713-60044, Viking connector to 16-pin DIP connector, 60 inches long                                      |
| 11713D-701<br>11713E-701      | 5064-7848, Viking connector to 14-pin DIP connector, 60 inches long                                        |
| 11713D-801<br>11713E-801      | 11713-60047, Viking connector to (4) 10-pin DIP connectors, connect up to 4 switches,<br>50 inches long    |

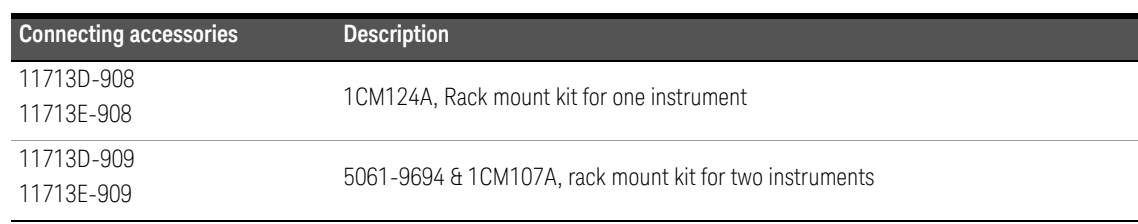

#### **Table 1-4** Connecting accessories for Keysight 11713D/E

[a] Order this kit to connect two programmable step attenuators in series

For the configuration details, refer to *Keysight 11713D/E Configuration Guide* available at www.keysight.com/find/11713.

### <span id="page-19-0"></span>11713D Front and Rear Panels at a Glance

This section briefly describes the function of the front panel keys of 11713D.

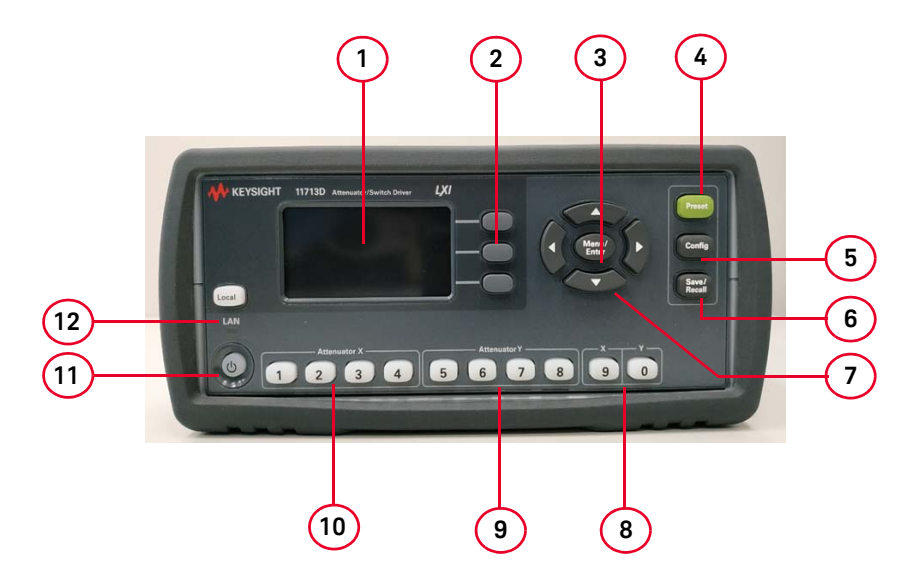

<span id="page-19-1"></span>**Figure 1-1** 11713D front panel features

- **1 LCD screen**
- **2 Softkeys**: These unmarked keys are referred to by the text on display next to them.
- **3 Menu/Enter**: Press this key to select the highlighted parameter On/Off or select the highlighted field or go back to the main menu.
- **4 Preset**: Press this key to preset the driver.
- **5 Config**: Press this key to access the configuration menu. You can set the attenuator type, supply voltage, and TTL condition through this menu.
- **6 Save/Recall**: Press this key to save current settings or recall saved settings.
- **7 Navigation buttons**: The arrow keys are used to navigate parameters displayed on the LCD screen or change parameters such as GPIB address.
- **8 Switches**: In the local mode, pushbutton switches 9 and 0 change the position of a coaxial switch connected to rear panel banana jacks S9 A/B and S0 A/B respectively.
- **9 Attenuator Y**: In the local mode, pushbuttons 5, 6, 7, and 8 change the attenuation setting of an attenuator or change the position of coaxial switch(es) connected to the ATTEN Y connector on the rear panel.
- **10 Attenuator X**: In the local mode, pushbuttons 1, 2, 3, and 4 change the attenuation setting of an attenuator or change the position of coaxial switch(es) connected to the ATTEN X connector on the rear panel.
- **11 On/Standby**: Press this key to switch between on and standby. When power is supplied, the background LED is red. Pressing the key once switches the driver on and the background LED turns to green.
- **12 Local**: Press this key to control the driver from the front panel when it is operating via the remote interfaces.

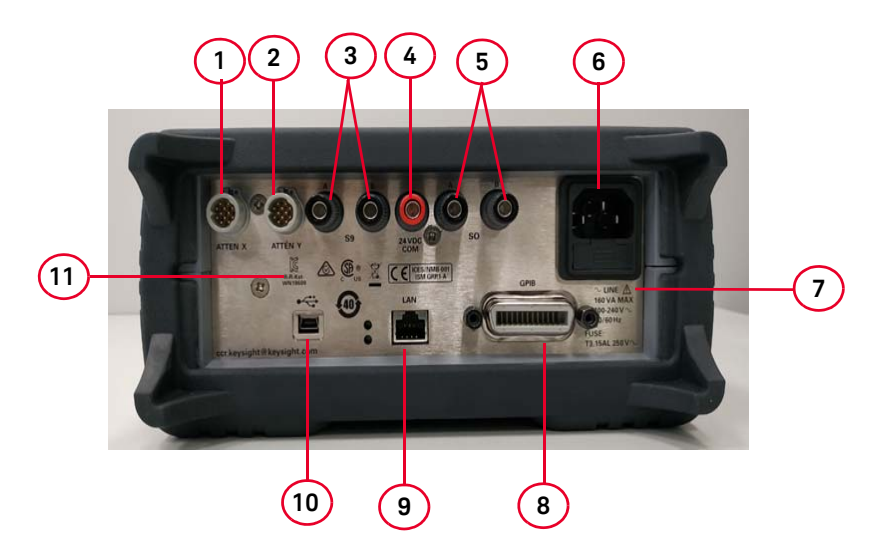

This section briefly describes the function of the rear panel connectors of 11713D.

<span id="page-20-0"></span>**Figure 1-2** 11713D rear panel features

- **1 ATTEN X:** Viking connector for connection to attenuator or switch(es).
- **2 ATTEN Y**: Viking connector for connection to attenuator or switch(es).
- **3 S9 A/B**: Banana jack connectors for connection to coaxial switch.
- **4 24 VDC COM**: Banana jack connector to provide common +24 Vdc in driving the coaxial switches connected to S9 and/or S0.
- **5 SO A/B**: Banana jack connectors for connection to coaxial switch.
- **6 Receptacle**: Matches transformer primary to line voltage via power cable.
- **7 Alert symbol**: This symbol is used to point out a necessary reference for the user.
- **8 GPIB connector**: The interface connector from a source device to a listening device for the remote mode of operation.
- **9 LAN connector**: The interface connector for LAN cable (option LXI only).
- **10 USB connector**: The interface connector for Type mini B 5-pin USB cable (option LXI only).
- **11 Instrument markings**

### <span id="page-21-0"></span>11713E Front and Rear Panels at a Glance

This section briefly describes the function of the front panel keys of 11713E.

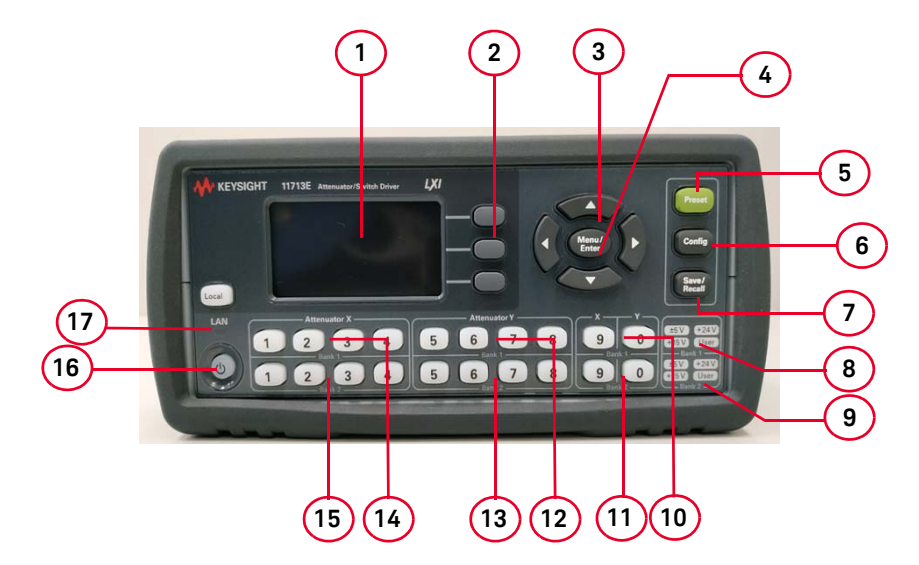

<span id="page-21-1"></span>**Figure 1-3** 11713E front panel features

- **1 LCD screen**
- **2 Softkeys**: These unmarked keys are referred to by the text on display next to them.
- **3 Navigation buttons**: The arrow keys are used to navigate parameters displayed on the LCD screen or change parameters such as GPIB address.
- **4 Menu/Enter**: Press this key to select the highlighted parameter On/Off or select the highlighted field or go back to the main menu.
- **5 Preset**: Press this key to preset the driver.
- **6 Config**: Press this key to access the configuration menu. You can set the attenuator type, supply voltage, and TTL condition through this menu.
- **7 Save/Recall**: Press this key to save current settings or recall saved settings.
- **8 Supply Voltage for Bank 1**: Indicates supply voltage setting (background LED in red) for bank 1.
- **9 Supply Voltage for Bank 2**: Indicates supply voltage setting (background LED in red) for bank 2.
- **10 Switches for Bank 1**: In the local mode, pushbutton switches 9 and 0 change the position of a coaxial switch connected to rear panel banana jacks S9 A/B and S0 A/B respectively, for bank 1.
- **11 Switches for Bank 2**: In the local mode, pushbutton switches 9 and 0 change the position of a coaxial switch connected to rear panel banana jacks S9 A/B and S0 A/B respectively for, bank 2.
- **12 Attenuator Y for Bank 1**: In the local mode, pushbuttons 5, 6, 7, and 8 change the attenuation setting of an attenuator or change the position of coaxial switch(es) connected to the ATTEN Y connector on the rear panel, for bank 1.
- **13 Attenuator Y for Bank 2**: In the local mode, pushbuttons 5, 6, 7, and 8 change the attenuation setting of an attenuator or change the position of coaxial switch(es) connected to the ATTEN Y connector on the rear panel, for bank 2.
- **14 Attenuator X for Bank 1**: In the local mode, pushbuttons 1, 2, 3, and 4 change the attenuation setting of an attenuator or change the position of coaxial switch(es) connected to the ATTEN X connector on the rear panel, for bank 1.
- **15 Attenuator X for Bank 2**: In the local mode, pushbuttons 1, 2, 3, and 4 change the attenuation setting of an attenuator or change the position of coaxial switch(es) connected to the ATTEN X connector on the rear panel, for bank 2.
- **16 On/Standby**: Press this key to switch between on and standby. When power is supplied, the background LED is red. Pressing the key once switches the driver on and the background LED turns to green.
- **17 Local:** Press this key to control the driver from the front panel when it is operating via the remote interfaces.

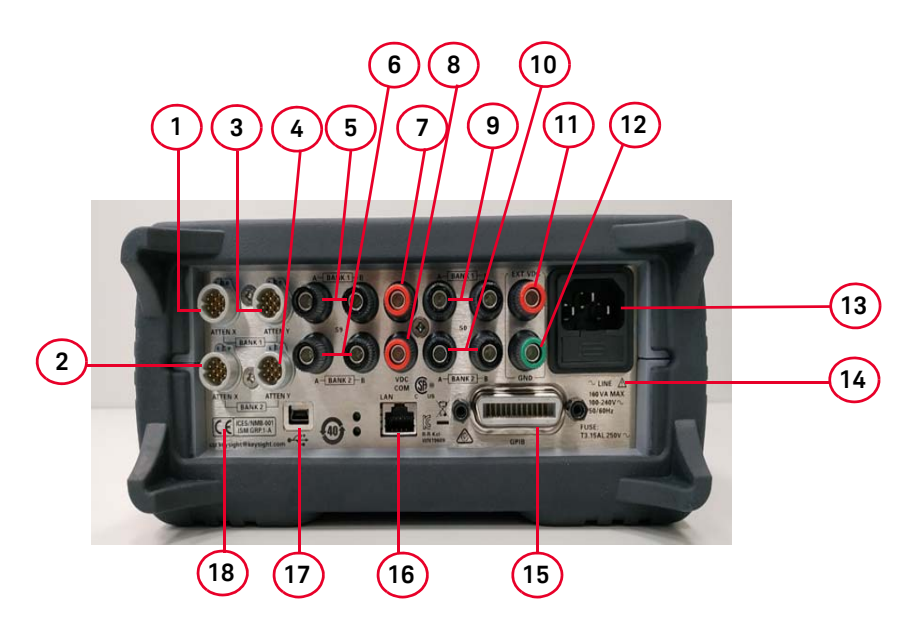

This section briefly describes the function of the rear panel connectors of 11713E.

<span id="page-23-0"></span>**Figure 1-4** 11713E rear panel features

- **1 ATTEN X Bank 1**: Viking connector for connection to attenuator or switch(es), for bank 1.
- **2 ATTEN X Bank 2:** Viking connector for connection to attenuator or switch(es), for bank 2.
- **3 ATTEN Y Bank 1**: Viking connector for connection to attenuator or switch(es), for bank 1.
- **4 ATTEN Y Bank 2**: Viking connector for connection to attenuator or switch(es), for bank 2.
- **5 S9 A/B Bank 1**: Banana jack connectors for connection to coaxial switch, for bank 1.
- **6 S9 A/B Bank 2**: Banana jack connectors for connection to coaxial switch, for bank 2.
- **7 VDC COM Bank 1**: Banana jack connector to provide common Vdc in driving the coaxial switches connected to S9 and/or S0, for bank 1.
- **8 VDC COM Bank 2**: Banana jack connector to provide common Vdc in driving the coaxial switches connected to S9 and/or S0, for bank 2.
- **9 SO A/B Bank 1**: Banana jack connectors for connection to coaxial switch, for bank 1.
- **10 S0 A/B Bank 2**: Banana jack connectors for connection to coaxial switch, for bank 2.
- **11 EXT (External) VDC**: Banana jack connector to provide user-defined Vdc, for both banks.
- **12 GND (Ground)**: Banana jack connector to provide grounding, for both banks.
- **13 Receptacle**: Matches transformer primary to line voltage via power cable.
- 14 **Alert symbol**: This symbol is used to point out a necessary reference for the user.
- **15 GPIB connector**: The interface connector from a source device to a listening device for the remote mode of operation.
- **16 LAN connector**: The interface connector for LAN cable.
- **17 USB connector**: The interface connector for Type mini B 5-pin USB cable.
- **18 Instrument markings**

Keysight 11713D/E Attenuator/Switch Driver Operating and Service Manual

# <span id="page-24-0"></span>2 Installation

[Initial Inspection 26](#page-25-0) [Preparing for Use 27](#page-26-0) [Connecting to Keysight Attenuators and Switches 28](#page-27-0)

This chapter provides you important information on how to unpack and check your instrument, how to prepare your instrument for bench operation, and tips on configuring the 11713D/E with Keysight attenuators and switches.

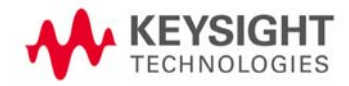

### <span id="page-25-0"></span>Initial Inspection

- **1** Unpack and inspect the shipping container and its contents thoroughly to ensure that nothing was damaged during shipment. If the shipping container or cushioning material is damaged, the contents should be checked both mechanically and electrically.
- **2** If the contents are damaged or defective, contact your nearest Keysight Technologies Service and Support Office. Refer to ["Sales and Technical Support" on page 7.](#page-6-2) Keysight Technologies will arrange for repair or replacement of the damaged or defective equipment. Keep the shipping materials for the carrier's inspection.
- **3** If you are returning your instrument for service, repackaging the attenuator/switch driver requires original shipping containers and materials or their equivalents. Keysight Technologies can provide packaging materials identical to the original materials. Refer to ["Sales and](#page-6-2)  [Technical Support" on page 7](#page-6-2) for the Keysight Technologies nearest to you.

### <span id="page-26-0"></span>Preparing for Use

#### Bench operation

Pull the handle outwards, and adjust it into one of the two positions illustrated in [Figure 2-1.](#page-26-1)

- (Top) Handle placed underneath the instrument to assure self- alignment of the instruments when stacked.
- (Bottom) Handle tilted to raise the front of the instrument for easier viewing of the front panel.

<span id="page-26-1"></span>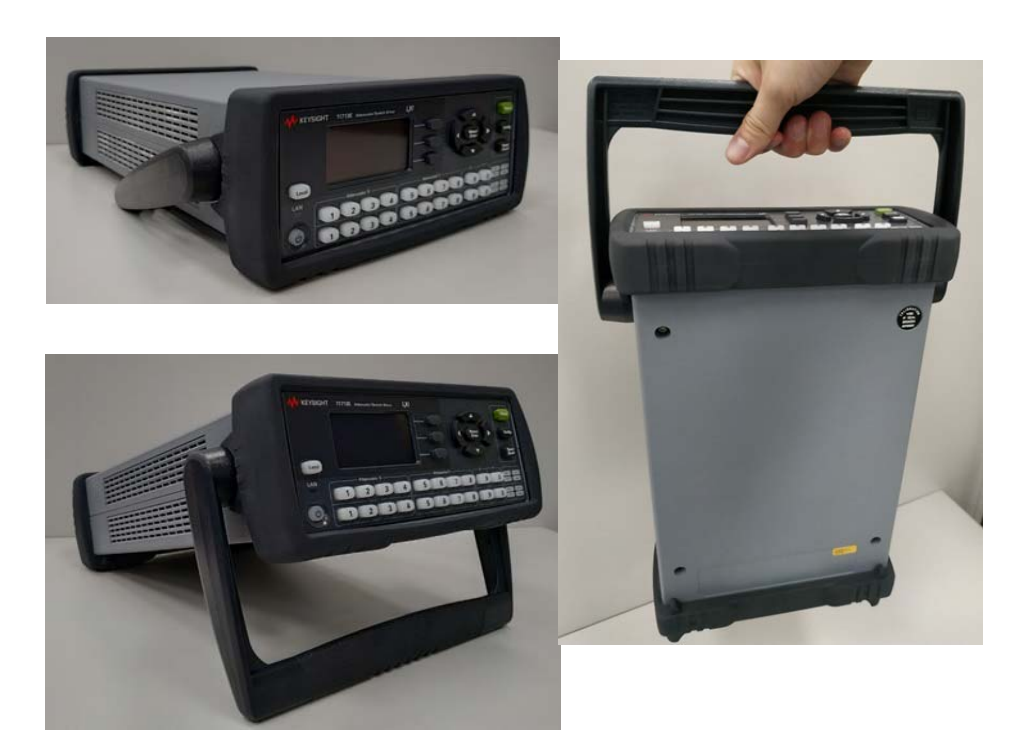

**Figure 2-1** Handle positioning for bench operation

### <span id="page-27-0"></span>Connecting to Keysight Attenuators and Switches

The 11713D/E attenuator/switch drivers can be used to drive various switches and attenuators. [Table 2-1](#page-27-1) shows the summary of switches and attenuators connections to the 11713D/E, with various interface cables for point-to-point connection. [Table 2-2](#page-29-0) shows the properties of 11713D/ E's front panel and rear panel.

For the configuration details, refer to *Keysight 11713D/E Configuration Guide* available at www.keysight.com/find/11713.

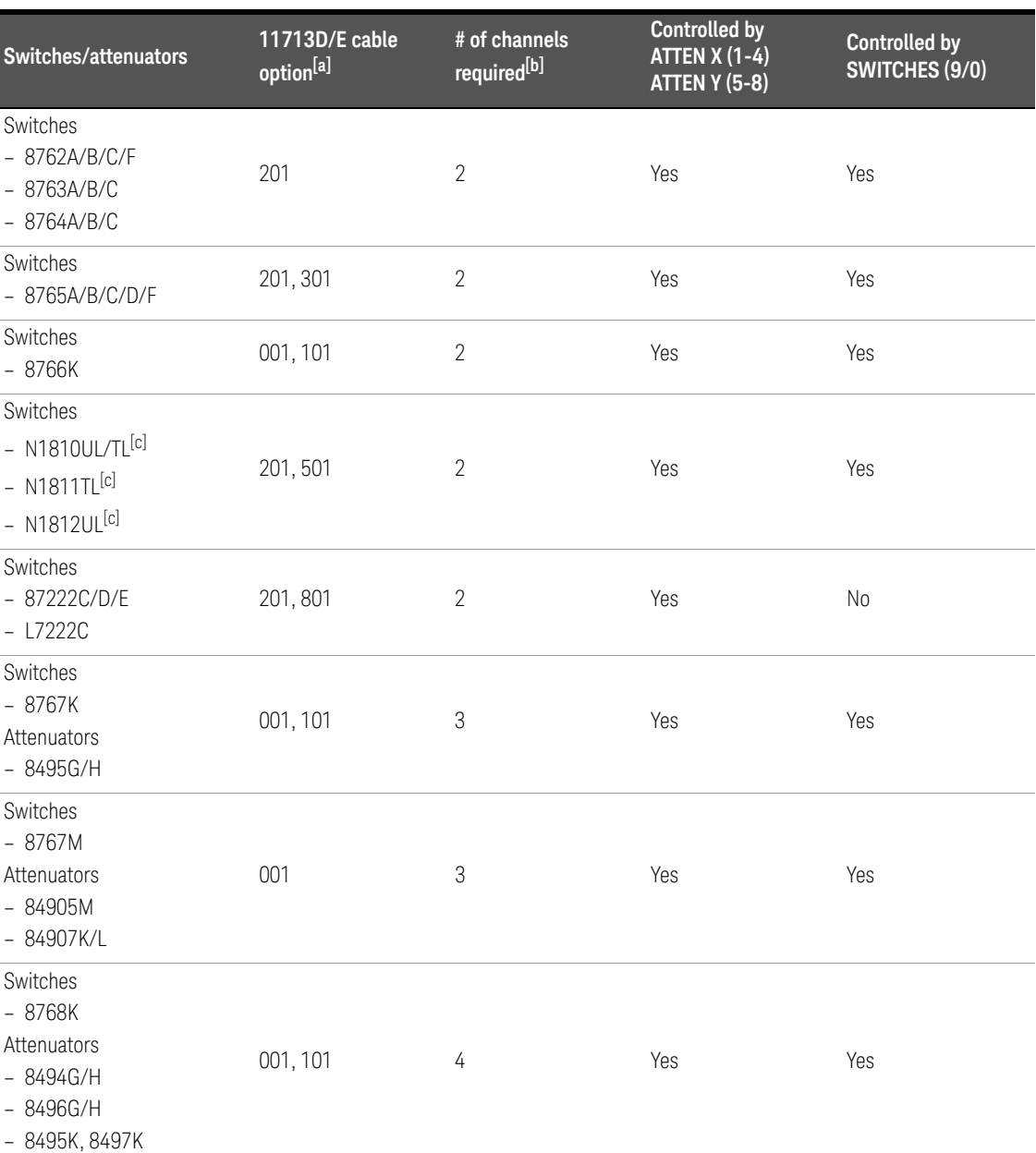

#### <span id="page-27-1"></span>**Table 2-1** Summary of switches and attenuators connections to 11713D/E

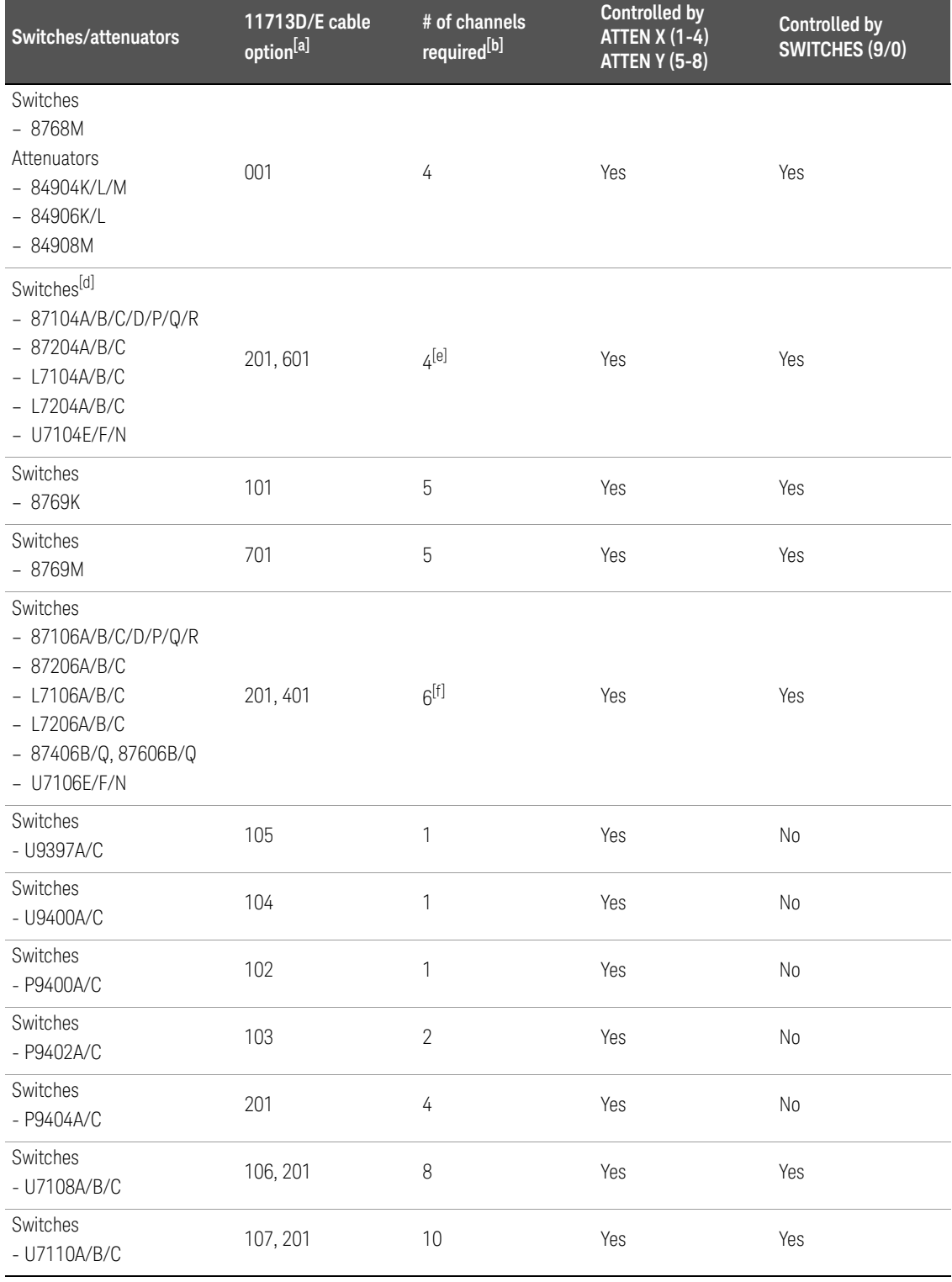

#### **Table 2-1** Summary of switches and attenuators connections to 11713D/E (continued)

[a] Type of interface cable required depends on the DC connector on the switching device

- [b] One channel represent control with one pushbutton
- [c] Ensure switch is equipped with current interrupt (option 403) to protect switch from overheating and destruction as this switch cannot withstand continuous current
- [d] For switches with option 161, ground pin 16 opens all path. Use S9 for Attenuator X or S0 for Attenuator Y. Do not close any path and ground pin 16 simultaneously as this makes the switch buzz.
- [e] If option 601 is used, number of channels required is 5, to cater for open all path function controlled via S9/S0
- [f] If option 401 is used, number of channels required is 7, to cater for open all path function controlled via S9/S0

#### <span id="page-29-0"></span>**Table 2-2** 11713D/E front panel and back panel properties

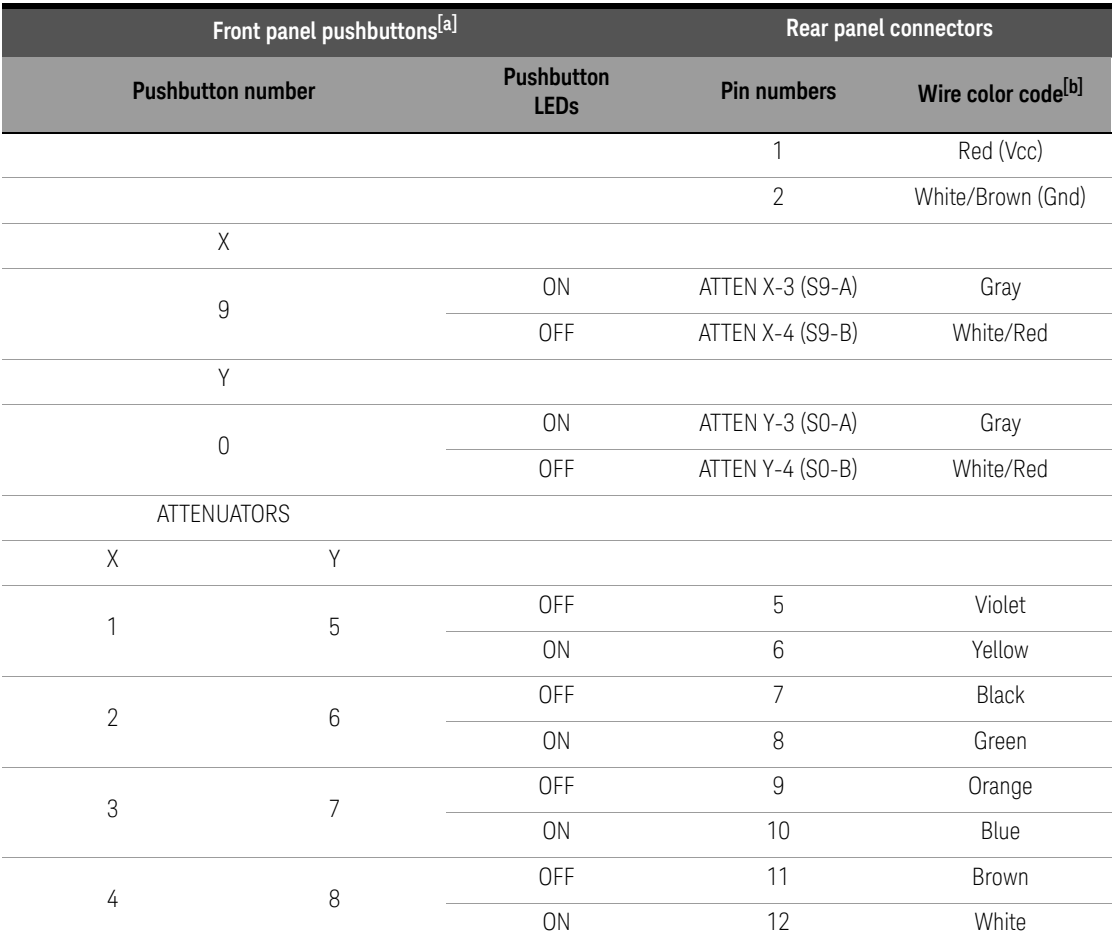

[a] The ON/OFF status of the pushbutton LEDs indicates which cable wire or pin on the rear panel connector is grounded. As an example, if ATTENUATOR X pushbutton 3 is illuminated, pin 10 of the ATTEN X connector (blue wire from cable) is grounded and pin 9 floats at a high impedance. For solid state switches (P and U series switches), pin 3 is NC (No connected), pin 4 is connected to -5V, regardless of whether pushbuttons 9 and 0 LEDs are ON or OFF.

Vcc will auto reset to 5V and TTL mode will automatically turn on for rear panel connector pins 5, 7, 9 and 11.

[b] With reference to interface cable option 201 (Viking connector to 12-pin bare), consists of 12 color-coded wires

#### Driving four-section attenuators and switches

- To use one four-section attenuator assembly, connect an attenuator interface cable either to the ATTEN X output (A6J1) or ATTEN Y output (A6J2). Connect all outputs (two for 11713D and four for 11713E) to have more than four attenuator segments.
- A typical connection for a programmable four-section attenuator to 11713D is illustrated in [Figure 2-2](#page-30-0), together with pin number for each connector.
- Using these same connections to Keysight 8762 or 8765 series coaxial switches, control can be extended to number of switches in multiple of four. If S9 and S0 outputs are utilized, 11713D and 11713E can drive up to 10 switches and 20 switches respectively.

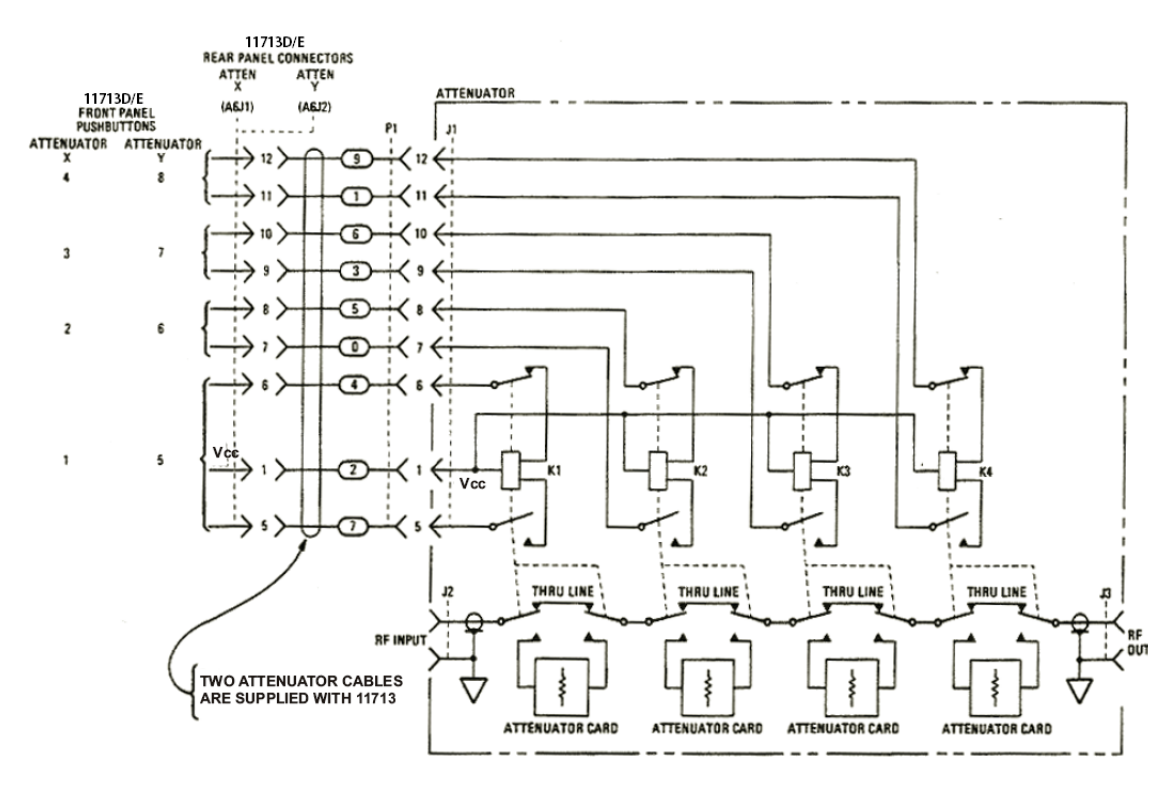

<span id="page-30-0"></span>**Figure 2-2** Typical connection for a programmable four-section attenuator

Driving additional coaxial switches

- Make switch connections to S0 outputs, S9 outputs, or to rear panel ATTEN X output or ATTEN Y output.
- [Figure 2-3](#page-31-0) below shows the rear panel connections to S0 outputs and the corresponding switch positions reflected by pushbutton indicators.
- Connections to Keysight 8762 or 8765 series coaxial switches can also be made to the ATTEN X output or ATTEN Y output as illustrated in [Figure 2-2.](#page-30-0)

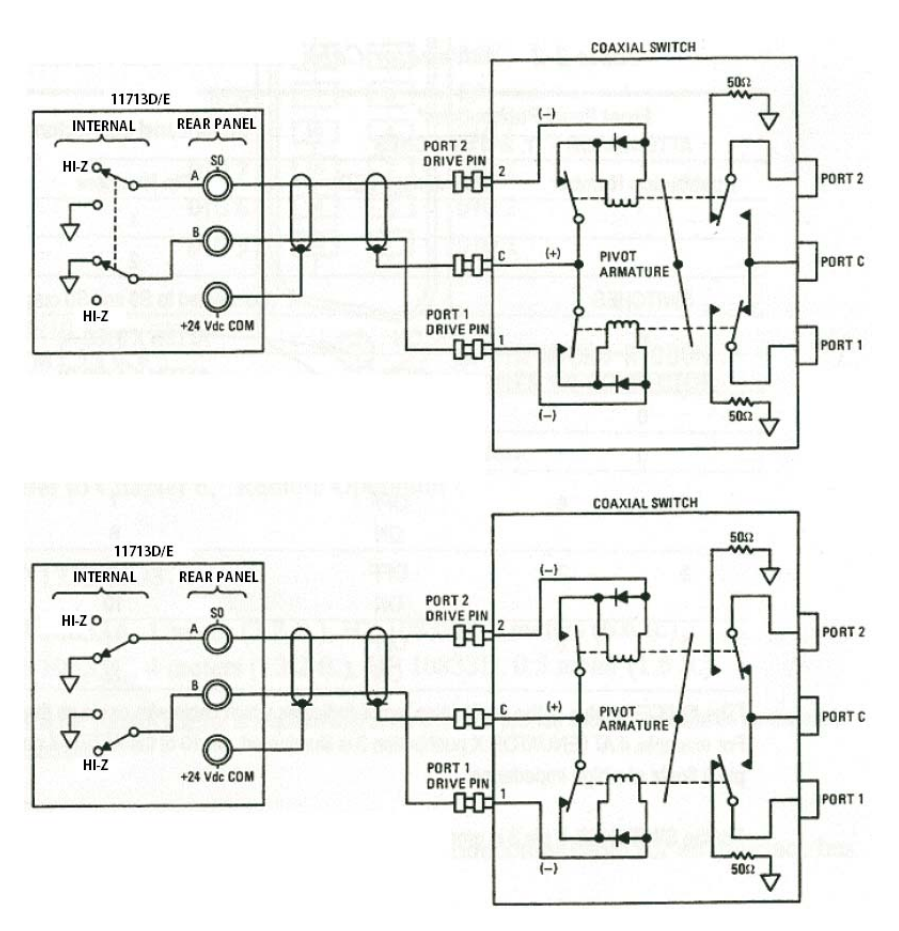

<span id="page-31-0"></span>**Figure 2-3** Typical connection for 8762 and 8765 series coaxial switches

#### Driving relays

- To drive ten devices for 11713D, connect attenuator cables at ATTEN X and Y and switch cables to S9 and S0.
- A total of 10 relays may be on at one time if the total current is less than 3.4 A. However, since there are dual transistor and relay drivers, where one driver is on while the other is off, a total of 20 relays may be controlled.

**NOTE** 11713E is capable of driving double the amount of devices that 11713D can. However, the total load current that can be consumed is still 3.4 A.

**CAUTION** If the total load current of 3.4 A is exceeded, damage may result.

– [Figure 2-4](#page-32-0) below shows the connections for a simplified relay driving circuit. The circuit is adaptable for simple non-latching relays.

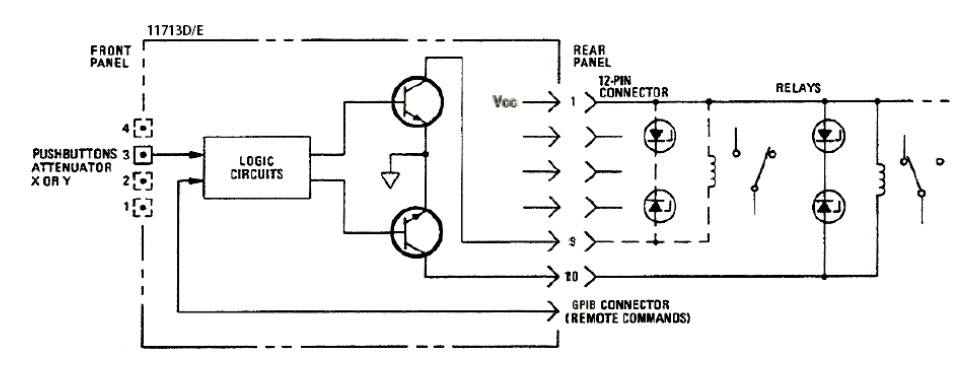

<span id="page-32-0"></span>**Figure 2-4** Typical connection for relay driving circuit

**NOTE** It is also recommended that two 28.7 V zener diodes be connected<br>NOTE back to back across the relay coils to reduce veltage transients back-to-back across the relay coils to reduce voltage transients.

#### 2 Installation

THIS PAGE HAS BEEN INTENTIONALLY LEFT BLANK

<span id="page-34-1"></span>Keysight 11713D/E Attenuator/Switch Driver Operating and Service Manual

# <span id="page-34-0"></span>3 Specifications

[General Specifications 36](#page-35-0) [Environmental Specifications 37](#page-36-0)

This chapter provides you the specifications of Keysight 11713D/E attenuator/switch drivers.

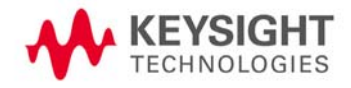

## <span id="page-35-0"></span>General Specifications

### Supplemental characteristics

Supplemental characteristics are intended to provide useful information and are typical but non-warranted performance parameters.

#### <span id="page-35-1"></span>**Table 3-1** 11713D/E supplemental characteristics

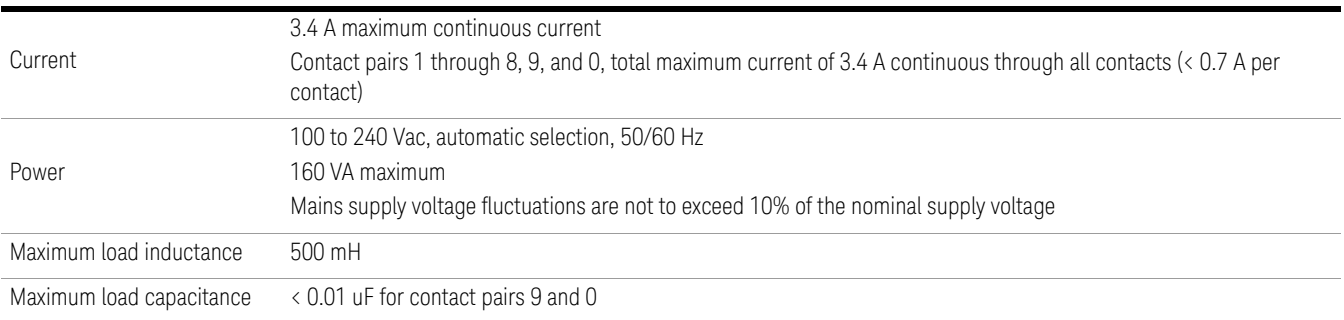

### Physical specifications

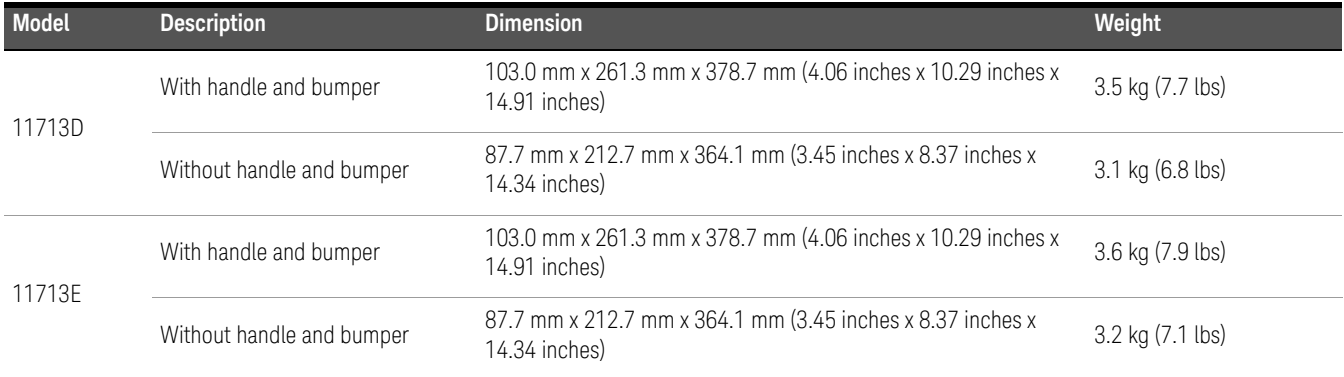

### Remote programming characteristics

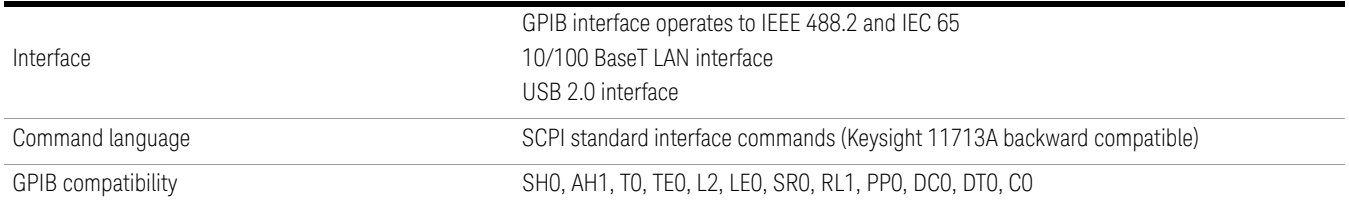
# Environmental Specifications

Keysight 11713D/E attenuator/switch drivers are designed to fully comply with Keysight Technologies' product operating environmental specifications as shown in the table below.

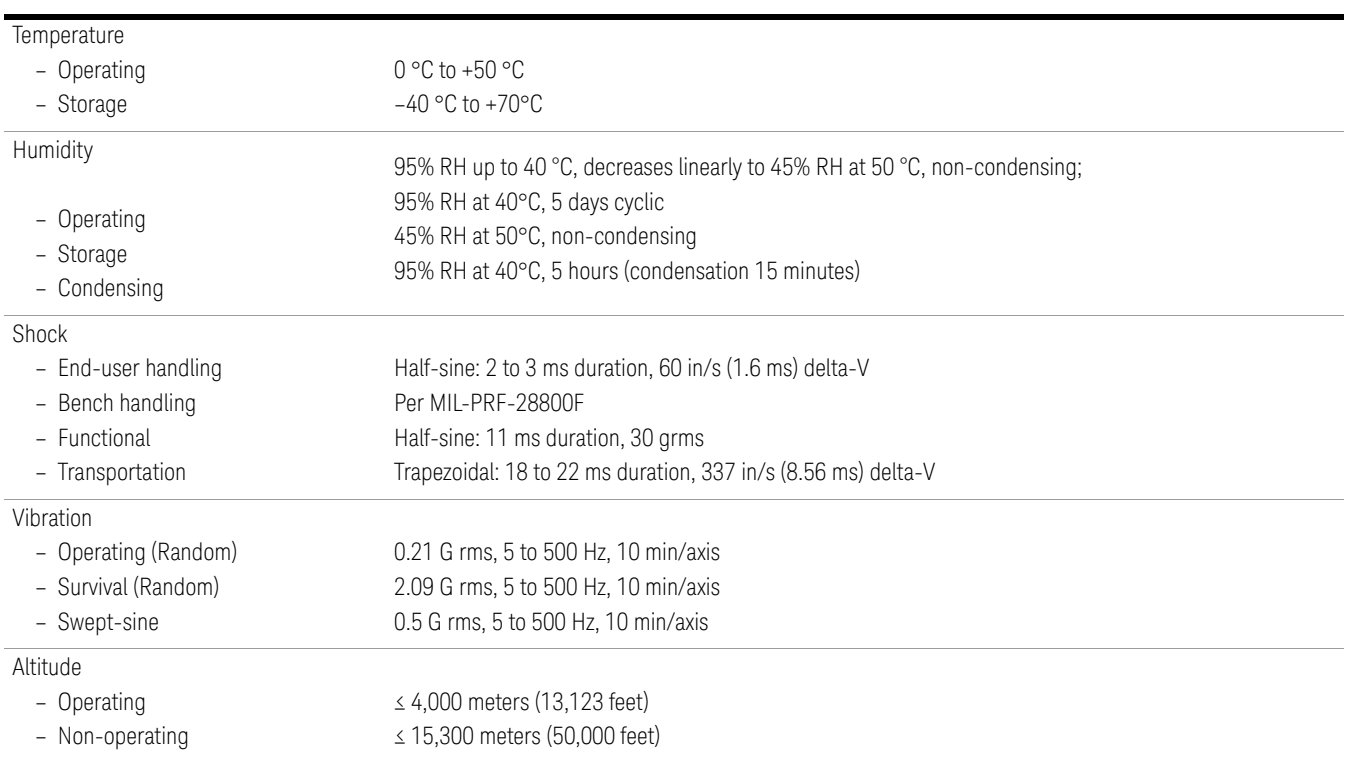

#### **Table 3-2** 11713D/E environmental specifications

### 3 Specifications

THIS PAGE HAS BEEN INTENTIONALLY LEFT BLANK

Keysight 11713D/E Attenuator/Switch Driver Operating and Service Manual

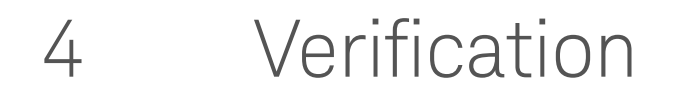

[Operator's Check for Local Operation 40](#page-39-0) [Operator's Check for Remote Operation 41](#page-40-0)

This chapter provides you simple instructions to verify Keysight 11713D/E attenuator/switch drivers' functionality in both local operation and remote (GPIB/USB/LAN) operation.

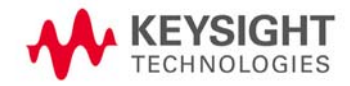

# <span id="page-39-0"></span>Operator's Check for Local Operation

### Recommended test equipment

[Table 4-1](#page-39-1) lists the test equipment required for performance test verification and equipment troubleshooting. Equipment other than the recommended models can be used, provided minimum specifications are satisfied.

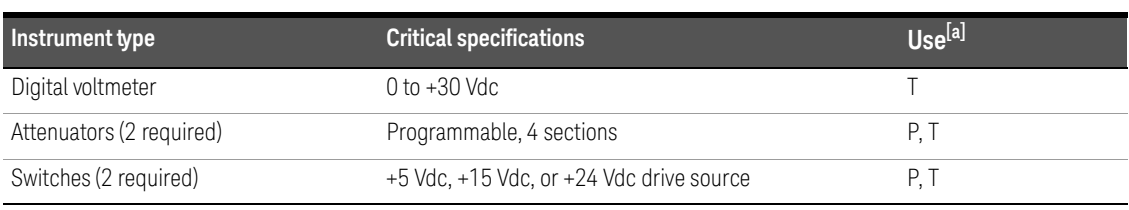

#### <span id="page-39-1"></span>**Table 4-1** Recommended test equipment

[a]  $P = Performance, T = Troubleshooting$ 

#### Procedure

**1** Configure the switching system as illustrated in [Figure 4-1](#page-39-2) by following all steps described in [Chapter 5, "Local Operations".](#page-42-0)

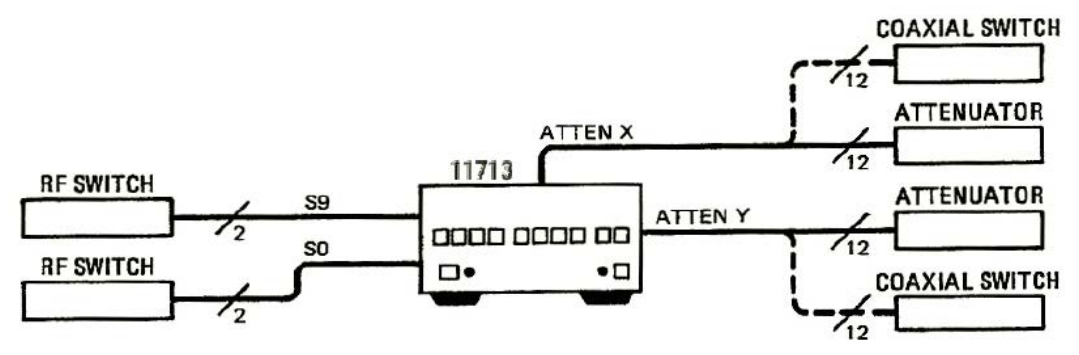

<span id="page-39-2"></span>**Figure 4-1** Switching system for verification

- **2** Once configuration is completed, press and depress the 10 numbered pushbuttons on the driver front panel. Each LED should alternate between off and on as each key is pressed.
- **3** In addition, if any switching devices is connected (attenuators, relays, or switches), an audible click should be heard from the unit actuated. Pressing any numbered pushbutton should not cause any other pushbutton to change state.

# <span id="page-40-0"></span>Operator's Check for Remote Operation

These procedure verify that the driver can be controlled remotely using GPIB, USB, and/or LAN.

- **1** Refer to [Chapter 7, "Remote Interface Configurations"](#page-90-0), to connect the 11713D/E to your computer through GPIB, USB, and/or LAN.
- **2** Once remote connection is available, send the following SCPI commands to the driver and note the changes on front panel LEDs.

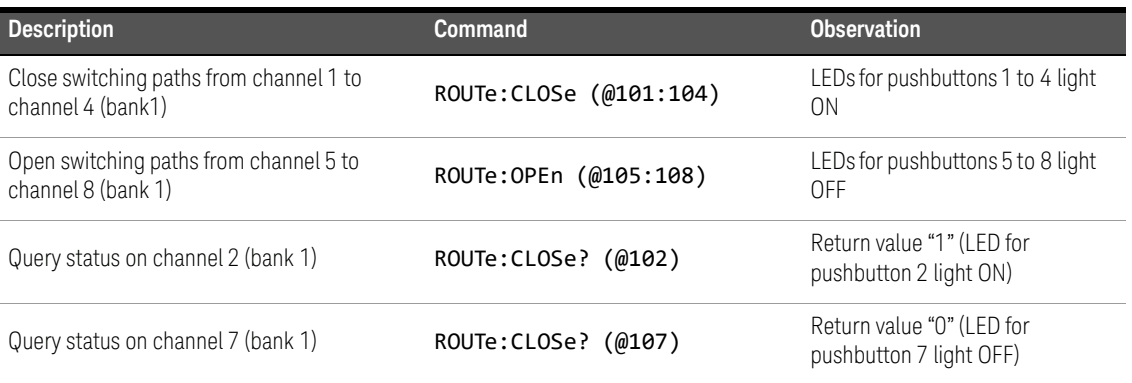

If the above checks are successful, the driver's remote operation is working correctly. These procedures do not check all of the driver's program codes that can be executed. However, if the driver work correctly from the front panel, there is a high probability that the driver will respond to all the program codes.

#### 4 Verification

THIS PAGE HAS BEEN INTENTIONALLY LEFT BLANK

<span id="page-42-0"></span>Keysight 11713D/E Attenuator/Switch Driver Operating and Service Manual

# 5 Local Operations

[Getting Started with the 11713D/E 44](#page-43-0) [Main Menu of the 11713D/E 53](#page-52-0) [Save/Recall State Menu 60](#page-59-0)

This chapter outlines some simple steps to start using the 11713D/E in local operations. Also, functionality of all menus are described to assist operations using the 11713D/E.

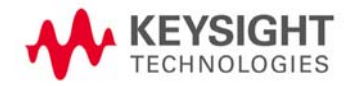

# <span id="page-43-0"></span>Getting Started with the 11713D/E

The Keysight 11713D/E attenuator/switch driver can be easily configured to drive programmable attenuators and/or switches through the front panel operations. The following three simple steps will guide you through the configuration of the 11713D/E.

Step 1: Turn on the 11713D/E

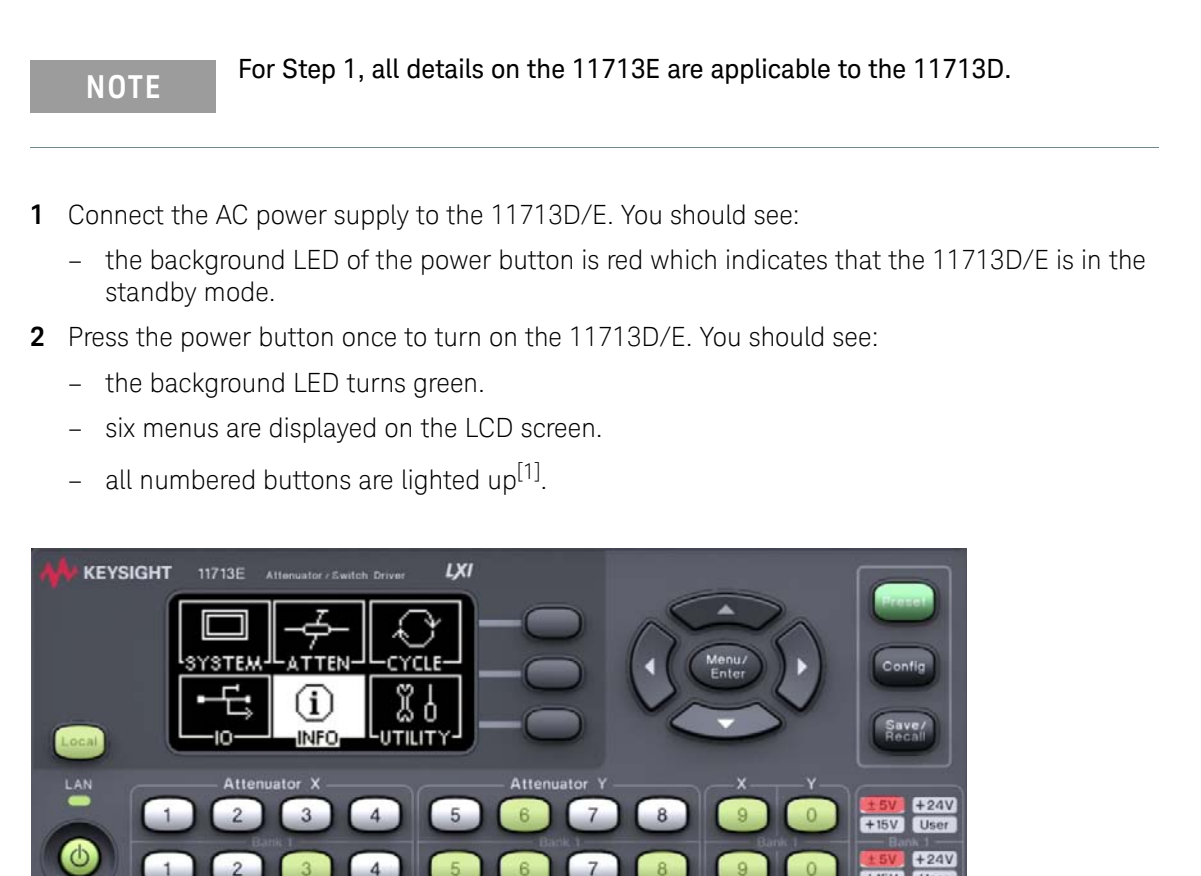

- **3** Ensure the **Local** button is lighted up to enable operation through the front panel. If not, press the button once.
- **4** Now, you are ready to configure the 11713D/E.

#### Step 2: Configure the 11713D/E settings to drive attenuators and switches

#### To drive programmable attenuators

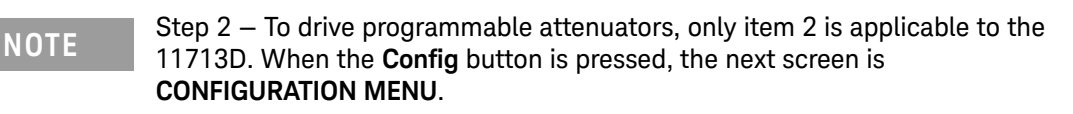

<sup>[1]</sup> At factory default setting. Last state is followed if instrument was configured before shutdown.

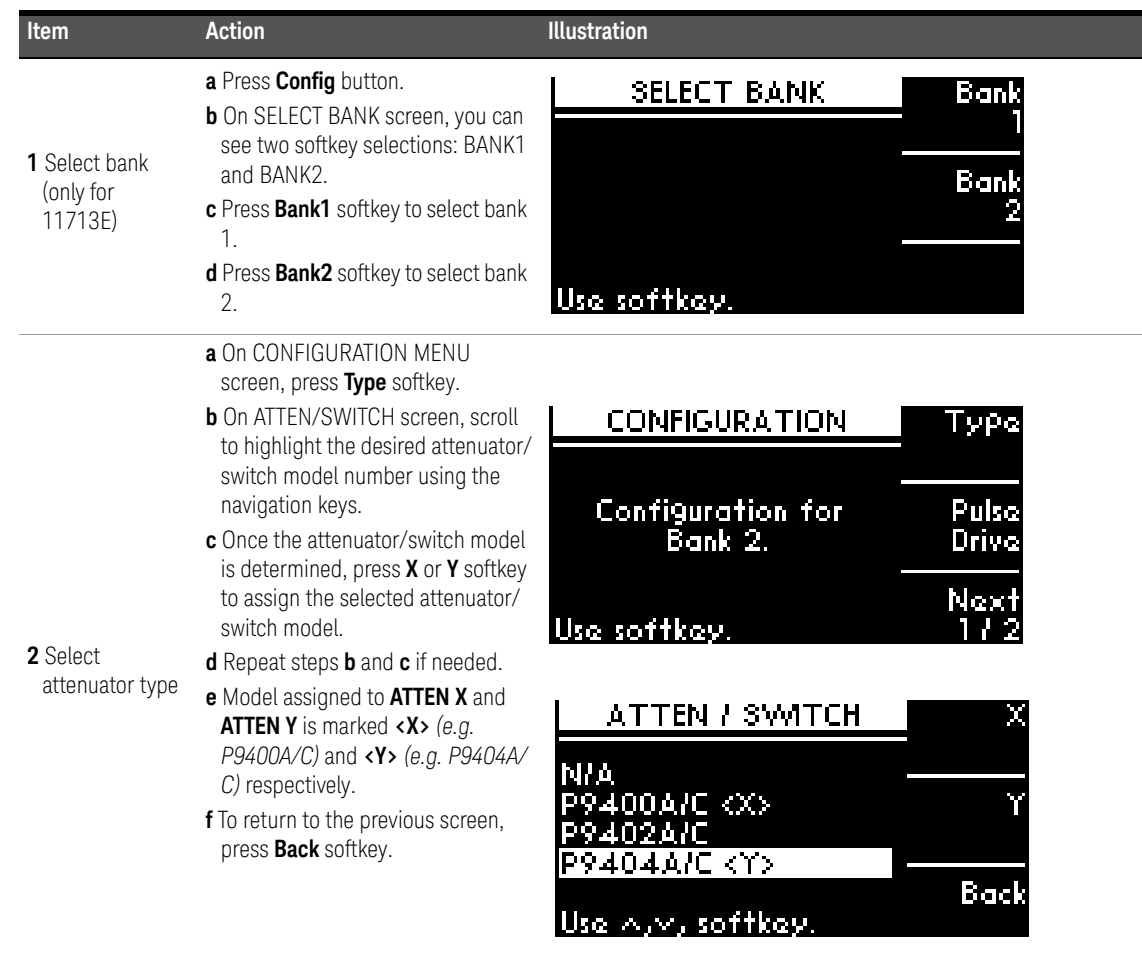

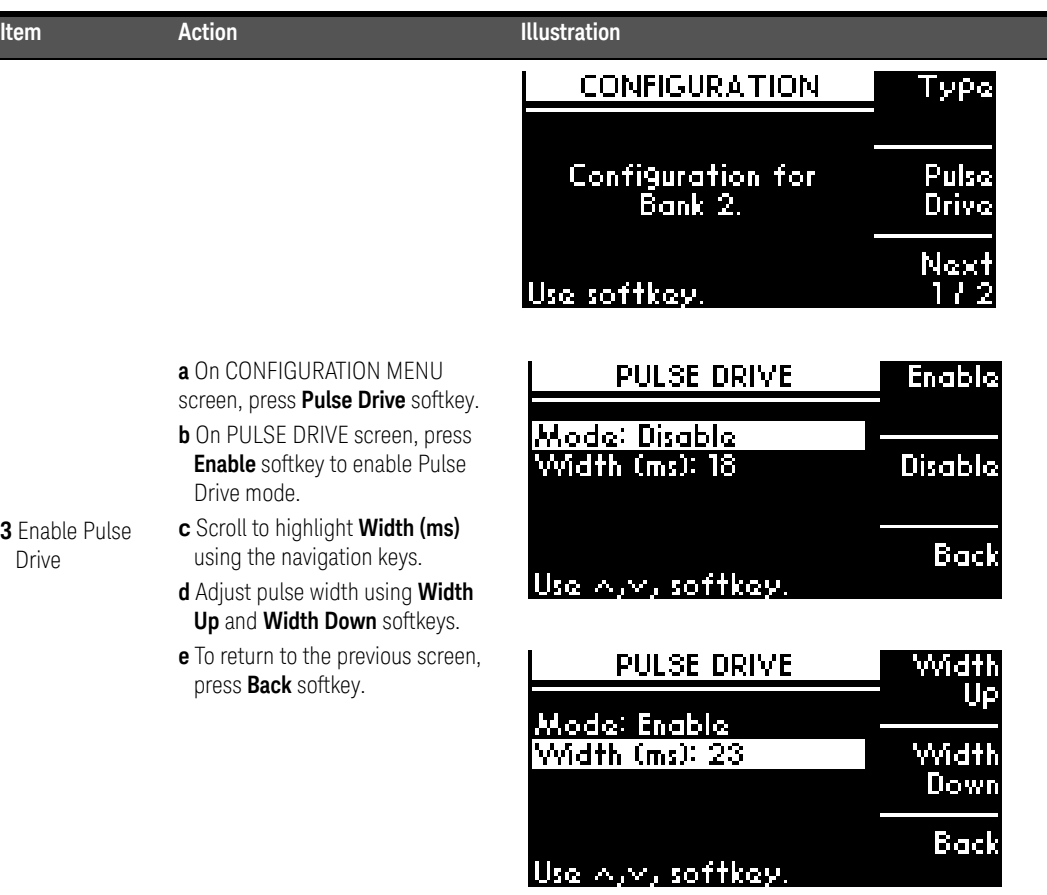

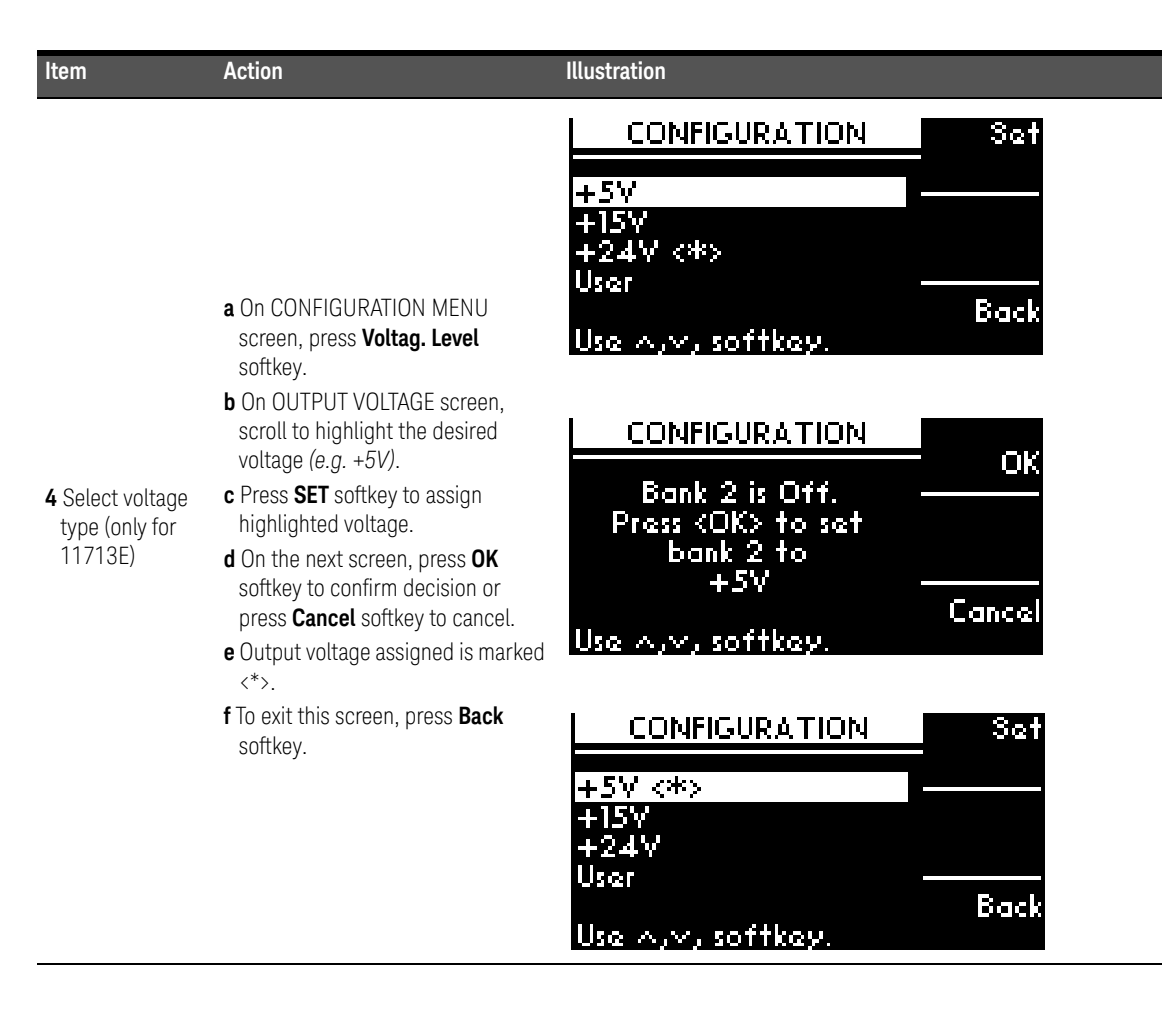

#### To drive switches

**NOTE** Step 2 – To drive switches, only applicable to the 11713E as the 11713D is predefined with +24 Vdc supply and no TTL drive.

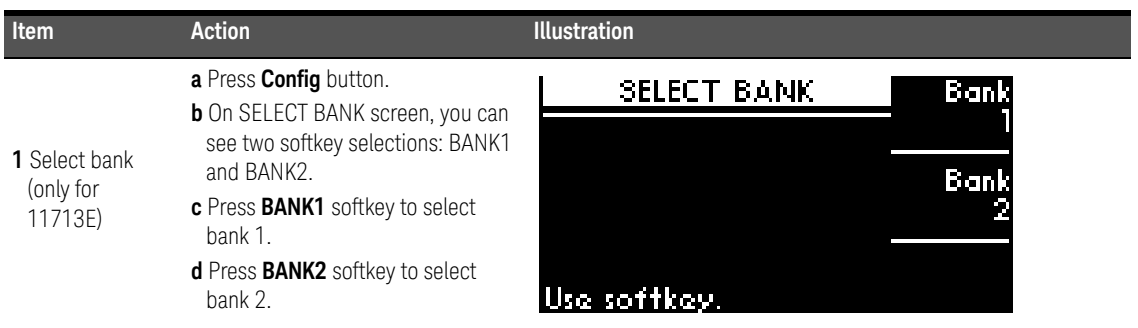

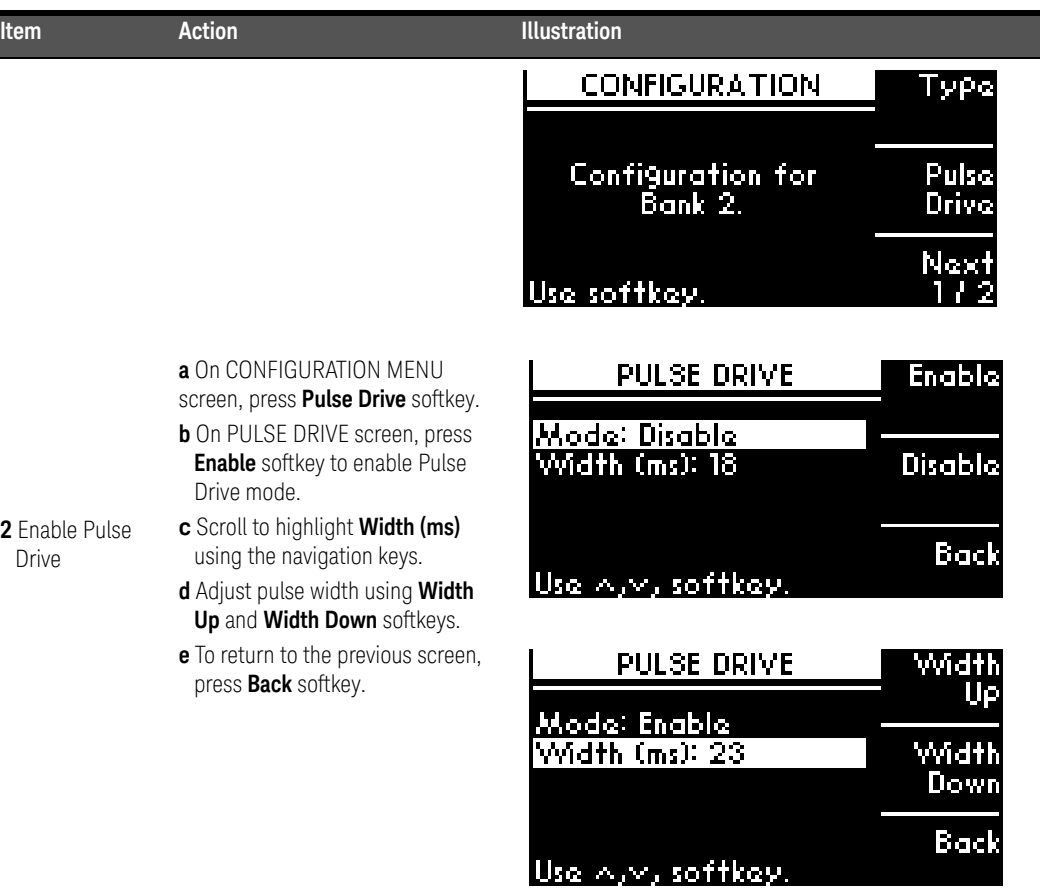

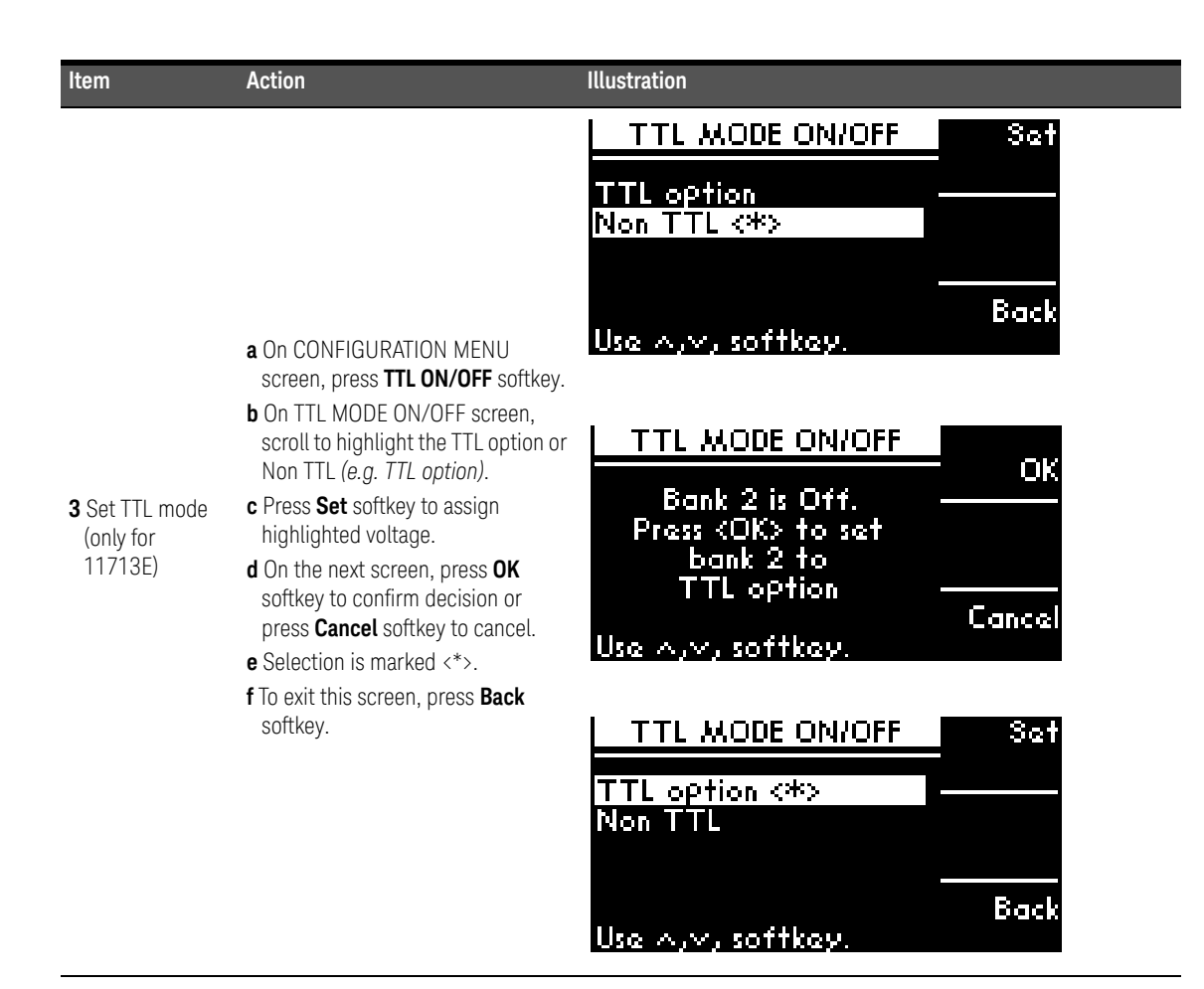

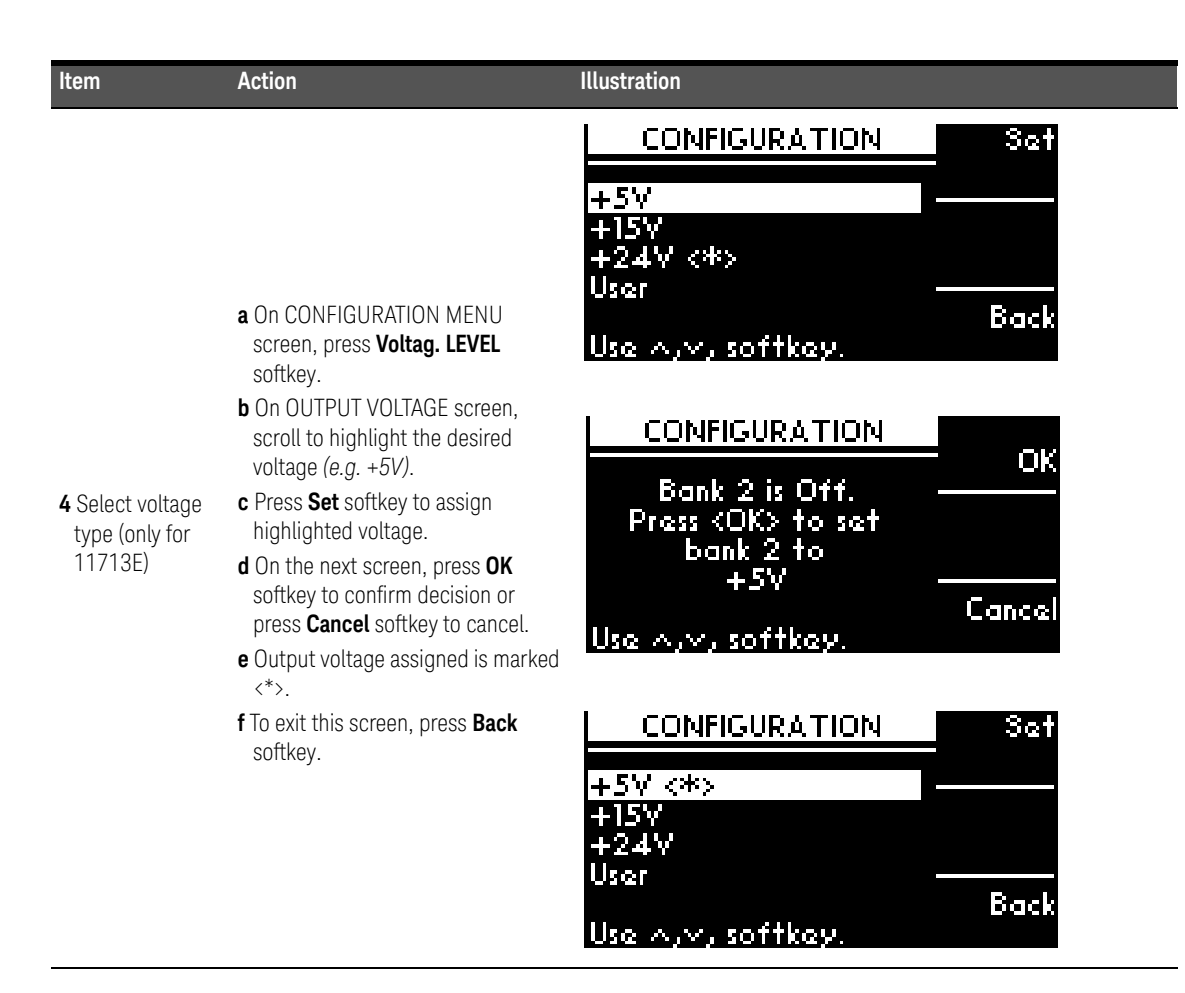

#### Step 3: Configure the 11713D/E connections to attenuators and switches

- **1** Determine the interface cable option of the 11713D/E.
- **2** Determine the DC connector option of the attenuator(s) or switch(es).
- **3** Check for compatibility using [Table 1-3](#page-16-0) for programmable attenuators and [Table 1-2](#page-16-1) for switches:

#### **Table 5-1** Connection between 11713D/E and programmable attenuators

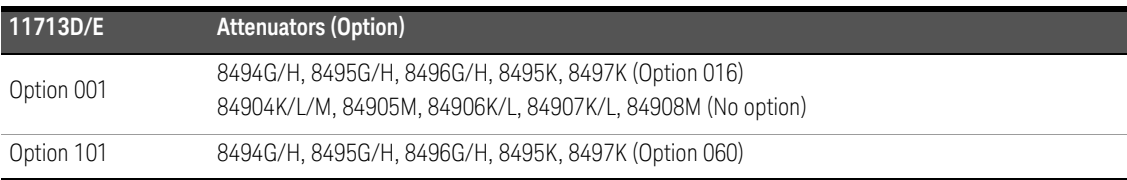

#### **Table 5-2** Connection between 11713D/E and switches

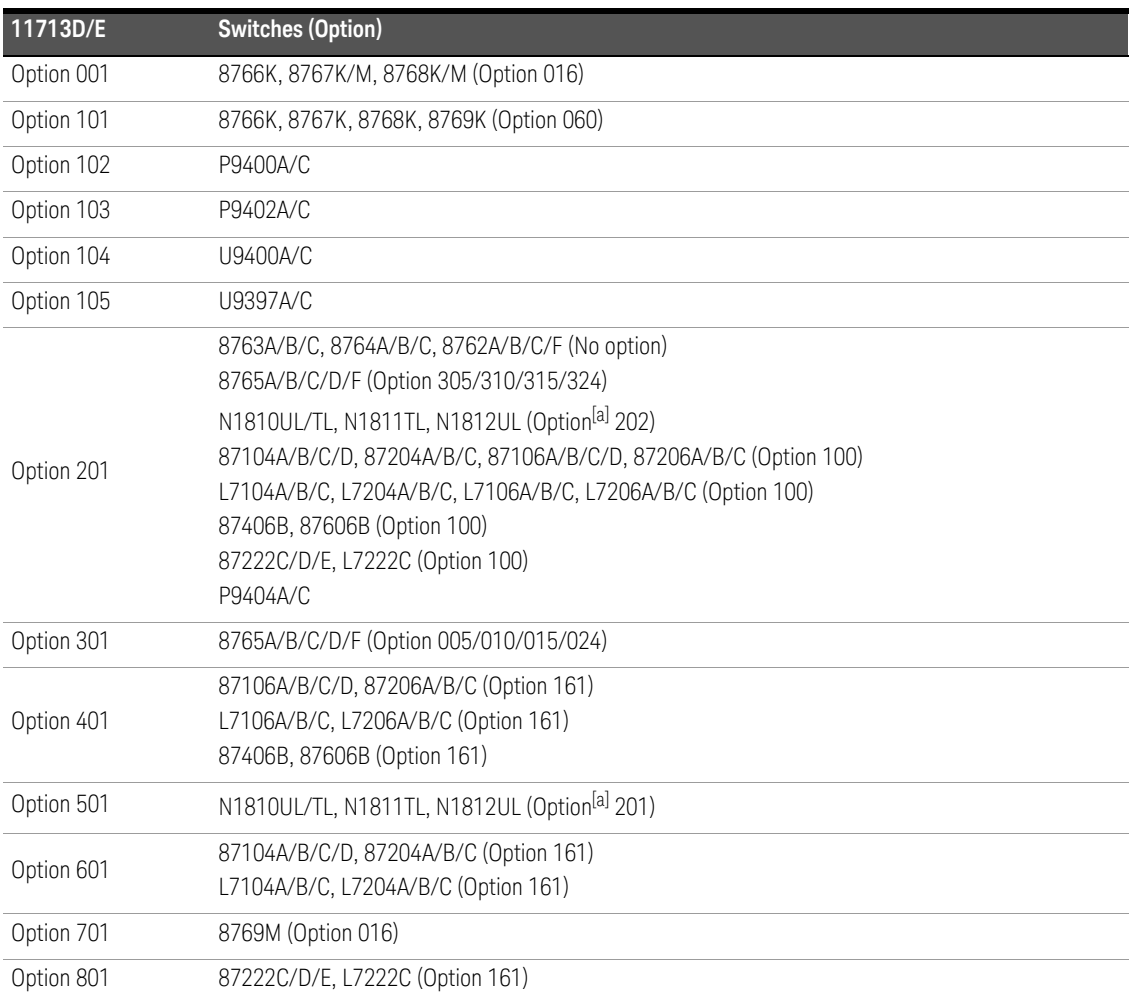

#### 5 Local Operations

- [a] If TTL is required, include Option 401. Must order switch with Option 403 (current interrupt) as switch cannot withstand continuous current supplied by 11713D/E.
- **4** For more details, refer to *Keysight 11713D/E Configuration Guide* available at www.keysight.com/find/11713.

# <span id="page-52-0"></span>Main Menu of the 11713D/E

The main menu can be displayed on the LCD screen by pressing the **Menu/Enter** button. The six submenus, each with their own functionality, are described in the subsequent sections.

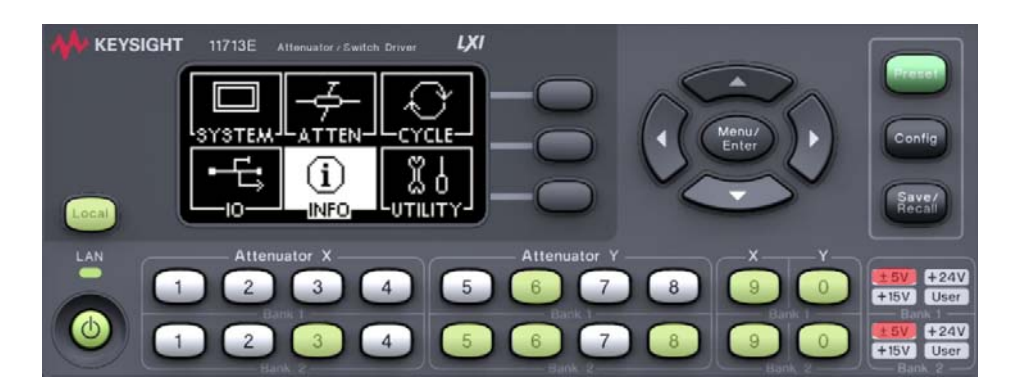

# SYSTEM menu

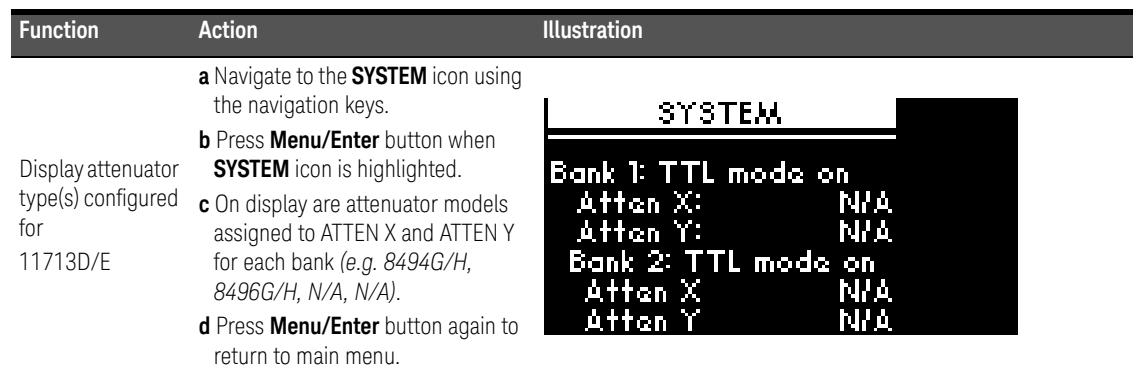

# ATTEN menu

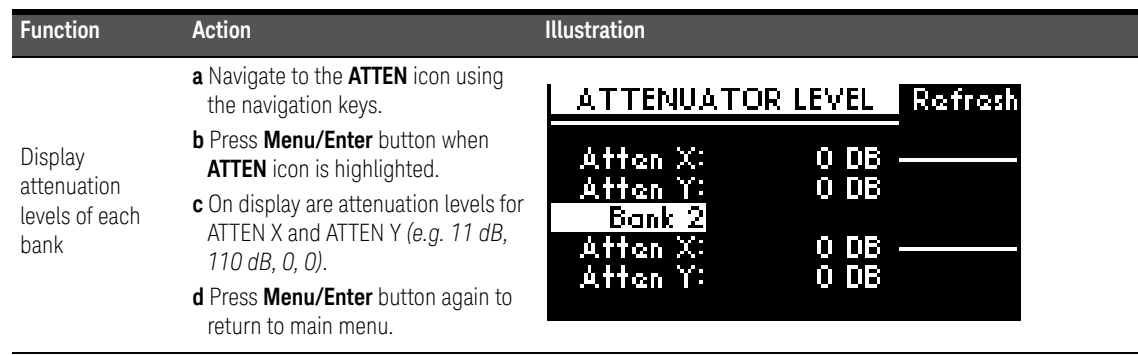

Attenuation value on display changes according to the input from the front panel pushbuttons or through the virtual web interface:

- Pushbutton LED ON attenuation card selected (attenuation applied) on corresponding attenuator section
- Pushbutton LED OFF thru path selected (attenuation lifted) on corresponding attenuator section

# CYCLE menu

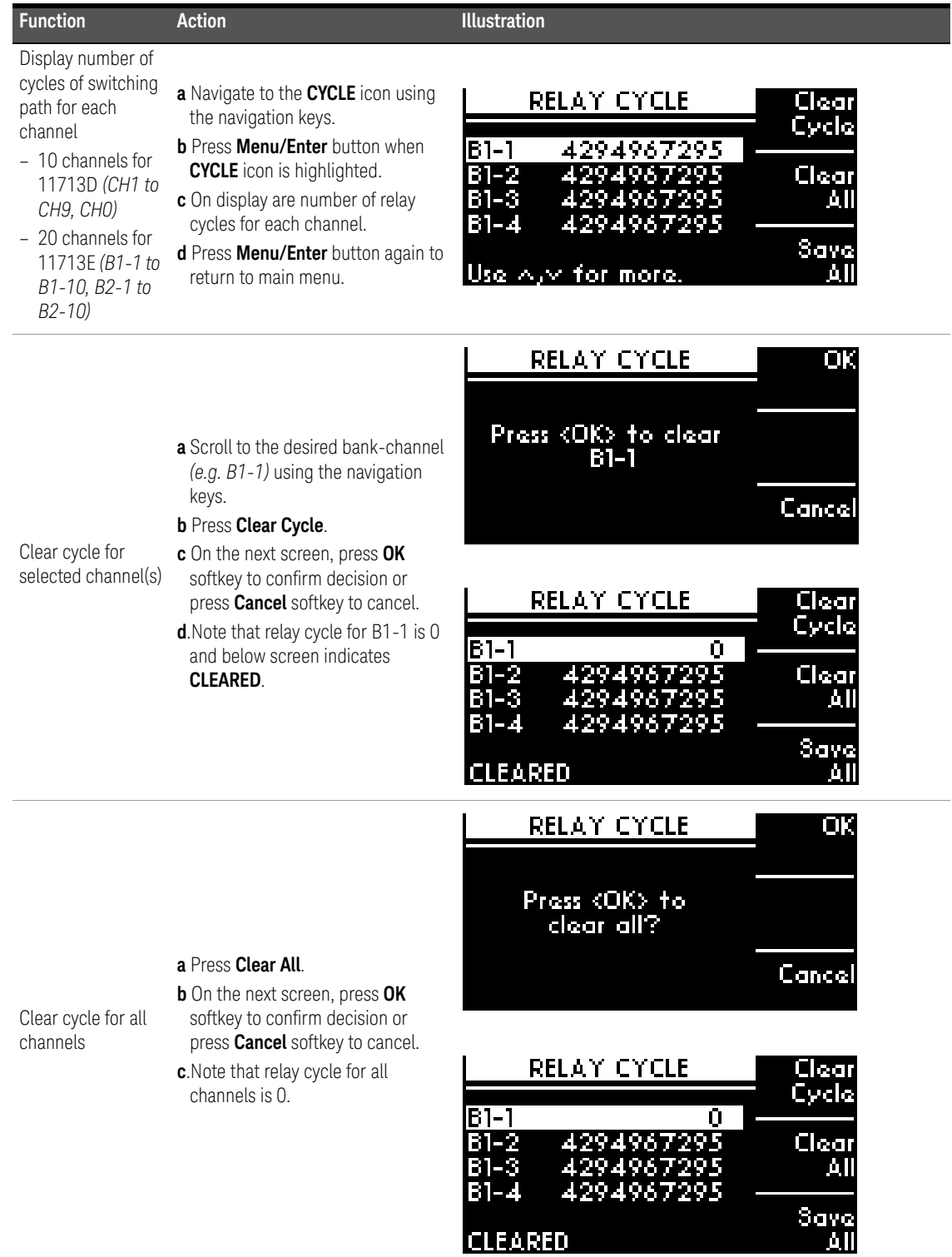

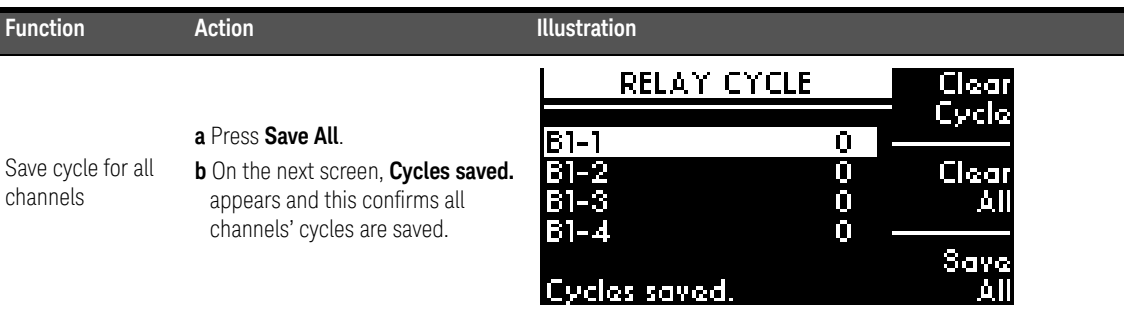

# IO menu

Refer to [Chapter 7, "Remote Interface Configurations".](#page-90-0)

# INFO menu

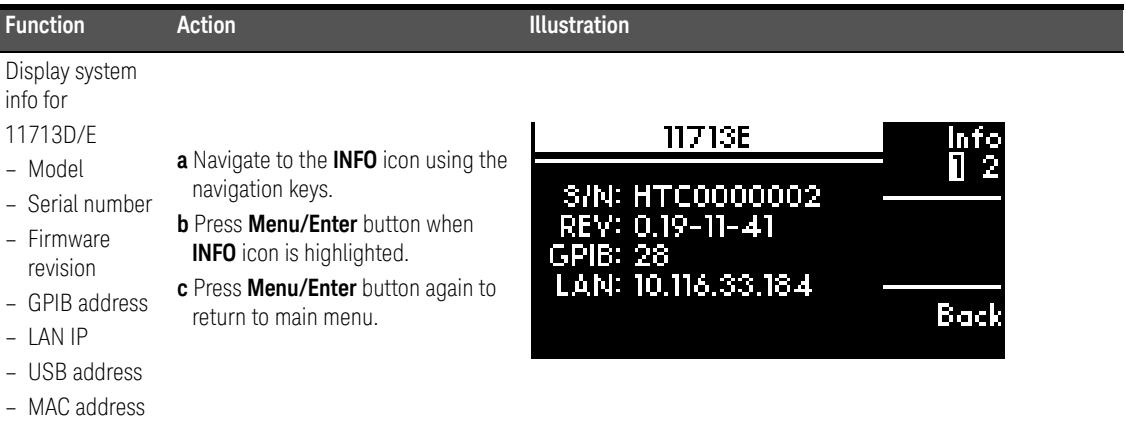

# UTILITY menu

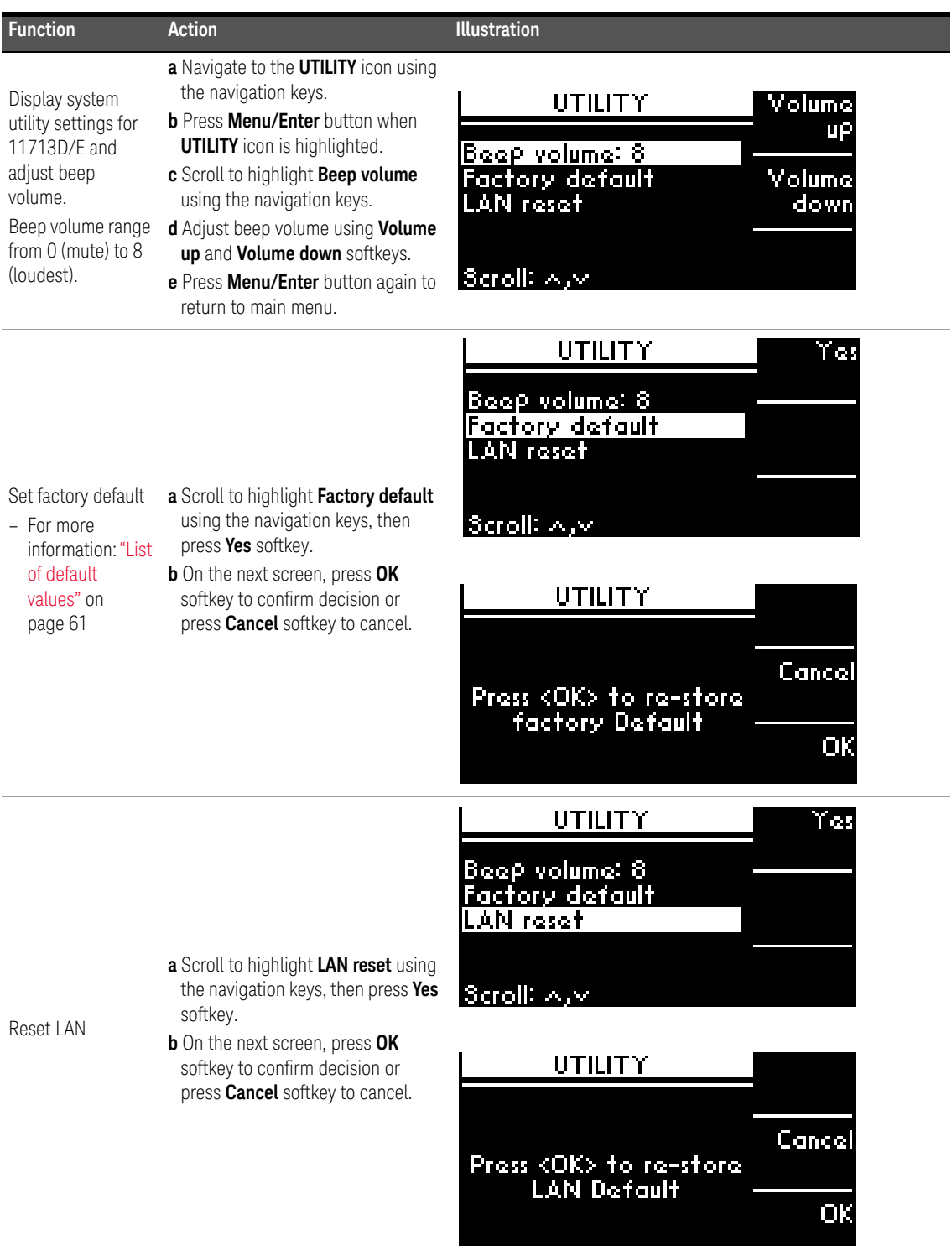

#### Preset menu

The preset function is used to apply full attenuation or open all switching paths (all LEDs light ON). For more information: ["List of default values" on page 61](#page-60-0).

# <span id="page-59-0"></span>Save/Recall State Menu

The save state function is important to enable you to store up to four different configurations and the recall state function allows you to re-instate one of the four saved states for use. This greatly helps to minimize the amount of work required to make "standard" configuration changes.

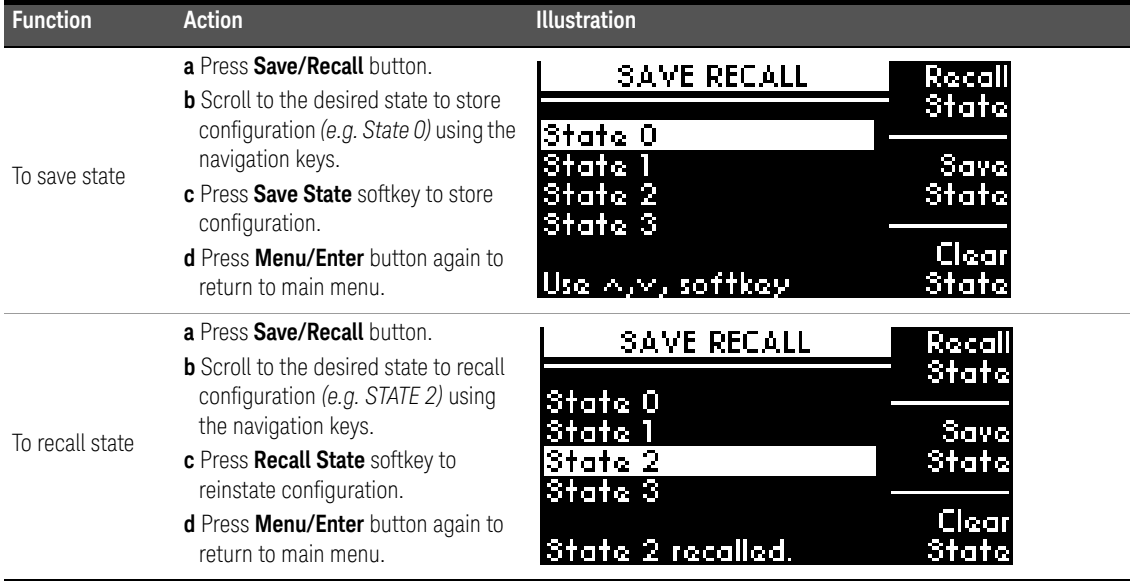

# <span id="page-60-0"></span>List of default values

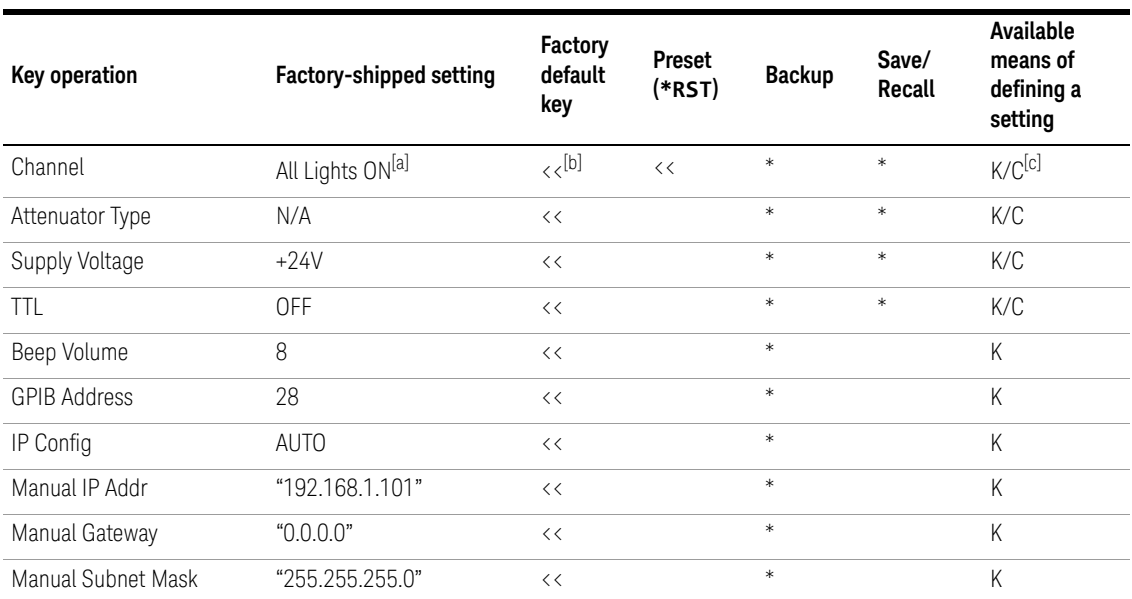

[a] When channel light is ON, it means attenuation is being applied (when attenuator is connected) or switch path is open (when switch is connected).

[b] "<<" symbol shows that the setup is the same as that in the box to the left.

[c] K = Using front panel. C = Using SCPI command.

# Definition

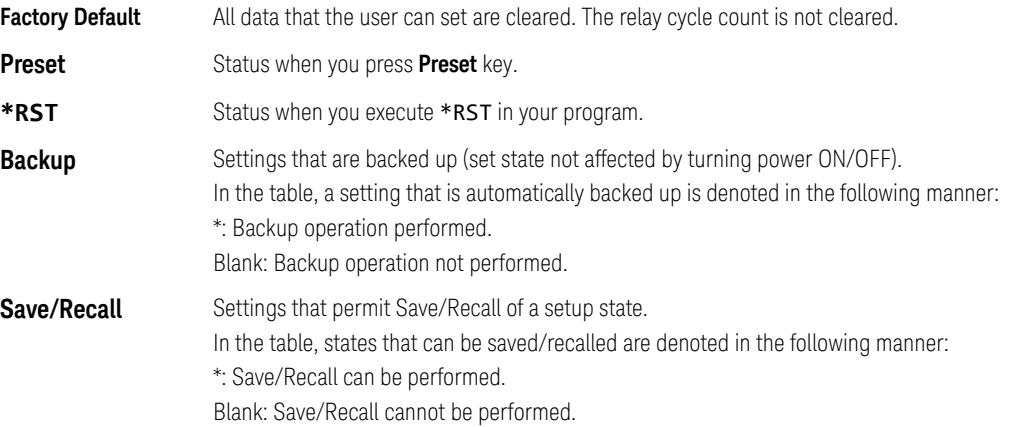

#### 5 Local Operations

THIS PAGE HAS BEEN INTENTIONALLY LEFT BLANK

Keysight 11713D/E Attenuator/Switch Driver Operating and Service Manual

# 6 Remote Operations

[Configuring Remote Interface 64](#page-63-0) [Control using Keysight IO Libraries Suite 66](#page-65-0) [Programming Guide \(SCPI\) 67](#page-66-0)

This chapter provides the programming guide for the 11713D/E in SCPI commands.

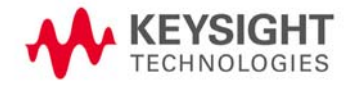

# <span id="page-63-0"></span>Configuring Remote Interface

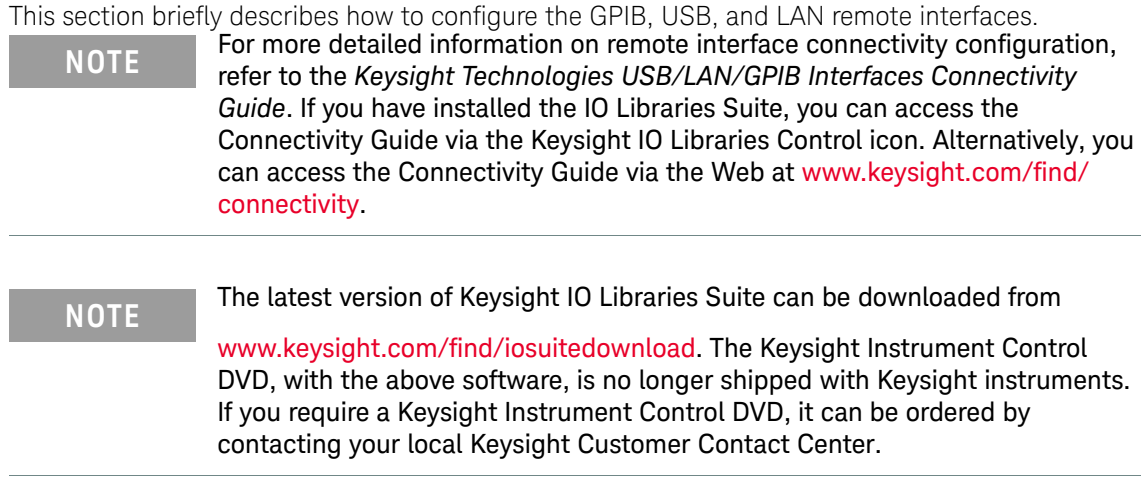

#### Interface selection

You can choose to control the 11713D/E remotely using the GPIB, USB, or LAN interfaces.

For information on selecting and configuring the remote interface manually from the driver front panel or remotely via virtual front panel, refer to [Chapter 5, "Local Operations"](#page-42-0).

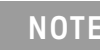

**NOTE** It is expected that most users will use the front panel keys to set up the remote<br>NOTE interfaces. The remote interface commende are arguided for completences (for interfaces. The remote interface commands are provided for completeness (for front panel operation).

### GPIB configuration

Each device on the GPIB (IEEE-488) interface must have a unique address. You can set the 11713D/E's address to any value between 0 and 30. The attenuator/switch driver is shipped with a default address set to 28. The GPIB address is stored in non-volatile memory and does not change when the driver is switched off or after a remote interface reset.

For information on setting the GPIB address manually from the front panel, refer to ["Connecting](#page-91-0)  [over GPIB" on page 92](#page-91-0).

#### USB configuration

The USB interface requires no front panel or remote configuration. The USB cannot be changed it is set at the factory and is unique for each 11713D/E.

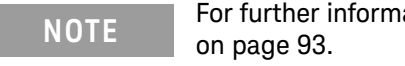

**NOTE** For further information on USB configuration, refer to "Connecting over USB"

**NOTE** Before connecting the USB cable, make sure that I/O software is installed on your computer.

**NOTE** For more information about *Keysight IO Libraries software*, refer to the Connectivity Guide. If you have installed other I/O software, refer to the documentation that accompanies the software.

## LAN configuration

The 11713D/E has three LAN operating modes:

- Dynamic mode (Dynamic Host Configuration Protocol or DHCP)
- Auto IP mode (Local PC Control or isolated LAN)
- Static mode (Manual mode)

Refer to ["Connecting over LAN" o](#page-93-0)[n page 94 to configure the above LAN operating modes.](mailto:@104)

# <span id="page-65-0"></span>Control using Keysight IO Libraries Suite

The Keysight IO Libraries Suite is a collection of libraries that provides an ability to use the Keysight instruments from a test and measurement program. [Figure 6-1](#page-65-1) shows an example of controlling the instrument via Keysight IO Libraries Suite (when the IP address of the 11713E is 10.74.76.53). Please ensure the remote instrument name is selected.

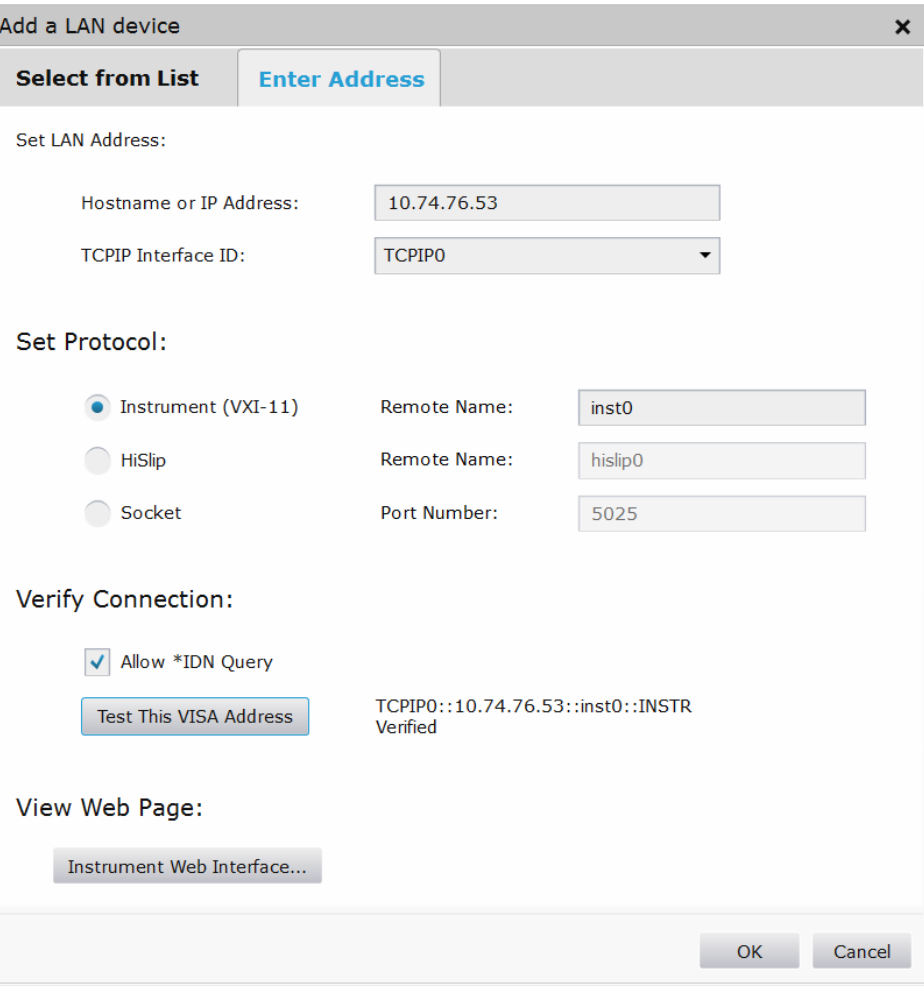

<span id="page-65-1"></span>**Figure 6-1** Example of control using Keysight IO Libraries Suite

# <span id="page-66-0"></span>Programming Guide (SCPI)

#### SCPI command syntax

The following conventions are used for SCPI command syntax for remote interface programming.

- Square brackets ([]) indicate optional keywords or parameters
- Braces ({}) enclose parameter choices within a command string
- Angle brackets (<>) enclose parameters for which you must specify a value
- A vertical bar (|) separates multiple parameters

#### Rules for using a channel or scan list

Many of the SCPI commands include a channel list or scan list parameter which allows you to specify one or more channels. The channel number has the form (*@bnn*), where *b* is the bank number and *nn* is the channel number.

Channel list is from 101 to 110 for bank 1 and 201 to 210 for bank 2.

You can specify a bank, a single channel, multiple channels, or a range of channels as described below.

– The following command closes a single channel (channel 4) on bank 1:

```
ROUTe:CLOSe (@104)
```
– The following command closes multiple channels on modules in banks 1 and 2:

```
ROUTe:CLOSe (@104,107, 201, 206)
```
– The following command closes a range of channels. When you specify a range of channels, the range may contain invalid channels (they are ignored), but the first and last channel in the list must be valid:

ROUTe:CLOSe (@101:109)

### Commands relevant to 11713D/E

#### ROUTe:CLOSe

Closes the switching path(s). The first parameter specifies the Channels in the form of 'bcc' where  $b =$  bank number (0-n, range model dependent) and  $cc =$  channel number (00-nn, range model dependent). For example: 103 or 104 or 108. For detailed information, refer to *Rules for using a channel or scan list* section.

#### ROUTe:CLOSe <channel\_list>

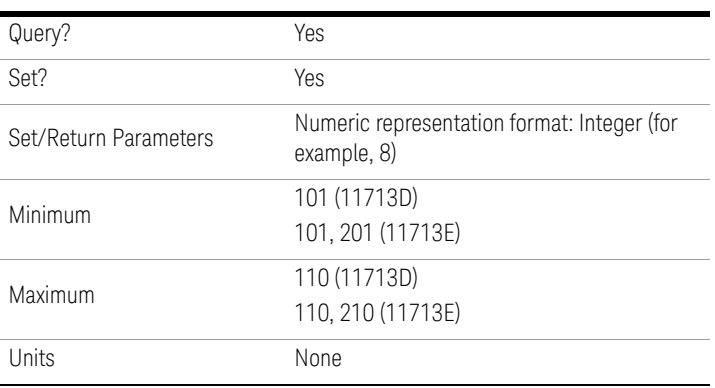

#### **Examples**

To close the channel number 106:

#### ROUTe:CLOSe (@106)

To query the closed list of channels:

ROUTe:CLOSe? <channel list>

#### **Related Commands**

ROUTe:OPEn ROUTe:CLOSe:ALL ROUTe:OPEn:ALL

#### ROUTe:OPEn

Opens the switching path(s). The first parameter specifies the Channels in the form of 'bcc' where b = bank number (0-n, range model dependent) and cc = channel number (00-nn, range model dependent). For example: 103 or 104 or 108. For detailed information, refer to *Rules for using a channel or scan list* section.

#### ROUTe:OPEn <channel\_list>

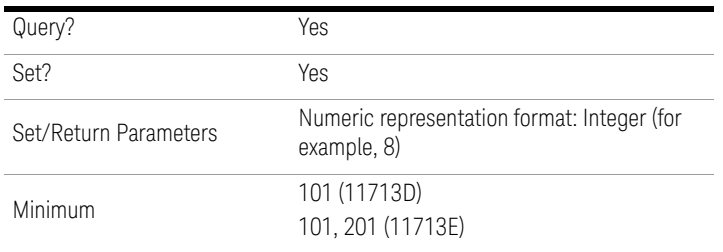

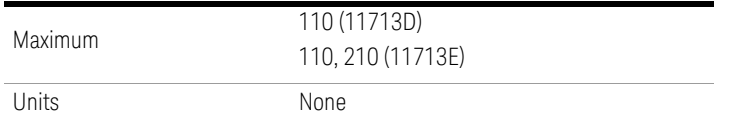

#### **Examples**

To open the channel number 103:

ROUTe:OPEn (@103)

To query the open list of channels:

ROUTe:OPEn? <channel\_list>

#### **Related Commands**

ROUTe:CLOSe

ROUTe:CLOSe:ALL

ROUTe:OPEn:ALL

#### ROUTe:CLOSe:ALL

Closes all switching paths.

#### ROUTe:CLOSe:ALL

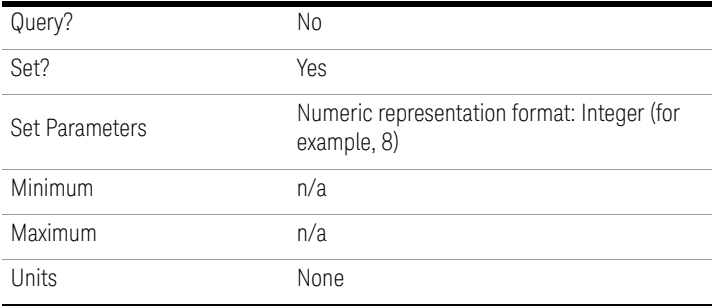

#### **Examples**

To close all channels:

```
ROUTe:CLOSe:ALL
```
#### **Related Commands**

ROUTe:CLOSe

ROUTe:OPEn

ROUTe:OPEn:ALL

#### ROUTe:OPEn:ALL

Opens all switching paths. ROUTe:OPEn:ALL

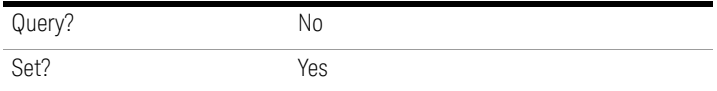

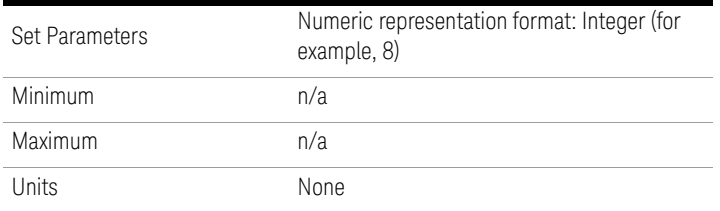

#### **Examples**

To open all channels:

ROUTe:OPEn:ALL

**Related Commands**

ROUTe:CLOSe

ROUTe:OPEn

ROUTe:CLOSe:ALL

#### :CONFigure[:BANK1]:X/:CONFigure[:BANK1]:Y

#### :CONFigure:BANK2:X/:CONFigure:BANK2:Y

Set the attenuator or solid state switch type (model number) for corresponding attenuators or solid state switches.

:CONFigure[:BANK1]:X <model> :CONFigure[:BANK1]:Y <model>

:CONFigure:BANK2:X <model>

:CONFigure:BANK2:Y <model>

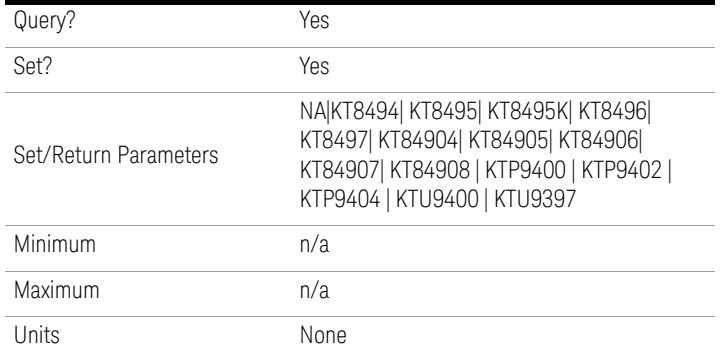

#### **Examples**

To set the attenuator or solid state switch type to KTP9400:

:CONF:BANK1:X KTP9400

To query the set attenuator or solid state switch type:

```
:CONFigure[:BANK1]:Y?
```

```
:CONFigure:BANK2:X?
```

```
:CONFigure:BANK2:Y?
```
#### **Related Commands**

CONFigure[:BANK1]/CONFigure:BANK2 CONFigure[:BANK1]:TTL/CONFigure:BANK2:TTL CONFigure[:BANK1]:PULSe:DRIVe CONFigure:BANK2:PULSe:DRIVe CONFigure[:BANK1]:PULSe:WIDTh CONFigure:BANK2:PULSe:WIDTh ATTenuator[:BANK1]:X/ATTenuator[:BANK1]:Y ATTenuator:BANK2:X/ATTenuator:BANK2:Y

#### CONFigure[:BANK1]/CONFigure:BANK2

Sets and returns the supply voltage for each bank.

CONFigure[:BANK1] <voltage>

#### CONFigure:BANK2 <voltage>

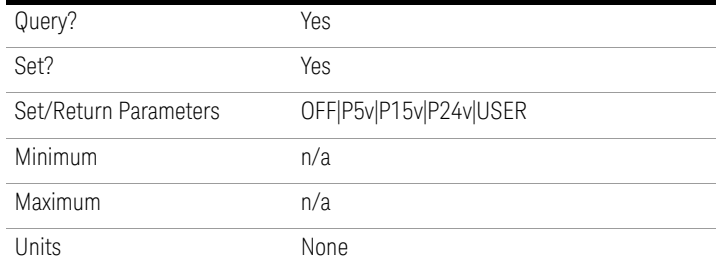

#### **Examples**

To set the supply voltage for bank 1 to P24v:

#### CONF:BANK1 P24v

To query the set supply voltage for bank 1 and bank 2: CONFigure:BANK1?

CONFigure:BANK2?

#### **Related Commands**

:CONFigure[:BANK1]:X/:CONFigure[:BANK1]:Y :CONFigure:BANK2:X/:CONFigure:BANK2:Y CONFigure[:BANK1]:TTL/CONFigure:BANK2:TTL CONFigure[:BANK1]:PULSe:DRIVe CONFigure:BANK2:PULSe:DRIVe CONFigure[:BANK1]:PULSe:WIDTh CONFigure:BANK2:PULSe:WIDTh ATTenuator[:BANK1]:X/ATTenuator[:BANK1]:Y ATTenuator:BANK2:X/ATTenuator:BANK2:Y

#### CONFigure[:BANK1]:TTL/CONFigure:BANK2:TTL

Turns TTL ON or OFF for each bank. The query commands return supply voltage status for each bank.

CONFigure[:BANK1]:TTL <bool> CONFigure:BANK2:TTL <bool>

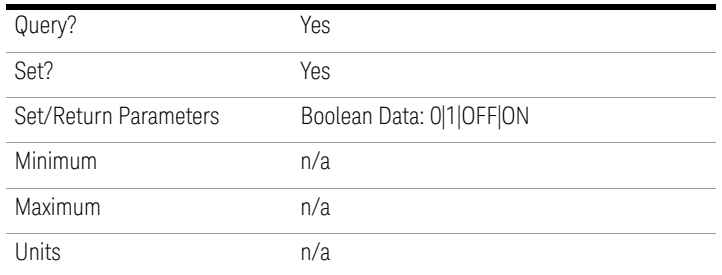

#### **Examples**

To turn TTL ON for bank 1:

CONF:BANK1:TTL 1

To turn TTL OFF for bank 1:

#### CONF:BANK1:TTL 0

To query the set supply voltage status for bank 1 and bank 2:

CONFigure[:BANK1]:TTL?

CONFigure:BANK2:TTL?

#### **Related Commands**

:CONFigure[:BANK1]:X/:CONFigure[:BANK1]:Y :CONFigure:BANK2:X/:CONFigure:BANK2:Y CONFigure[:BANK1]/CONFigure:BANK2 CONFigure[:BANK1]:PULSe:DRIVe CONFigure:BANK2:PULSe:DRIVe CONFigure[:BANK1]:PULSe:WIDTh CONFigure:BANK2:PULSe:WIDTh ATTenuator[:BANK1]:X/ATTenuator[:BANK1]:Y ATTenuator:BANK2:X/ATTenuator:BANK2:Y

#### CONFigure[:BANK1]:PULSe:DRIVe

#### CONFigure:BANK2:PULSe:DRIVe

Sets or returns the instrument's pulse drive operating mode: 0 for standard mode and 1 for pulse mode.

CONFigure[:BANK1]:PULSe:DRIVe <bool>

CONFigure:BANK2:PULSe:DRIVe <bool>
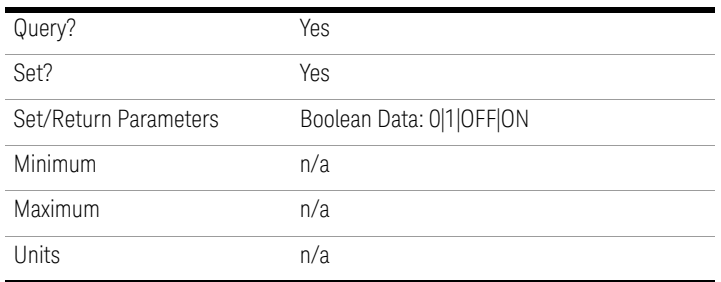

To set the pulse drive operating mode to 1 (pulse mode):

## **CONF:PULS:DRIV 1**

To set the pulse drive operating mode to 0 (standard mode):

```
CONF:PULS:DRIV 0
```
To query the set pulse drive operating mode:

CONFigure[:BANK1]:PULS:DRIV?

CONFigure:BANK2:PULS:DRIV?

#### **Related Commands**

```
:CONFigure[:BANK1]:X/:CONFigure[:BANK1]:Y
:CONFigure:BANK2:X/:CONFigure:BANK2:Y
CONFigure[:BANK1]/CONFigure:BANK2
CONFigure[:BANK1]:TTL/CONFigure:BANK2:TTL
CONFigure[:BANK1]:PULSe:WIDTh
CONFigure:BANK2:PULSe:WIDTh
ATTenuator[:BANK1]:X/ATTenuator[:BANK1]:Y
ATTenuator:BANK2:X/ATTenuator:BANK2:Y
```
## CONFigure[:BANK1]:PULSe:WIDTh

## CONFigure:BANK2:PULSe:WIDTh

Sets or returns the instrument's pulse drive width. CONFigure[:BANK1]:PULSe:WIDTh <NRf+> CONFigure:BANK2:PULSe:WIDTh <NRf+>

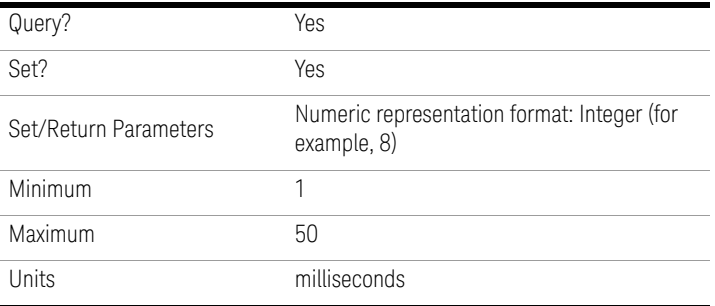

To set the pulse drive width: CONF:BANK2:PULS:WIDT 20 To query the set pulse drive width: CONFigure[:BANK1]:PULSe:WIDTh? CONFigure:BANK2:PULSe:WIDTh? **Related Commands** :CONFigure[:BANK1]:X/:CONFigure[:BANK1]:Y :CONFigure:BANK2:X/:CONFigure:BANK2:Y CONFigure[:BANK1]/CONFigure:BANK2 CONFigure[:BANK1]:TTL/CONFigure:BANK2:TTL CONFigure[:BANK1]:PULSe:DRIVe CONFigure:BANK2:PULSe:DRIVe ATTenuator[:BANK1]:X/ATTenuator[:BANK1]:Y ATTenuator:BANK2:X/ATTenuator:BANK2:Y

**NOTE** CONFigure[:BANK1]:PULSe:DRIVe, CONFigure:BANK2:PULSe:DRIVe, CONFigure[:BANK1]:PULSe:WIDTh and CONFigure:BANK2:PULSe:WIDTh SCPI commands are only supported for 11713D and 11713E instruments.

## ATTenuator[:BANK1]:X/ATTenuator[:BANK1]:Y

## ATTenuator:BANK2:X/ATTenuator:BANK2:Y

Sets the attenuation level of corresponding attenuator(s).

ATTenuator[:BANK1]:X <NR1>

ATTenuator:BANK2:X <NR1>

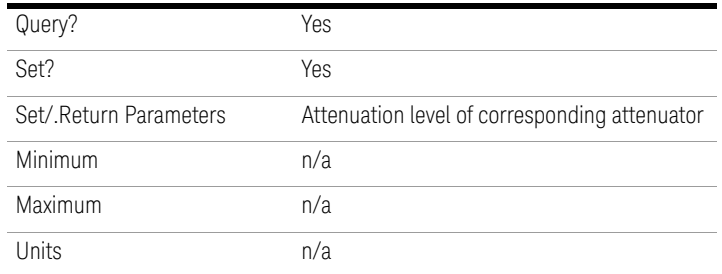

#### **Examples**

To set the attenuation level to 4:

ATT:X 4

To query the set attenuation level:

ATTenuator[:BANK1]:X? ATTenuator:BANK2:X?

74 Keysight 11713D/E Operating and Service Manual

## **Related Commands**

:CONFigure[:BANK1]:X/:CONFigure[:BANK1]:Y :CONFigure:BANK2:X/:CONFigure:BANK2:Y CONFigure[:BANK1]/CONFigure:BANK2 CONFigure[:BANK1]:TTL/CONFigure:BANK2:TTL CONFigure[:BANK1]:PULSe:DRIVe CONFigure:BANK2:PULSe:DRIVe CONFigure[:BANK1]:PULSe:WIDTh CONFigure:BANK2:PULSe:WIDTh

### DIAGnostic:RELay:CYCLes?

Checks number of cycles for individual section. For detailed information, refer to *Rules for using a channel or scan list* section.

#### DIAGnostic:RELay:CYCLes? <channel\_list>

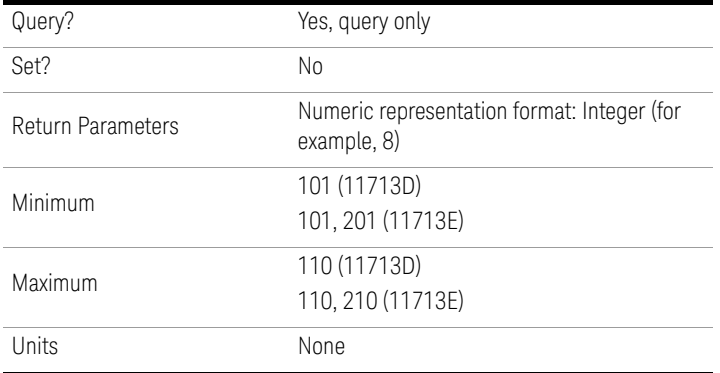

## **Examples**

To query the number of cycles: DIAG:REL:CYCL? (@1,8)/DIAG:REL:CYCL? (@1:8)

## DISPlay:ATTenuation

Turns the front panel display to the ATTEN page. DISPlay:ATTenuation

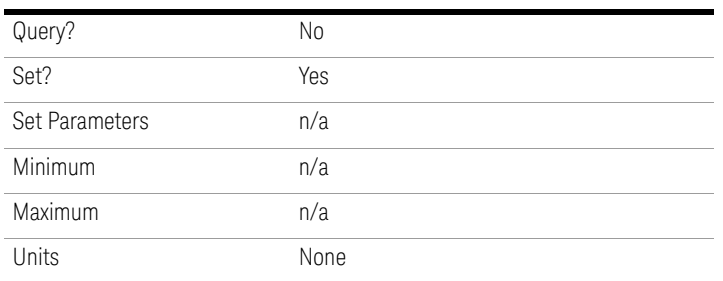

DISP:ATT

## **Related Commands**

DISPlay:IO DISPlay:SYSTem DISPlay:CYCLe DISPlay:INFormation DISPlay:UTILity HCOPy:SDUMp:DATA?

## DISPlay:IO

Turns the front panel display to the IO page.

## DISPlay:IO

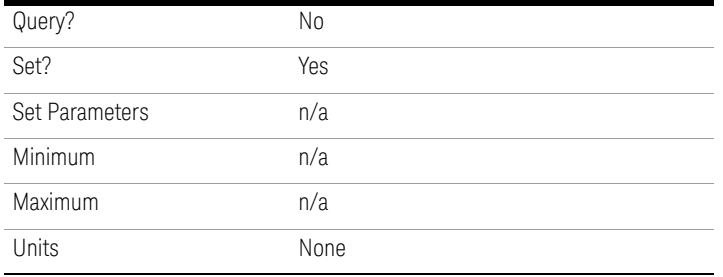

## **Examples**

## DISP:IO

## **Related Commands**

DISPlay:ATTenuation DISPlay:SYSTem DISPlay:CYCLe DISPlay:INFormation DISPlay:UTILity HCOPy:SDUMp:DATA?

## DISPlay:SYSTem

Turns the front panel display to the SYSTEM page.

## DISPlay:SYSTem

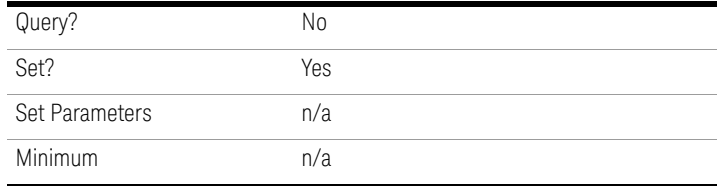

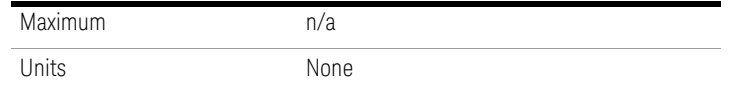

DISP:SYST

## **Related Commands**

DISPlay:ATTenuation DISPlay:IO DISPlay:CYCLe DISPlay:INFormation DISPlay:UTILity HCOPy:SDUMp:DATA?

## DISPlay:CYCLe

Turns the front panel display to the CYCLE page. DISPlay:CYCLe

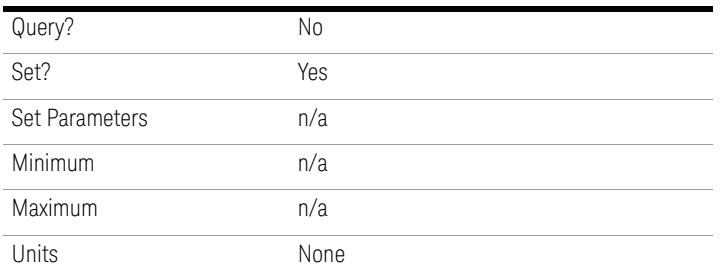

## **Examples**

DISP:CYCL

## **Related Commands**

DISPlay:ATTenuation

DISPlay:IO

DISPlay:SYSTem

DISPlay:INFormation

DISPlay:UTILity

HCOPy:SDUMp:DATA?

## DISPlay:INFormation

Turns the front panel display to the INFO page.

DISPlay:INFormation

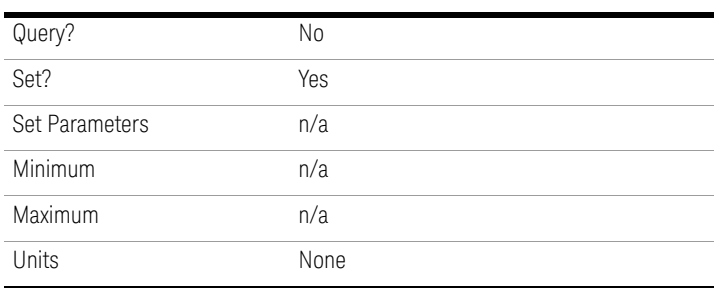

DISP:INF

### **Related Commands**

DISPlay:ATTenuation DISPlay:IO DISPlay:SYSTem DISPlay:CYCLe DISPlay:UTILity HCOPy:SDUMp:DATA?

## DISPlay:UTILity

Turns the front panel display to the UTILITY page. DISPlay:UTILity

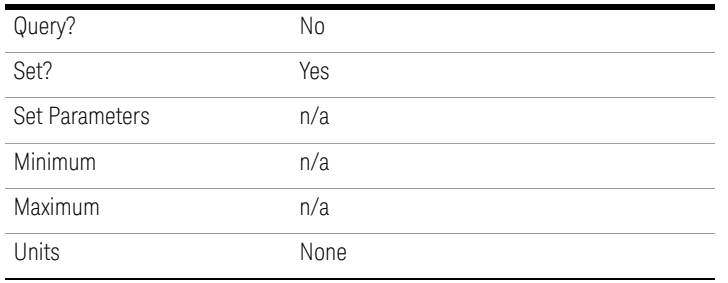

## **Examples**

DISP:UTIL

**Related Commands** DISPlay:ATTenuation DISPlay:IO DISPlay:SYSTem DISPlay:CYCLe DISPlay:INFormation HCOPy:SDUMp:DATA?

## HCOPy:SDUMp:DATA?

Provides screen shots of the front panel display. Returns an image of the display in .bmp format.

#### HCOPy:SDUMp:DATA?

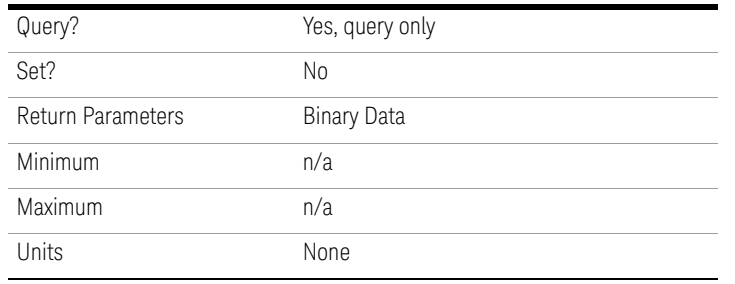

## **Examples**

HCOP:SDUM:DATA? **Related Commands** DISPlay:ATTenuation DISPlay:IO DISPlay:SYSTem DISPlay:CYCLe DISPlay:INFormation DISPlay:UTILity

## SYSTem: ERRor?

Returns the next error number followed by its corresponding error message string from the remote programming error queue. The queue is FIFO (first-in, first-out) buffer that stores errors as they occur. As it is read, each error is removed from the queue. When all errors have been read, the query returns "0,No Error". If more errors are accumulated than the queue can hold, the last error in the queue is "-350,Too Many Errors".

### SYSTem:ERRor?

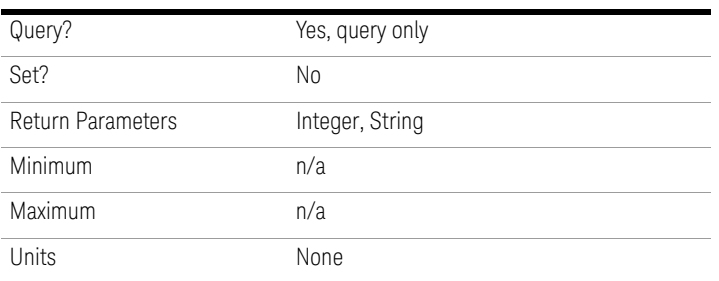

## **Examples**

To query the next error from the queue: SYST:ERR?

#### **Related Commands**

SYSTem:PREset SYSTem:REMote SYSTem:COMMunicate:TCPip:CONTrol?

## SYSTem:PREset

Presets the switch/attenuator driver to the following factory-defined states:

- All channels in both banks will be lighted on.

#### SYSTem:PREset

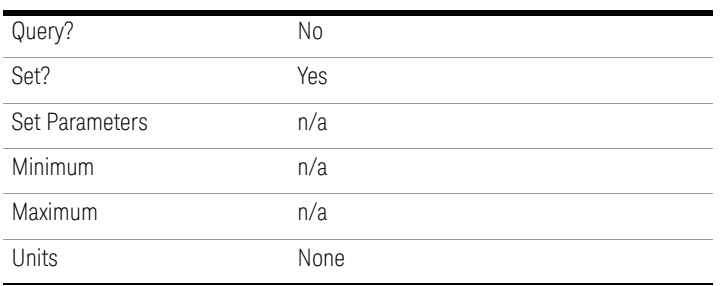

#### **Examples**

To preset the switch/attenuator driver:

#### SYSTem:PREset

#### **Related Commands**

SYSTem:ERRor?

SYSTem:REMote

SYSTem:COMMunicate:TCPip:CONTrol?

## SYSTem:REMote

Sets the interface in the Remote state, which disables all front panel controls except the Local key. Pressing the Local key in the Remote state returns the front panel to the Local state.

#### SYSTem:REMote

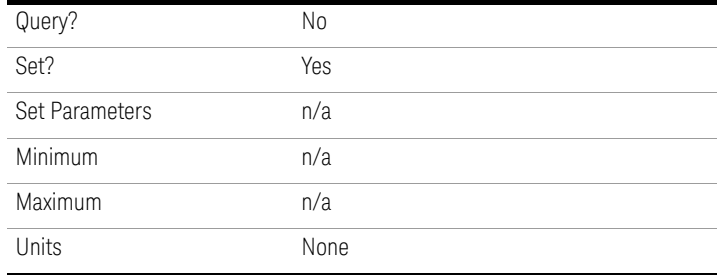

To set the interface in the Remote state:

SYST:REM

## **Related Commands**

SYSTem:ERRor?

SYSTem:PREset

SYSTem:COMMunicate:TCPip:CONTrol?

#### SYSTem:COMMunicate:TCPip:CONTrol?

Reads the initial control connection port number for Sockets communications. This connection is used to send and receive commands and queries.

- Use the Control socket connection to send a Device Clear (DCL) to the instrument or to detect pending Service Request (SRQ) events.

#### SYSTem:COMMunicate:TCPip:CONTrol?

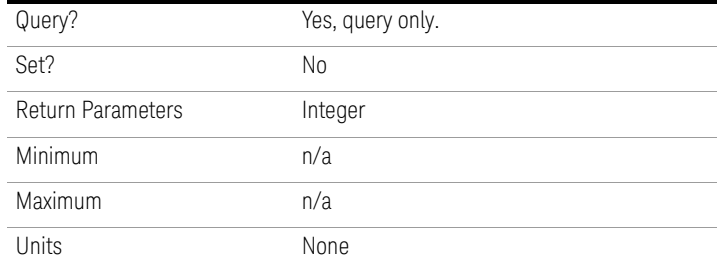

#### **Examples**

To query the initial control connection port number for Sockets communications: SYST:COMM:TCP:CONT?

#### **Related Commands**

SYSTem:ERRor? SYSTem:PREset

SYSTem:REMote

## SYSTem:PERSona:MANufacturer

Sets the manufacturer string returned by \*IDN? Query.

#### SYSTem:PERSona:MANufacturer <quoted string>

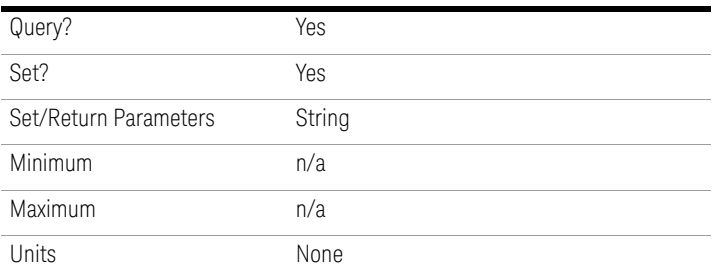

To set the manufacturer string to "Keysight Technologies":

SYST:PERS:MAN "Keysight Technologies"

To query the set manufacturer string:

SYSTem:PERS:MAN?

#### **Related Commands**

SYSTem:PERSona:MANufacturer:DEFault

## SYSTem:PERSona:MANufacturer:DEFault

Sets the manufacturer string to default (Keysight Technologies). SYSTem:PERSona:MANufacturer:DEFault

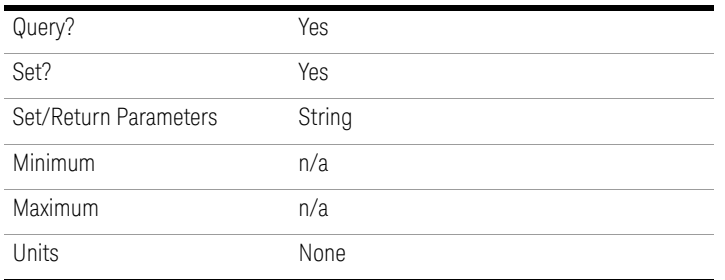

## **Examples**

To set the manufacturer string to default:

## SYST:PERS:MAN:DEF

To query the default manufacturer string:

SYSTem:PERSona:MANufacturer:DEFault?

## **Related Commands**

SYSTem:PERSona:MANufacturer

## SYSTem:PERSona:MODel

Sets the model string returned by \*IDN? Query. SYSTem:PERSona:MODel <quoted string>

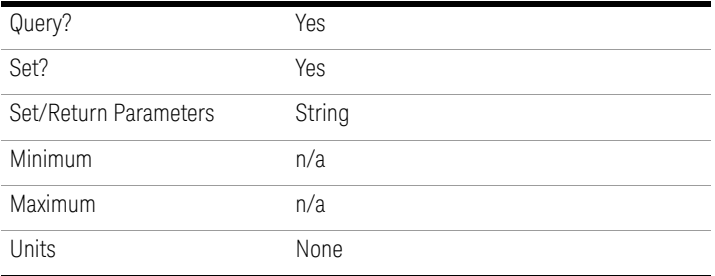

To set the model string to "11713E":

SYST:PERS:MOD "11713E"

To query the set model string:

SYSTem:PERSona:MODel?

#### **Related Commands**

SYSTem:PERSona:MODel:DEFault

## SYSTem:PERSona:MODel:DEFault

Sets the model string to default (depends on the model). SYSTem:PERSona:MODel:DEFault

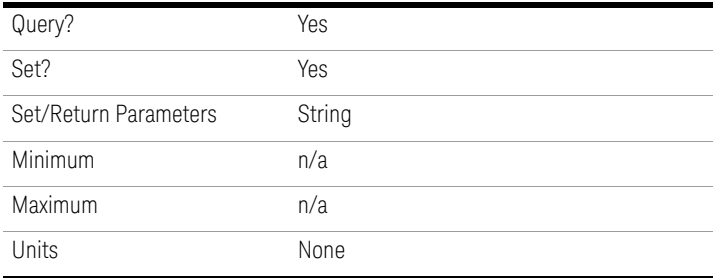

## **Examples**

To set the model string to default:

## SYST:PERS:MOD:DEF

To query the default model string:

SYSTem:PERSona:MODel:DEFault?

## **Related Commands**

SYSTem:PERSona:MODel

## SYSTem:SET

Sets up the instrument as defined by the data in the binary block of data from the computer.

- A binary block of data, consisting of bytes of setup information. The number of bytes is a dynamic number that is read and allocated by the instrument's firmware.
- SYSTem:SET query operates the same as the \*LRN? query

#### SYSTem:SET <Binary Block>

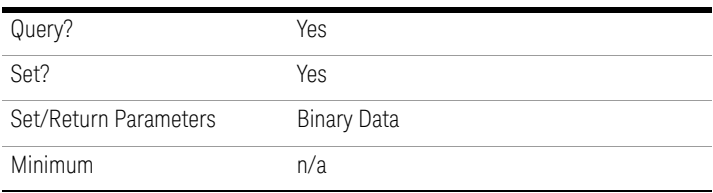

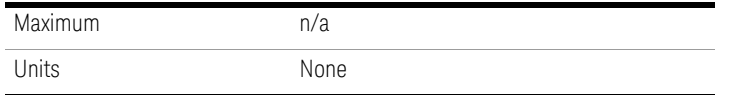

To define the setup information: SYST:SET #516384……………

To query the setup information:

#### SYSTem:SET?

#### **Related Commands**

\*LRN?

## \*CLS

Clears the following registers:

- Standard Event Status
- Operation Status Event
- Questionable Status Event
- Status Byte
- Error Queue

## \*CLS

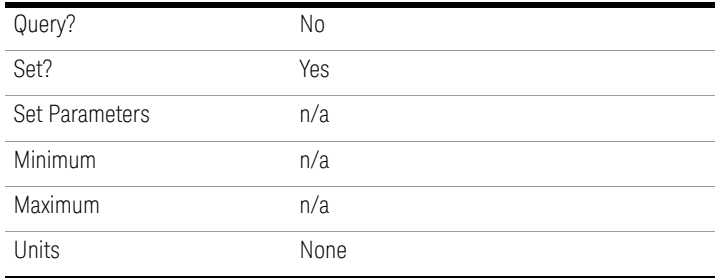

#### **Examples**

To clear the registers: \*CLS

## **Related Commands**

\*IDN?

\*OPC?

\*RST

## \*ESE

Programs the Standard Event Status Enable register bits. The programming determines which events of the Standard Event Status Event register (refer to "\*ESR?") are allowed to set the ESB (Event Summary Bit) of the Status Byte register. A "1" in the bit position enables the corresponding event. All of the enabled events of the Standard Event Status Event Register are logically ORed to cause the Event Summary Bit (ESB) of the Status Byte Register to be set.

The query reads the Standard Event Status Enable register.

#### **Table 6-1**Bit configuration of Standard Event Status Enable register

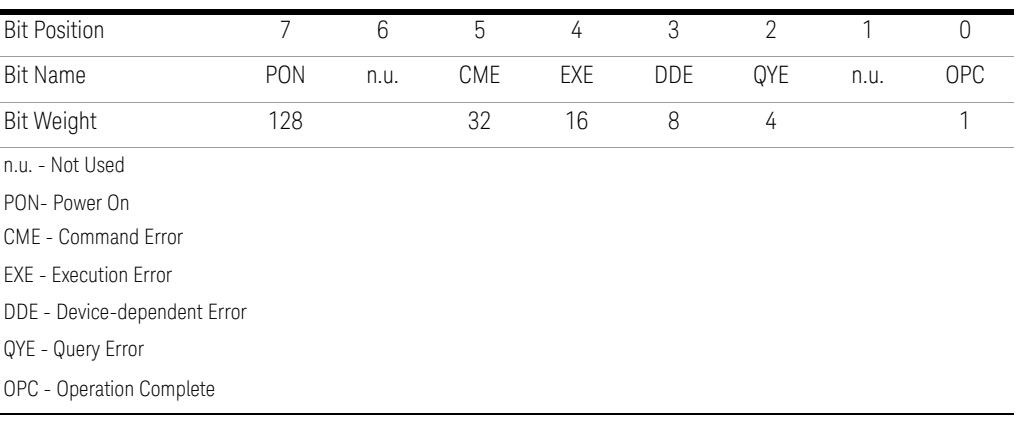

#### \*ESE <Integer>

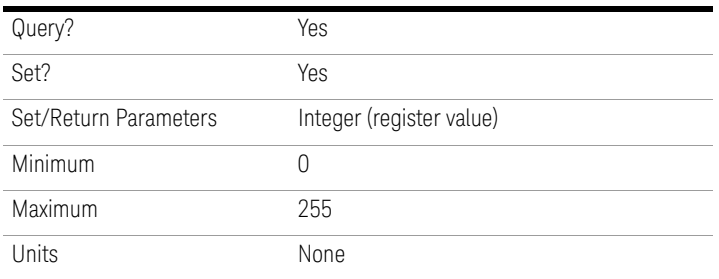

#### **Examples**

To set the bit in the enable register part of the standard event status register to 129: \*ESE 129

To query the enable register part of the standard event status register: \*ESE?

#### **Related Commands**

\*ESR? \*SRE \*STB?

#### \*ESR?

Reads and clears the Standard Event Status Event register. The bit configuration of this register is the same as the Standard Event Status Enable register (refer to "\*ESE"). \*ESR?

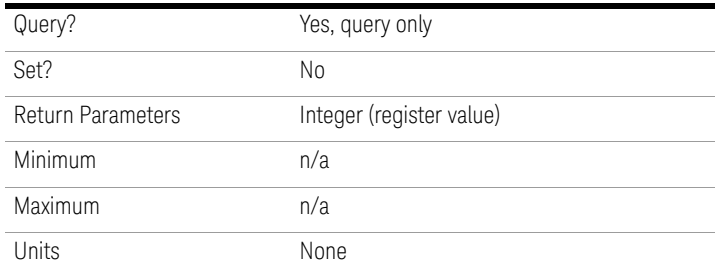

## **Examples**

To query the Standard Event Status Event register:

\*ESR?

**Related Commands** \*ESE \*SRE \*STB?

## \*IDN?

Requests the switch/attenuator driver to identify itself. It returns the data in four fields separated by commas. For example, Keysight Technologies, 11713E, MY00000000, A.00.01.

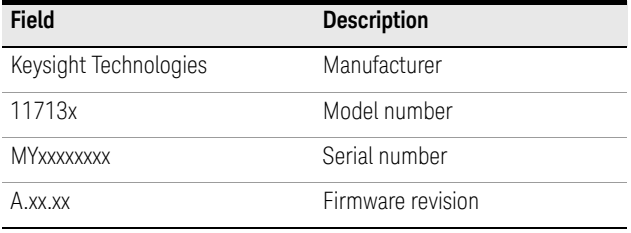

#### \*IDN?

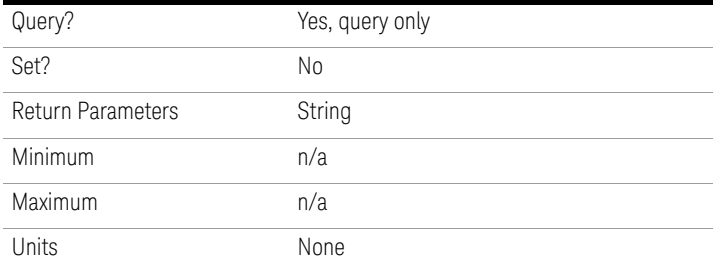

To query identification information of the device:

\*IDN?

## **Related Commands**

\*CLS

\*OPC?

\*RST

## \*OPC?

Sets the standard event status register to monitor the completion of all commands. The OPC command query returns the ASCII character "1" in the output queue to indicate completion of all pending operations.

## \*OPC?

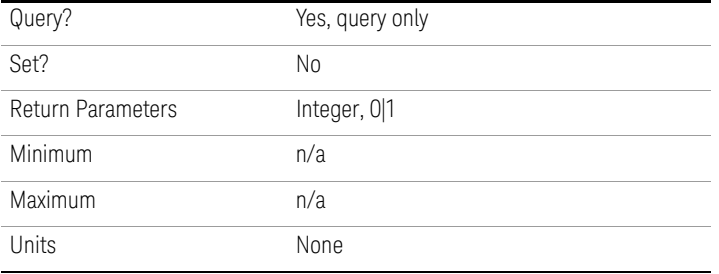

## **Examples**

To query the Standard Event Status Register:

\*OPC?

## **Related Commands**

\*CLS \*IDN? \*RST

## \*RST

Resets the switch/attenuator driver to the following factory-defined states:

- All channels in both banks will be lighted on.

#### \*RST

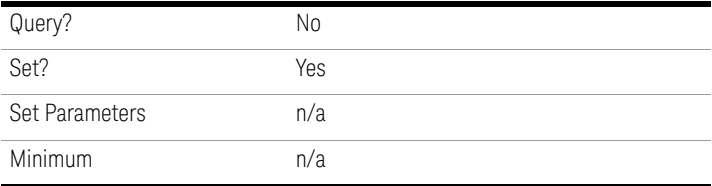

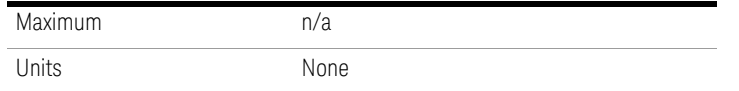

To reset the instrument: \*RST **Related Commands** \*CLS \*IDN? \*OPC?

## \*SRE

Enables the bits in the status byte enable register. The selected enabled bits are summarized in the "Master Status Summary" (MSS) bit (bit 6) of the Status Byte register. If any of the selected bit condition changes from 0 to 1, a service request is generated. Table below shows the contents of this register.

The query returns the current contents of the status byte enable register. The format of the return is in the range of 0 to 255.

**Table 6-2**Bit configuration of Status Byte Enable register

| <b>Bit Position</b>                    |             | 6                        | 5   | 4          | 3    | $2 - 0$ |
|----------------------------------------|-------------|--------------------------|-----|------------|------|---------|
| <b>Bit Name</b>                        | <b>OPER</b> | <b>MSS</b><br><b>RQS</b> | ESB | <b>MAV</b> | QUES | n.u.    |
| Bit Weight                             | 128         | 64                       | 32  | 16         | 8    |         |
| n.u. - Not Used                        |             |                          |     |            |      |         |
| <b>OPER - Operation Status Summary</b> |             |                          |     |            |      |         |
| MSS - Master Status Summary            |             |                          |     |            |      |         |
| RQS - Request for Service              |             |                          |     |            |      |         |
| ESB - Event Status Byte Summary        |             |                          |     |            |      |         |
| MAV - Message Available                |             |                          |     |            |      |         |
| QUES - Questionable Status Summary     |             |                          |     |            |      |         |

#### \*SRE <Integer>

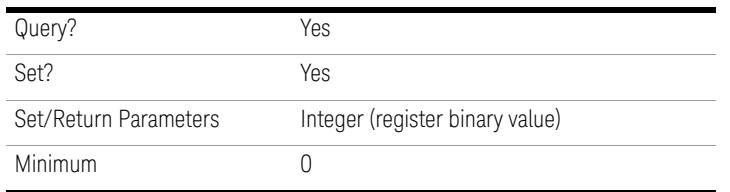

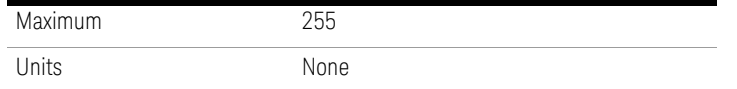

To set the bit in the status byte enable register to 128:

\*SRE 128

To query the status byte enable register:

\*SRE?

#### **Related Commands**

\*ESE \*ESR?

\*STB?

#### \*STB?

Reads the condition register of the Status Byte register and returns a decimal value which corresponds to the binary-weighted sum of all bits set in the register.

## \*STB?

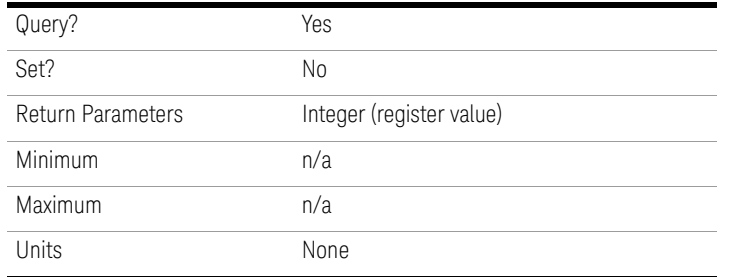

#### **Examples**

To query the condition register of the status byte register:

\*STB?

#### **Related Commands**

\*ESE

\*ESR?

\*SRE

## \*LRN?

Returns a binary string of all the saved EEPROM values required to set the instrument to its current state.

The return string includes "SYSTem:SET" command header that can be used directly, provided the receiver accepts binary data.

\*LRN?

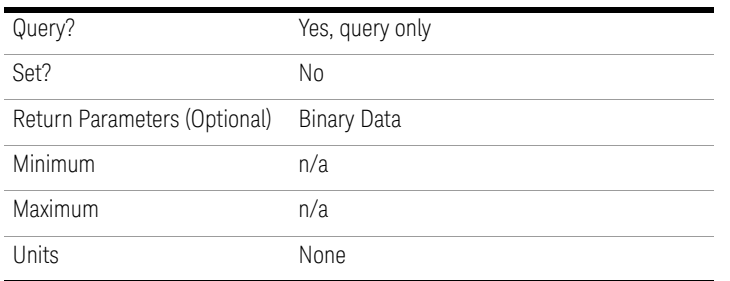

To return all the saved EEPROM values:

\*LRN?

## **Related Commands**

\*CLS \*IDN? \*OPC? \*RST SYSTem:SET

# 7 Remote Interface Configurations

[Connecting the 11713D/E to your Computer 92](#page-91-0) [Exploring the 11713D/E Web Interface over LAN 98](#page-97-0)

This chapter provides you information and steps to establish remote connections with the Keysight 11713D/E attenuator/switch drivers via GPIB, USB, and LAN. You will also be introduced to the 11713D/E web interface over LAN.

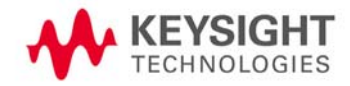

# <span id="page-91-0"></span>Connecting the 11713D/E to your Computer

## **NOTE** To easily connect the 11713D/E to your PC, configure and verify your<br>NOTE connection you can use the Kausiaht IO Libraries Suite the E2006M connection, you can use the Keysight IO Libraries Suite, the E2094M Keysight IO Libraries for Windows, or and equivalent.

- Keysight IO Libraries Suite for Windows 98/2000/ME/XP. For information and to install, use the *Automation Ready CD with the Keysight IO Libraries Suite*, which is shipped with the 11713D/E.
- E2094M Keysight IO Libraries Suite for Windows 98/NT/2000/ME/ XP. You can find information and install this application via the Web at [www.keysight.com/find/iolib](http://www.keysight.com/find/iolib).
- You can also access other information about Keysight IO Libraries at [www.keysight.com/find/](http://www.keysight.com/find/iolib) [iolib.](http://www.keysight.com/find/iolib)

**NOTE** The procedures in this section refer to the *Keysight Technologies USB/LAN/ GPIB Interfaces Connectivity Guide*. If you have installed the IO Libraries Suite, you can access the Connectivity Guide via the Keysight IO Libraries Control icon. Or, you can access the Connectivity Guide via the Web at www.keysight.com/find/connectivity.

## Connecting over GPIB

- **1** Make sure you have installed the required I/O software on your computer.
- **2** Follow the instructions included with your GPIB interface card to install the GPIB hardware in your computer.
- **3** Connect the GPIB cable (not provided) between the computer and the 11713D/E.
- **4** Make sure power is applied to your computer and verify that the operating system is fully booted. Then apply power to 11713D/E.
- **5** Configure your GPIB hardware as instructed by the documentation provided by the hardware vendor.
- **6** Use the *Connection Expert* utility of the Keysight IO Libraries Suite to add the 11713D/E and verify a connection.

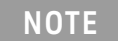

#### **NOTE** If you have installed any other I/O software, refer to the documentation included with that software.

**7** The 11713D/E is shipped from the factory with a default GPIB address of **28**. To change the address, refer to table below:

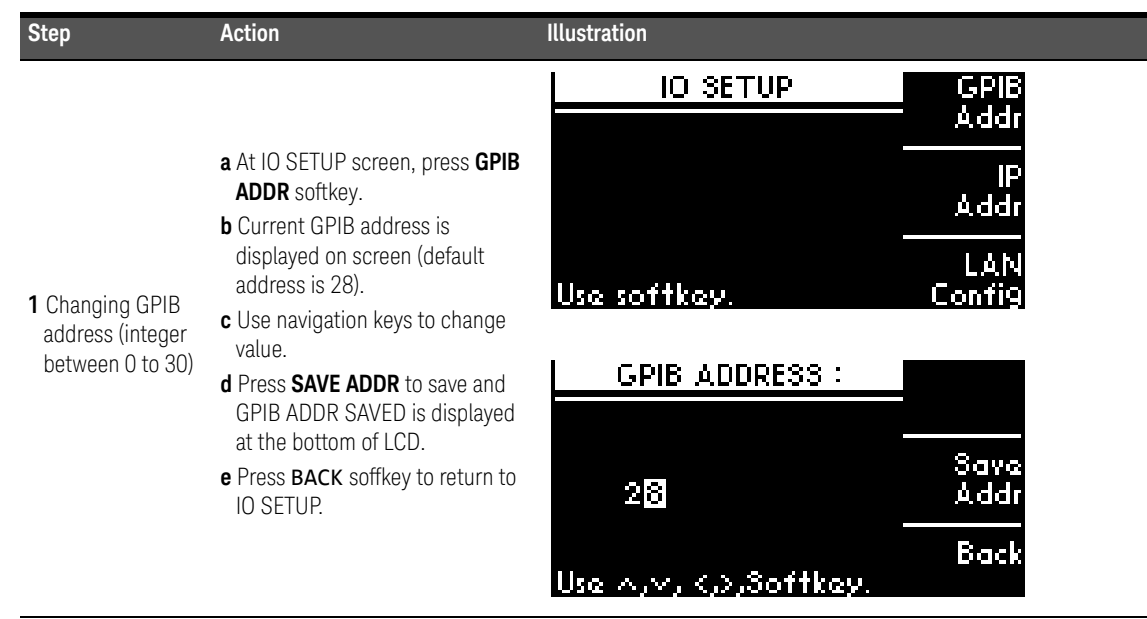

**8** Now you can use various programming environments to control the 11713D/E. For an overview on programming instruments via GPIB, refer to the *Connectivity Guide*.

## Connecting over USB

The USB interface requires no front panel configuration.

**NOTE** Before connecting the USB cable, make sure that I/O software is installed on<br>NOTE sure computer See "Connecting the 11712D (Figures Connecting" on none Of your computer. See ["Connecting the 11713D/E to your Computer" on page 92](#page-91-0)  for more information on installing the Keysight IO Libraries software.

- **1** After the I/O software is installed on your computer, connect a 11713D/E to your computer using a Type Mini-B 5 pin USB cable.
- **2** Make sure power is applied to your computer and verify that the operating system is fully booted. Then apply power to the 11713D/E.
- **3** The *Found New Hardware Wizard* will automatically start and guide you through configuring the 11713D/E as a USB device. To install the software automatically, accept all defaults.

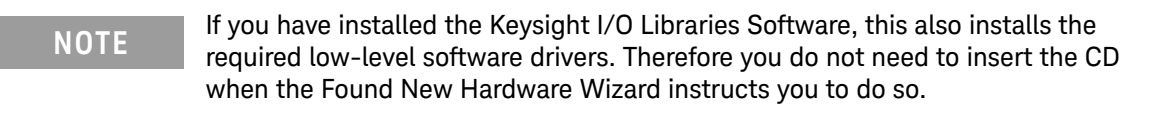

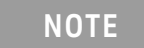

**NOTE** If you have installed any other I/O interface software, refer to the documentation included in that software.

- **4** Use the *Connectivity Expert* utility of the Keysight I/O Libraries Suite to verify that the 11713D/ E is displayed under the USB interface.
- **5** Now you can use various programming environments to control the 11713D/E. For an overview on programming instructions via USB, refer to the *Connectivity Guide*.

## <span id="page-93-0"></span>Connecting over LAN

The 11713D/E has two LAN operating modes:

- Auto mode
- Manual mode

## Selecting the LAN network type

You can connect and configure your 11713D/E for site LAN or isolated (non-site) LAN operation.

- A *Site LAN* network is defined as a local area network (LAN) in which computers and LAN-enabled instruments are connected to a site LAN (workgroup LAN, Intranet, or enterprise LAN) via optional routers, hubs, and/or switches.
- An *Isolated LAN* network is defined as a local area network (LAN) in which computers and LAN-enabled instruments are not connected to a site LAN.

## Auto mode

This mode is used when you are connecting 11713D/E via site LAN. In auto mode, the IP Address, Subnet Mask, and Default Gateway values are obtained from the DHCP server or automatically assigned and the values cannot be configured from the front panel.

To prepare the 11713D/E for auto mode,

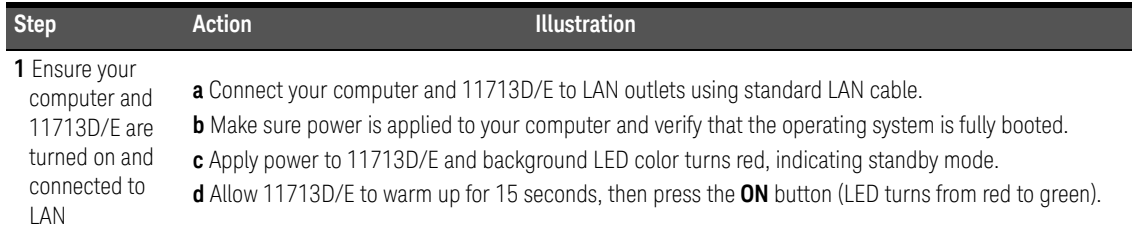

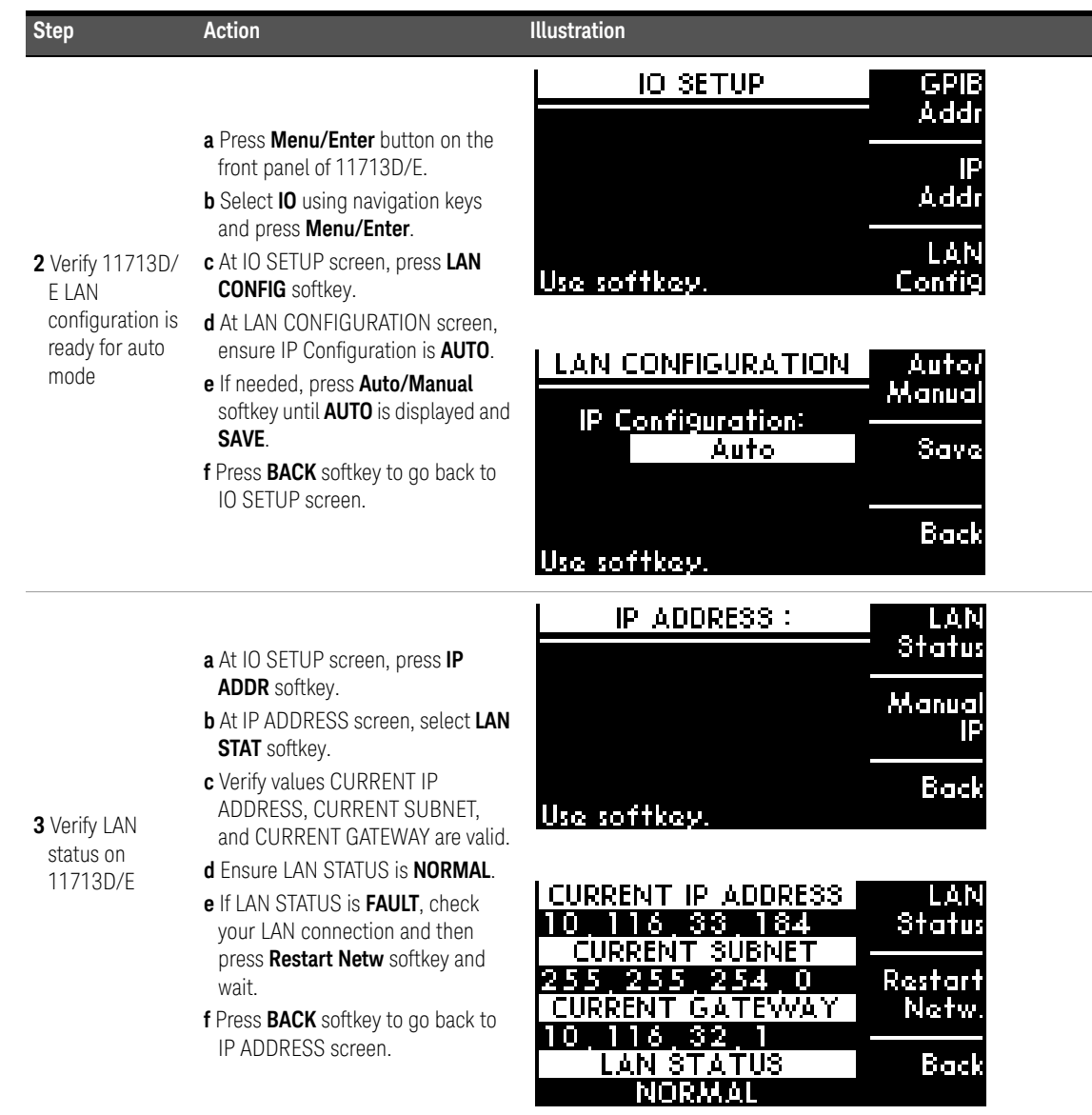

Now you can use the 11713D/E Web Browser Interface to access and control the instrument. See ["Exploring the 11713D/E Web Interface over LAN" on page 98](#page-97-0).

If you plan to program the instrument over LAN or use such programs, make sure you have installed the required I/O software on your computer.

Use the *Connectivity Expert* utility of the Keysight IO Libraries Suite to add the 11713D/E and verify a connection. When identifying the instrument, it is easiest if you use the IP address noted in step 3 above.

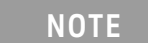

**NOTE** If you have installed any other I/O software, refer to the documentation included with that software.

Now you can use various programming environments to control the 11713D/E. For an overview on programming instructions via USB, refer to the *Connectivity Guide*.

## Manual mode

In a manual mode, you must set up the IP Address, Subnet Mask, and Default Gateway that are compatible with your network infrastructure. If it is not correctly set up, the 11713D/E will not be visible on your network.

To prepare the 11713D/E for manual mode,

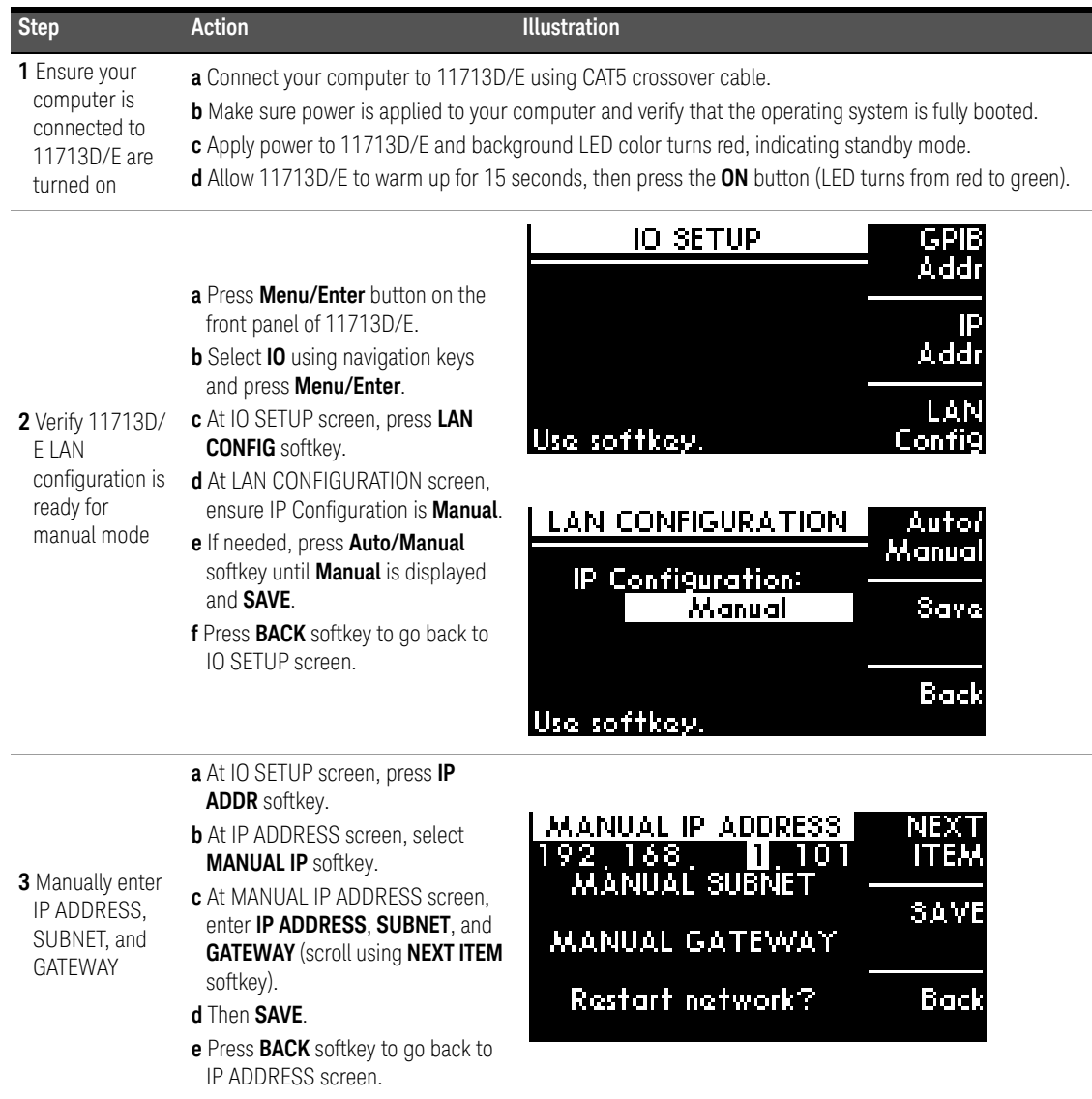

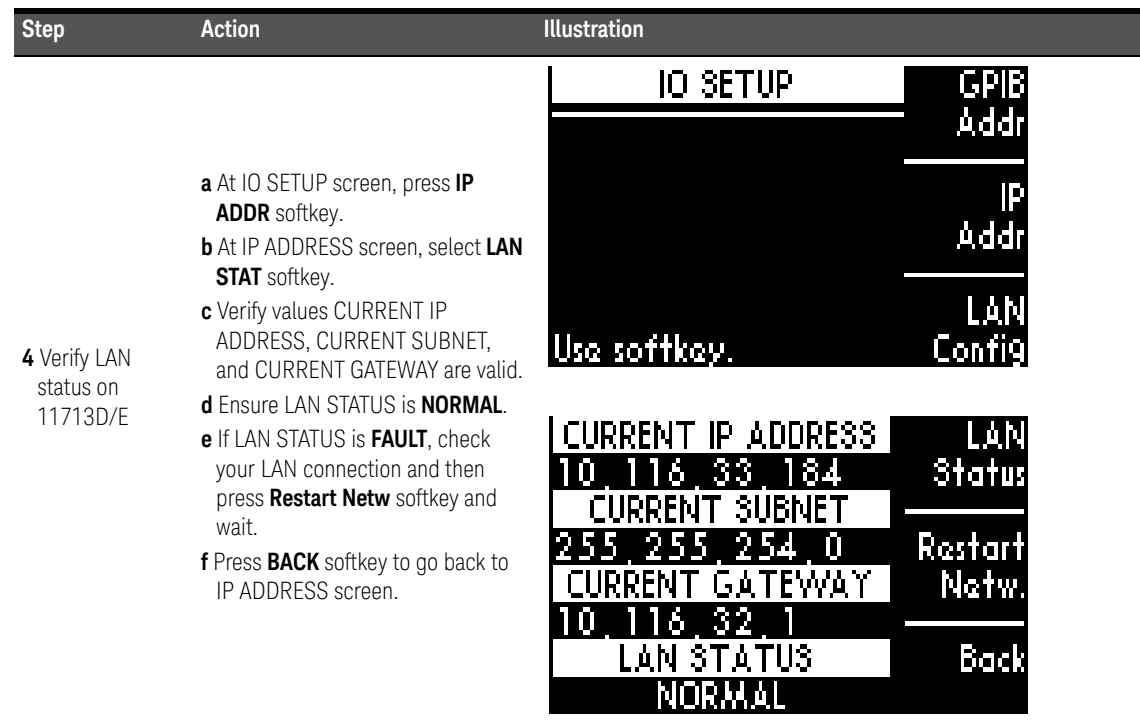

Now you can use the 11713D/E Web Browser Interface to access and control the instrument. See ["Exploring the 11713D/E Web Interface over LAN" on page 98](#page-97-0).

If you plan to program the instrument over LAN or use such programs, make sure you have installed the required I/O software on your computer.

Use the *Connectivity Expert* utility of the Keysight IO Libraries Suite to add the 11713D/E and verify a connection. When identifying the instrument, it is easiest if you use the IP address noted in step 3 above.

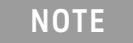

**NOTE** If you have installed any other I/O software, refer to the documentation included with that software.

Now you can use various programming environments to control the 11713D/E. For an overview on programming instructions via USB, refer to the *Connectivity Guide*.

# <span id="page-97-0"></span>Exploring the 11713D/E Web Interface over LAN

You can use the 11713D/E's Web Browser Interface for remote access and control of the instrument via a Java™-enabled Web browser, such as Microsoft Internet Explorer. Using the Web Interface, you can configure, troubleshoot, and monitor your system remotely. This section provides an overview of the 11713D/E Web Interface.

**NOTE** The following tasks assume you have configured the 11713D/E for LAN<br> **NOTE** communication and have varified connection to a LAN natural. See communication and have verified connection to a LAN network. See ["Connecting over LAN" on page 94](#page-93-0) for more information.

## Launching the web interface

- **1** Open your Internet browser from your computer.
- **2** From the **Tools > Internet Options** menu, navigate to **Connections** (exact navigation depends on your browser), and then select **LAN Settings**.
- **3** From the LAN Settings dialog, select/activate bypass proxy server for local addresses (exact terminology depends on your browser).
- **4** Exit the Options window.
- **5** Enter the IP address of the 11713D/E in the Address field and press return. Use the 11713D/E's front panel utility menu to read the IP address.
- **6** After entering the appropriate IP address, the 11713D/E Web Interface's Welcome Window should appear.

**NOTE** The procedure in this section will help you understand tasks commonly performed using the 11713D/E Web Interface. For additional help on using the interface, click the **? Help with the Page** tab on the lower-left corner of the Web Interface window.

LXI

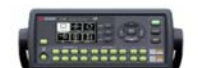

Connected to 11713E at IP address 10.116.33.184

Enable front panel identification indicator

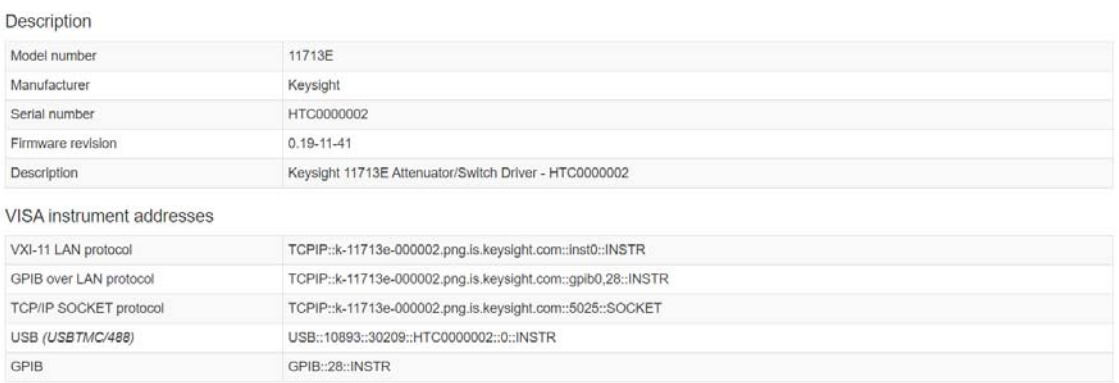

« More Information

## **Figure 7-1** 11713D/E Web Interface's Welcome Window

## Navigation bar

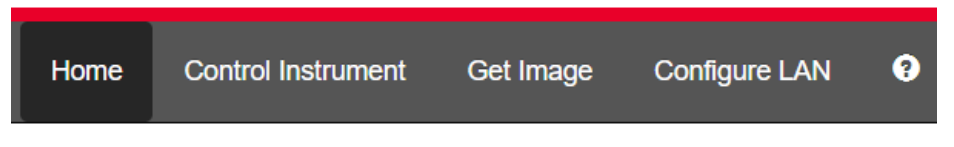

## **Figure 7-2** Navigation bar

- Home: Displays various setting information.
- Control Instrument: Virtual front panel.
- Get Image: Receives image.
- Configure LAN: Displays and modifies LAN settings.
- Help icon: Displays the Help file.

## Displaying the browser web control page

- **1** In the Home window, click **Control Instrument** on the top bar of the window.
- **2** You can view the virtual front panel of 11713D/E.
- **3** Now, you can control this device remotely, similar to the front panel of the actual instrument.
- **4** Click the **Settings** icon on the top left corner of the window to open the **Password Options**  window.

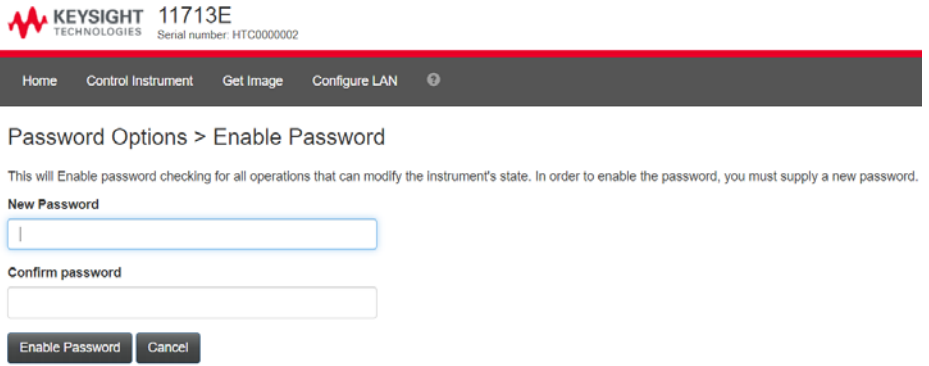

## **Figure 7-3** Enable Password window

**5** Enter a new password and click **Enable Password** if you wish to enable password for controlling the instrument.

# 8 Servicing the Attenuator/Switch Driver

[Preparing a Static-Safe Workstation 102](#page-101-0) [Maintenance and Adjustments 103](#page-102-0)

This chapter provides the procedures for removal and replacement of major assemblies in the 11713D/E and the list of replaceable parts.

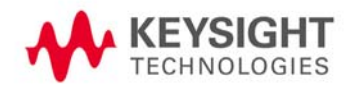

# <span id="page-101-0"></span>Preparing a Static-Safe Workstation

Electrostatic discharge (ESD) can damage or destroy electronic components. All works performed on assemblies consisting of electronic components should be done at a static-safe workstation.

An example of a static-safe workstation is shown below using two types of ESD protection:

- [conductive table mat and wrist strap combination, and](http://www.keysight.com)
- conductive floor mat and heel strap combination

The methods may be used together or separately.

## Reducing ESD damage

To help reduce the amount of ESD damage that occurs during installation, testing, or servicing instruments, use the following guidelines:

- Be sure that all instruments are properly earth-grounded to prevent buildup of static charge.
- Personnel should be grounded with a resistor-isolated wrist-strap before touching the center pin of any connector and before removing any assembly from the instrument.
- Before connecting any coaxial cable to an instrument connector for the first time each day, momentarily ground the center and outer conductor of the table.
- Handle all PC board assemblies and electronic components only at static-safe workstations.
- Store or transport PC board assemblies and electronics components only in static-shielding containers.
- PC board assembly edge-connector contacts may be cleaned by using a lint-free cloth with a solution of 80% electronics-grade isopropyl alcohol and 20% deionized water. This should be performed at a static-safe workstation.

## <span id="page-102-0"></span>Maintenance and Adjustments

## Fuse removal/replacement

User maintenance is limited to replacement of the rear panel fuse. The main ac line fuse is located on the rear panel in the line power module. *Please ensure that the fuse is 250 V, T3.15 A*.

Use the following procedure to replace fuse.

- **1** Remove the fuse holder using a tweezer.
- **2** You will see two fuses the one on the left is the active fuse and the other is backup.

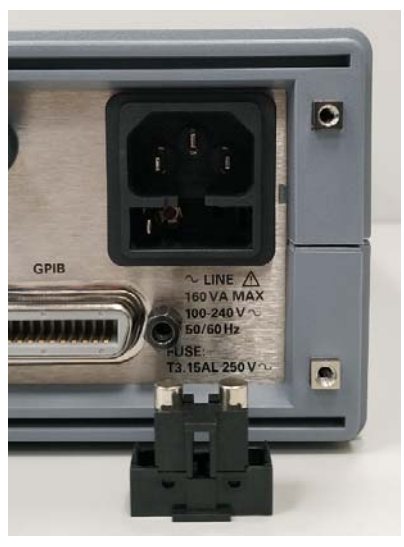

**3** Remove fuse and replace with one of the correct rating and type for your selected input ac line voltage.

**NOTE** Be sure to select the correct fuse rating for the selected line voltage. Do not use repaired fuses or short circuited fuse-holders. To do so could cause a shock or fire hazard.

## Adjustment

The 11713D/E attenuator/switch driver has no internal electrical or mechanical adjustments.

## THIS PAGE HAS BEEN INTENTIONALLY LEFT BLANK

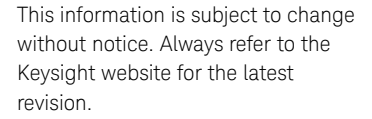

© Keysight Technologies 2020 Edition 3, December 1, 2020

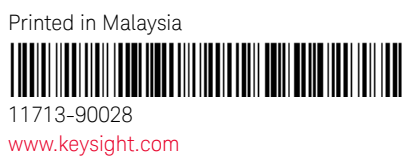

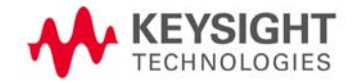